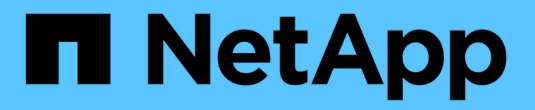

## **SG100**和**SG1000**服务设备

StorageGRID 11.5

NetApp April 11, 2024

This PDF was generated from https://docs.netapp.com/zh-cn/storagegrid-115/sg100-1000/sg100-andsg1000-appliances-overview.html on April 11, 2024. Always check docs.netapp.com for the latest.

# 目录

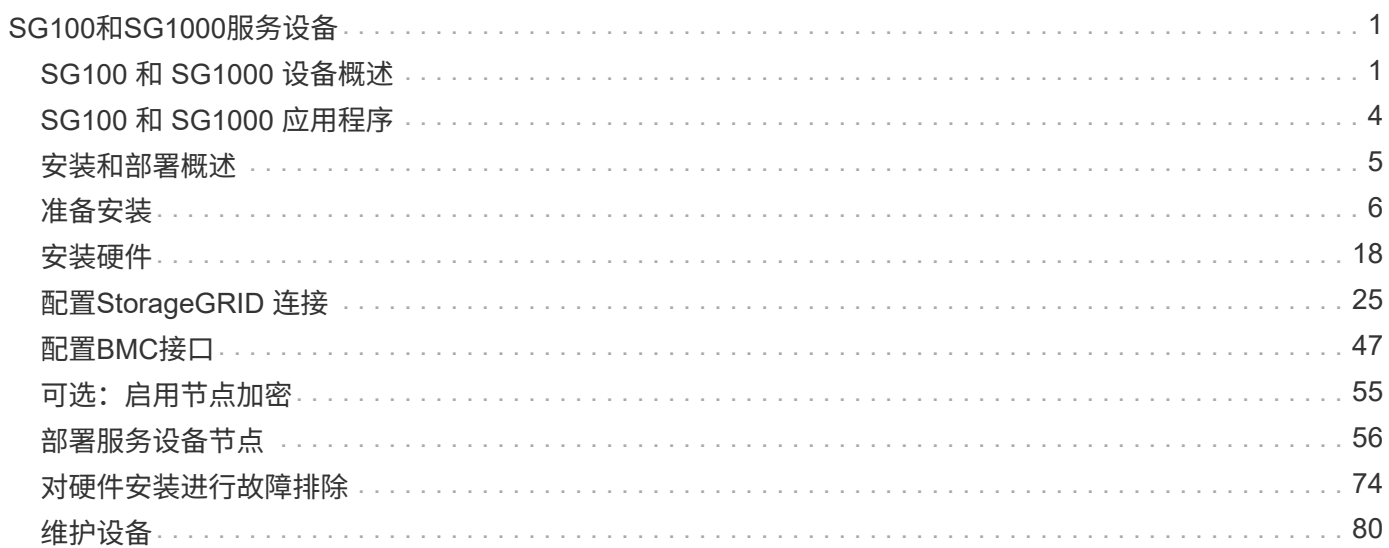

# <span id="page-2-0"></span>**SG100**和**SG1000**服务设备

了解如何安装和维护StorageGRID SG100和SG1000设备。

- ["SG100](#page-2-1) [和](#page-2-1) [SG1000](#page-2-1) [设备概述](#page-2-1)["](#page-2-1)
- ["SG100](#page-5-0) [和](#page-5-0) [SG1000](#page-5-0) [应用程序](#page-5-0)["](#page-5-0)
- ["](#page-6-0)[安装和部署概述](#page-6-0)["](#page-6-0)
- ["](#page-7-0)[准备安装](#page-7-0)["](#page-7-0)
- ["](#page-19-0)[安装硬件](#page-19-0)["](#page-19-0)
- ["](#page-26-0)[配置](#page-26-0)[StorageGRID](#page-26-0) [连接](#page-26-0)["](#page-26-0)
- ["](#page-48-0)[配置](#page-48-0)[BMC](#page-48-0)[接口](#page-48-0)["](#page-48-0)
- ["](#page-56-0)[可选:启用节点加密](#page-56-0)["](#page-56-0)
- ["](#page-57-0)[部署服务设备节点](#page-57-0)["](#page-57-0)
- ["](#page-75-0)[对硬件安装进行故障排除](#page-75-0)["](#page-75-0)
- ["](#page-81-0)[维护设备](#page-81-0)["](#page-81-0)

## <span id="page-2-1"></span>**SG100** 和 **SG1000** 设备概述

StorageGRID SG100 服务设备和 SG1000 服务设备可以作为网关节点和管理节点运行, 以便在 StorageGRID 系统中提供高可用性负载平衡服务。这两个设备可以同时作为网关节 点和管理节点(主节点或非主节点)运行。

## 设备功能

这两种型号的服务设备均可提供以下功能:

- StorageGRID 系统的网关节点或管理节点功能。
- StorageGRID 设备安装程序,用于简化节点部署和配置。
- 部署后,可以从现有管理节点或从下载到本地驱动器的软件访问 StorageGRID 软件。为了进一步简化部署 过程,在制造过程中,设备会预加载最新版本的软件。
- 用于监控和诊断某些设备硬件的基板管理控制器( BMC )。
- 能够连接到所有三个 StorageGRID 网络,包括网格网络,管理网络和客户端网络:
	- SG100 最多支持四个 10 GbE 或 25 GbE 网格网络和客户端网络连接。
	- SG1000 最多支持四个 10 GbE , 25 GbE , 40 GbE 或 100 GbE 网格网络和客户端网络连接。

## **SG100** 和 **SG1000** 图表

此图显示了 SG100 和 SG1000 的正面,其中已卸下挡板。

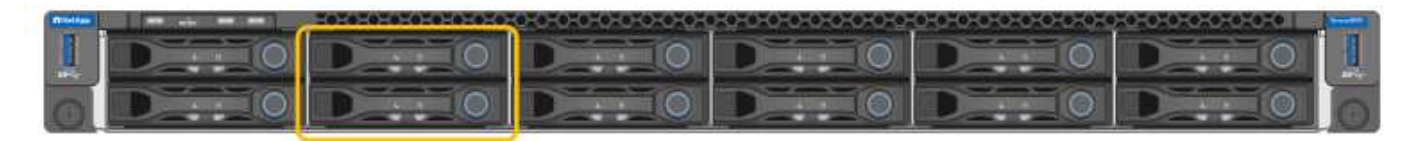

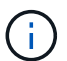

从正面看,除了挡板上的产品名称之外,这两个设备是相同的。

橙色轮廓所示的两个固态驱动器 ( SSD ) 用于存储 StorageGRID 操作系统,并使用 RAID1 进行镜像以实现冗 余。将 SG100 或 SG1000 服务设备配置为管理节点时,这些驱动器用于存储审核日志,指标和数据库表。

其余驱动器插槽为空。

## **SG100** 背面的连接器

此图显示了 SG100 背面的连接器。

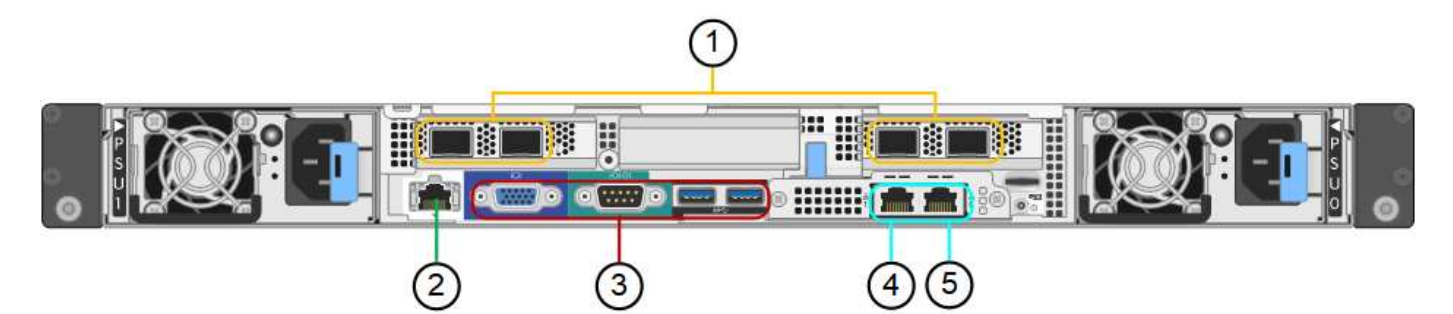

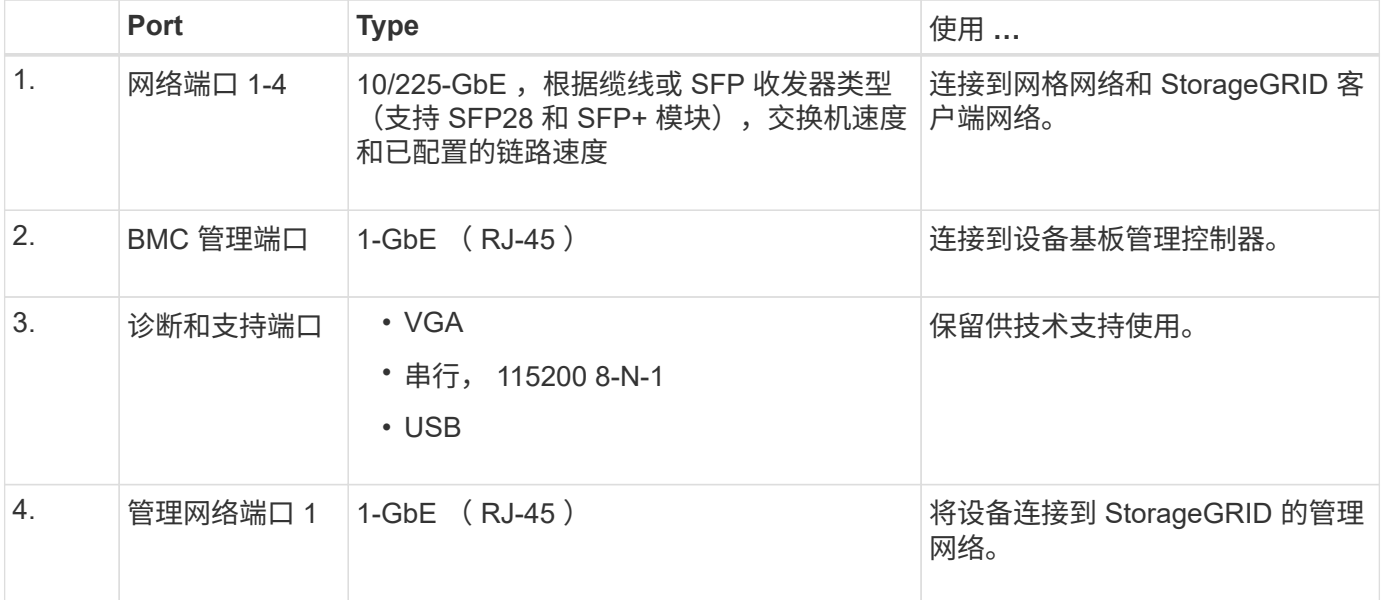

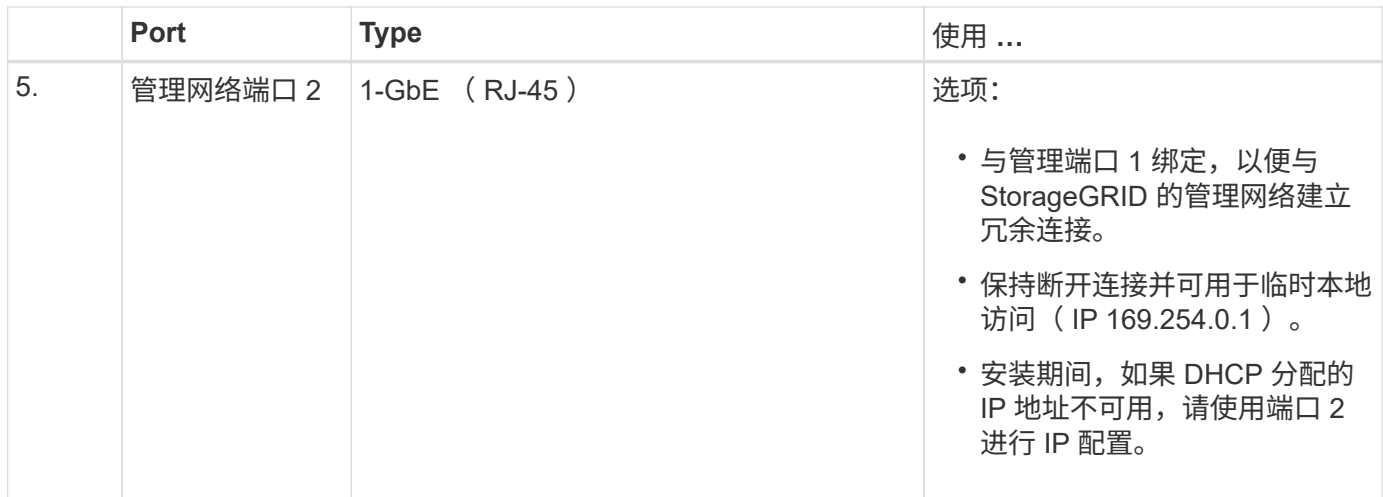

## **SG1000** 背面的连接器

此图显示了 SG1000 背面的连接器。

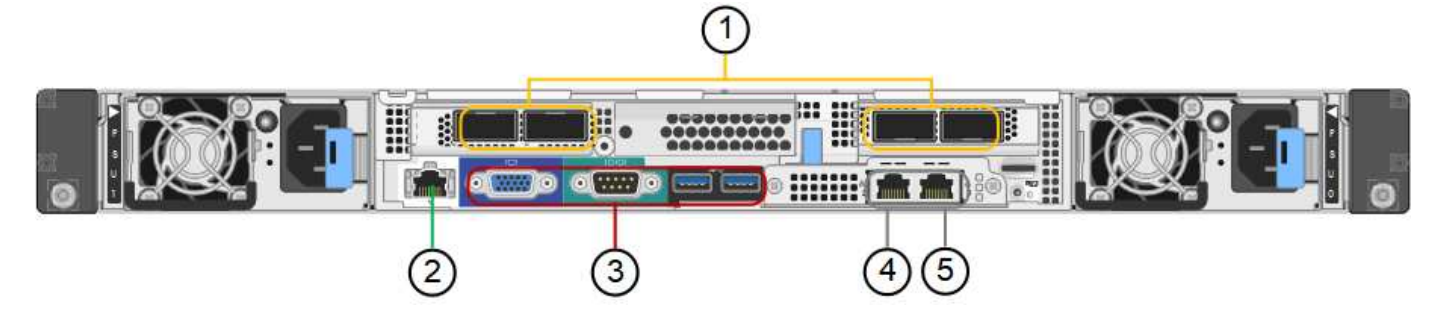

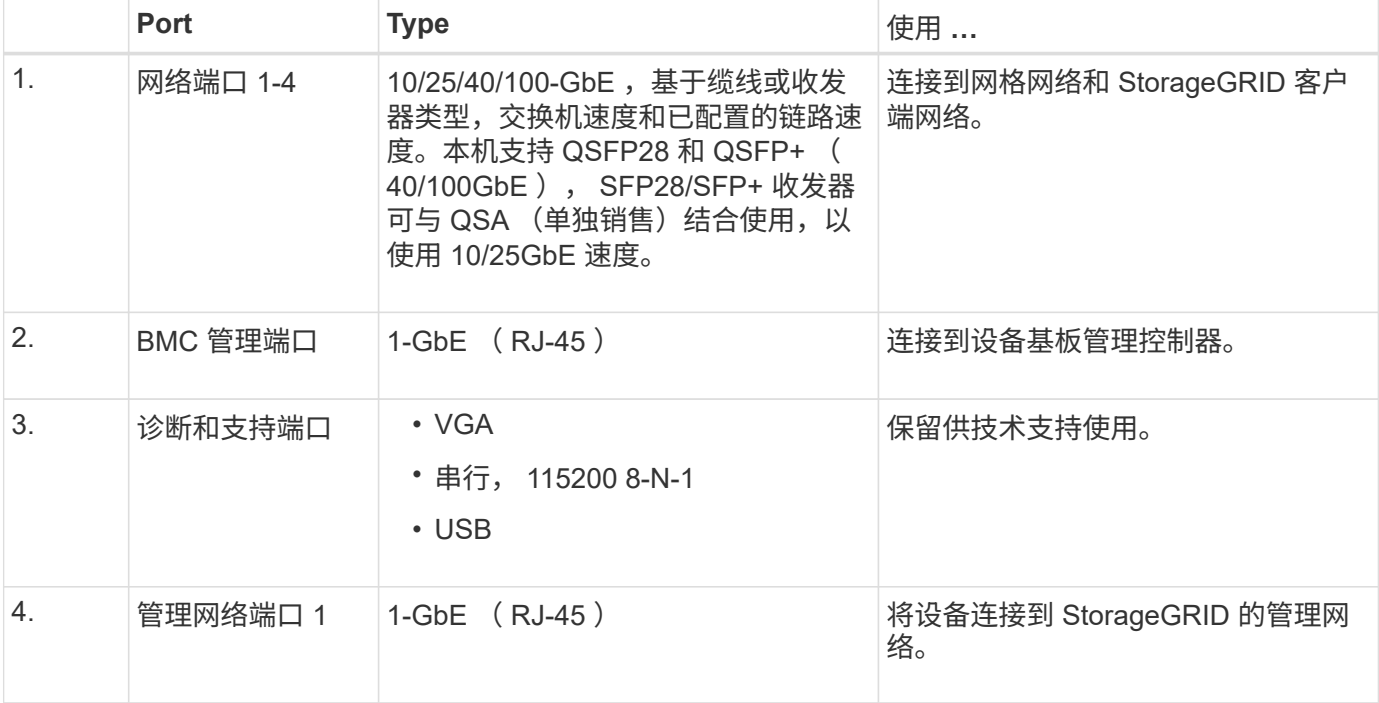

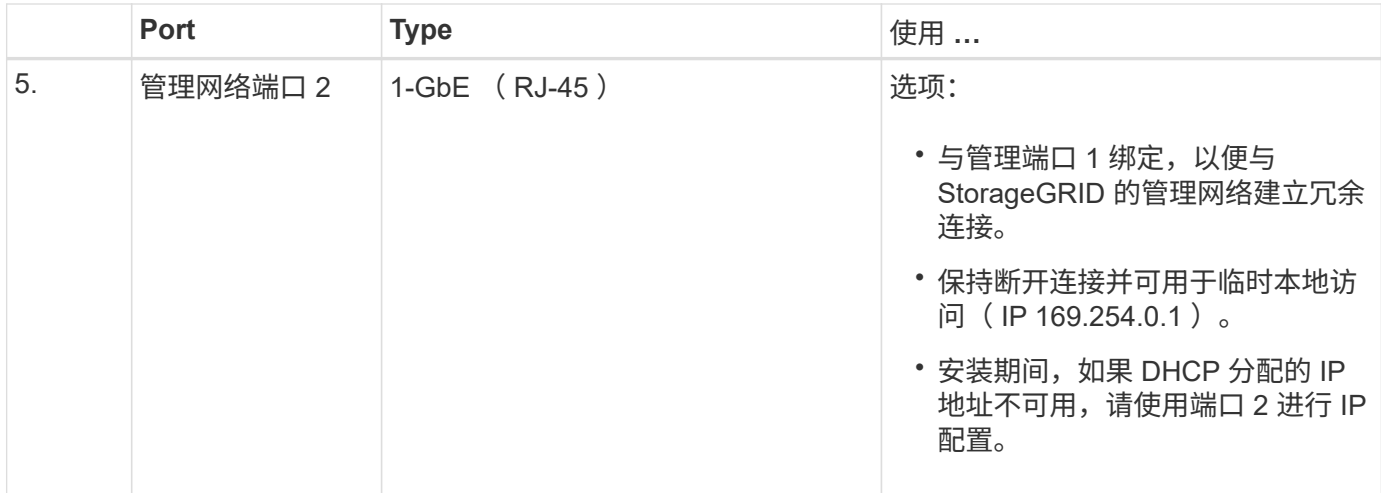

## <span id="page-5-0"></span>**SG100** 和 **SG1000** 应用程序

您可以通过各种方式配置 StorageGRID 服务设备,以提供网关服务以及某些网格管理服务 的冗余。

可以通过以下方式部署设备:

- 作为网关节点添加到新网格或现有网格中
- 作为主管理节点或非主管理节点添加到新网格中,或者作为非主管理节点添加到现有网格中
- 同时作为网关节点和管理节点(主节点或非主节点)运行

该设备有助于在 S3 或 Swift 数据路径连接中使用高可用性 ( HA ) 组和智能负载平衡。

以下示例介绍了如何最大限度地提高设备的功能:

• 使用两个 SG100 或两个 SG1000 设备通过将其配置为网关节点来提供网关服务。

 $\left( \begin{array}{c} 1 \end{array} \right)$ 

不要在同一站点中部署 SG100 和 SG1000 服务设备。可能会导致性能不可预测。

- 使用两个 SG100 或两个 SG1000 设备为某些网格管理服务提供冗余。为此,请将每个设备配置为管理节 点。
- 使用两个 SG100 或两个 SG1000 设备提供通过一个或多个虚拟 IP 地址访问的高可用性负载平衡和流量调 整服务。为此,请将设备配置为管理节点或网关节点的任意组合,并将这两个节点添加到同一 HA 组。

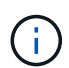

如果在同一 HA 组中使用管理节点和网关节点,则 CLB (连接负载平衡器)端口和仅管理节 点端口不会进行故障转移。有关配置 HA 组的说明,请参见有关管理 StorageGRID 的说明。

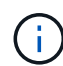

CLB 服务已弃用。

在与 StorageGRID 存储设备结合使用时, SG100 和 SG1000 服务设备均支持部署纯设备网格,而不依赖于外 部虚拟机管理程序或计算硬件。

相关信息

## <span id="page-6-0"></span>安装和部署概述

您可以在首次部署 StorageGRID 时安装一个或多个 StorageGRID 服务设备,也可以稍后 在扩展过程中添加服务设备节点。

#### 您需要的内容

您的 StorageGRID 系统正在使用所需版本的 StorageGRID 软件。

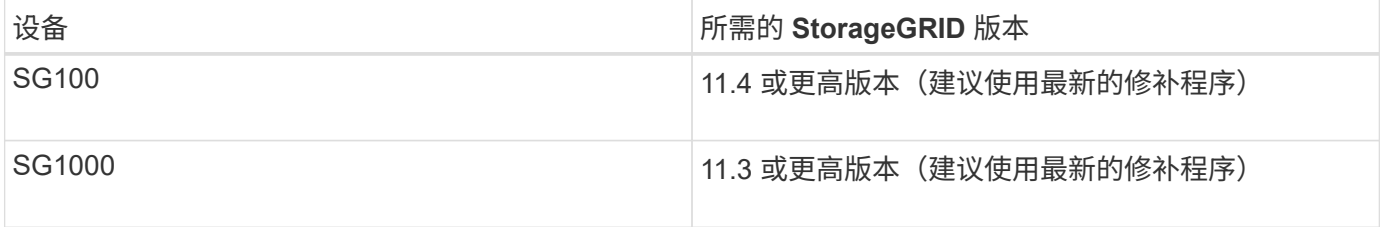

## 安装和部署任务

准备 StorageGRID 设备并将其添加到网格包括四个主要步骤:

- 1. 准备安装:
	- 正在准备安装站点
	- 打开包装箱的包装并检查包装箱中的物品
	- 获取其他设备和工具
	- 验证网络配置
	- 可选:如果您计划对所有设备数据进行加密,请配置外部密钥管理服务器( KMS )。有关外部密钥管 理的详细信息,请参见 StorageGRID 管理说明。
- 2. 安装硬件:
	- 注册硬件
	- 将设备安装到机柜或机架中
	- 为设备布线
	- 连接电源线并接通电源
	- 查看启动状态代码
- 3. 配置硬件:
	- 访问 StorageGRID 设备安装程序并配置连接到 StorageGRID 网络所需的链路和网络 IP 设置
	- 访问设备上的基板管理控制器( BMC )接口。
	- 可选:如果您计划使用外部 KMS 对设备数据进行加密,请启用节点加密。
- 4. 部署设备网关或管理节点

安装并配置设备硬件后,您可以将此设备部署为 StorageGRID 系统中的网关节点和管理节点。SG100 和 SG1000 设备可以同时作为网关节点和管理节点(主节点和非主节点)运行。

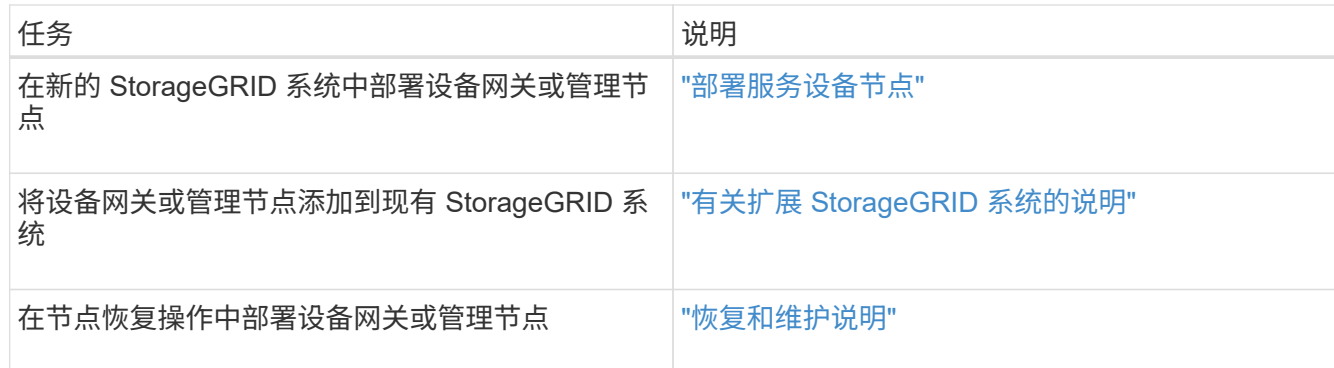

### 相关信息

["](#page-7-0)[准备安装](#page-7-0)["](#page-7-0)

["](#page-19-0)[安装硬件](#page-19-0)["](#page-19-0)

["](#page-26-0)[配置](#page-26-0)[StorageGRID](#page-26-0) [连接](#page-26-0)["](#page-26-0)

["](https://docs.netapp.com/zh-cn/storagegrid-115/expand/index.html)[扩展](https://docs.netapp.com/zh-cn/storagegrid-115/expand/index.html)[网格](https://docs.netapp.com/zh-cn/storagegrid-115/expand/index.html)["](https://docs.netapp.com/zh-cn/storagegrid-115/expand/index.html)

["](https://docs.netapp.com/zh-cn/storagegrid-115/maintain/index.html)[保持并](https://docs.netapp.com/zh-cn/storagegrid-115/maintain/index.html)[恢复](https://docs.netapp.com/zh-cn/storagegrid-115/maintain/index.html)[\(\)"](https://docs.netapp.com/zh-cn/storagegrid-115/maintain/index.html)

["](https://docs.netapp.com/zh-cn/storagegrid-115/admin/index.html)[管理](https://docs.netapp.com/zh-cn/storagegrid-115/admin/index.html) [StorageGRID"](https://docs.netapp.com/zh-cn/storagegrid-115/admin/index.html)

## <span id="page-7-0"></span>准备安装

准备安装 StorageGRID 设备需要准备站点并获取所有必需的硬件,缆线和工具。您还应收 集 IP 地址和网络信息。

#### 步骤

- ["](#page-7-1)[准备](#page-7-1)[站](#page-7-1)[点](#page-7-1)[\(SG100](#page-7-1)[和](#page-7-1)[SG1000\)"](#page-7-1)
- ["](#page-8-0)[打](#page-8-0)[开包装](#page-8-0)[箱](#page-8-0)[的包装](#page-8-0)[\(SG100](#page-8-0)[和](#page-8-0)[SG1000\)"](#page-8-0)
- ["](#page-8-1)[获取](#page-8-1)[其](#page-8-1)[他](#page-8-1)[设备和](#page-8-1)[工具](#page-8-1)[\(SG100](#page-8-1)[和](#page-8-1)[SG1000\)"](#page-8-1)
- ["Web](#page-11-0) [浏览](#page-11-0)[器](#page-11-0)[要求](#page-11-0)["](#page-11-0)
- ["](#page-11-1)[查](#page-11-1)[看设备网络连接](#page-11-1)["](#page-11-1)
- ["](#page-14-0)[收](#page-14-0)[集](#page-14-0)[安装](#page-14-0)[信息](#page-14-0)[\(SG100](#page-14-0)[和](#page-14-0)[SG1000\)"](#page-14-0)

## <span id="page-7-1"></span>准备站点**(SG100**和**SG1000)**

## 在安装设备之前,您必须确保要使用的站点和机柜或机架符合 StorageGRID 设备的规格。

步骤

- 1. 确认站点满足温度,湿度,海拔范围,气流,散热, 布线,电源和接地。有关详细信息,请参见 NetApp Hardware Universe 。
- 2. 确认您所在位置的交流电源电压正确(介于 120 到 240 伏之间)。

3. 获取一个 19 英寸( 48.3 厘米)的机柜或机架,以适合此大小的磁盘架(不带缆线):

| 高度        | 宽度       | 深度        | 最大重量      |
|-----------|----------|-----------|-----------|
| 1.70 英寸   | 17.32 英寸 | 32.0 英寸   | 39磅       |
| (4.32 厘米) | 44.0 厘米) | (81.3 厘米) | (17.7 千克) |

4. 确定要在何处安装设备。

相关信息

["NetApp Hardware Universe"](https://hwu.netapp.com)

["NetApp](https://mysupport.netapp.com/matrix) [互](https://mysupport.netapp.com/matrix)[操作性表](https://mysupport.netapp.com/matrix)[工具](https://mysupport.netapp.com/matrix)["](https://mysupport.netapp.com/matrix)

## <span id="page-8-0"></span>打开包装箱的包装**(SG100**和**SG1000)**

安装 StorageGRID 设备之前,请打开所有包装箱的包装,并将包装箱上的物品与包装清单 上的物品进行比较。

设备硬件

• \* SG100 或 SG1000\*

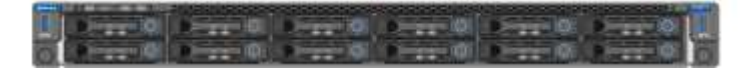

• \* 导轨套件及说明 \*

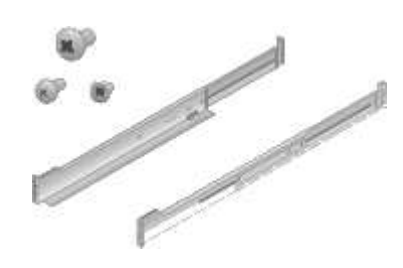

电源线

StorageGRID 设备的发货包括以下电源线:

• \* 您所在国家或地区有两条电源线 \*

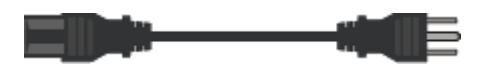

您的机柜可能使用专用电源线,而不是设备随附的电源线。

## <span id="page-8-1"></span>获取其他设备和工具**(SG100**和**SG1000)**

在安装 StorageGRID 设备之前,请确认您拥有所需的所有附加设备和工具。

• \* 螺丝刀 \*

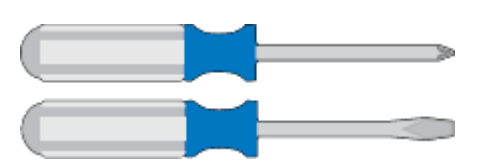

十字线编号2 把螺丝刀

中型平口螺丝刀

• \* ESD 腕带 \*

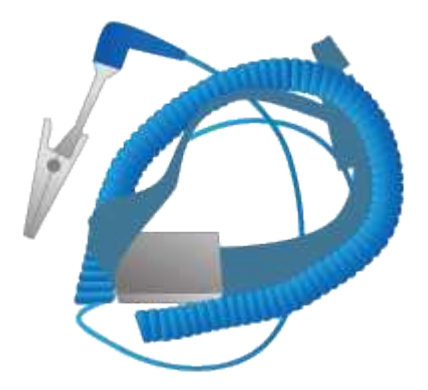

• \* 光缆和收发器 \*

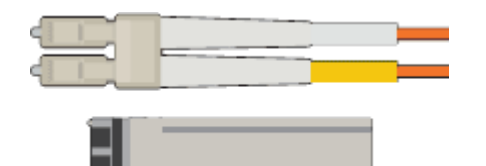

- 缆线
	- 双轴电缆 / 铜缆( 1 到 4 )

或

- 光纤 / 光纤( 1 到 4 )
- 根据链路速度,每个收发器 / 适配器 1 到 4 个(不支持混合速度)
	- SG100 :

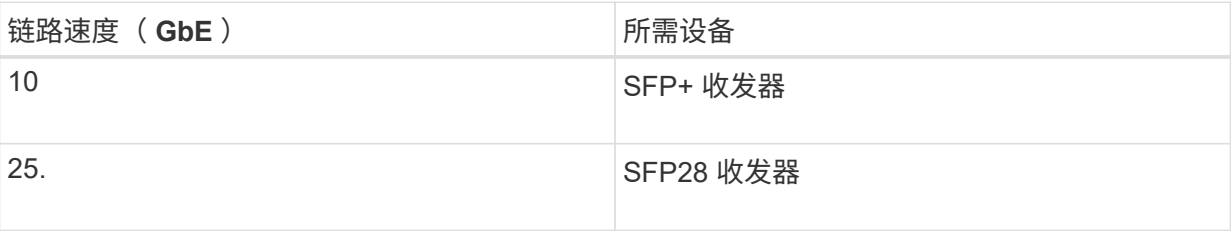

▪ SG1000 :

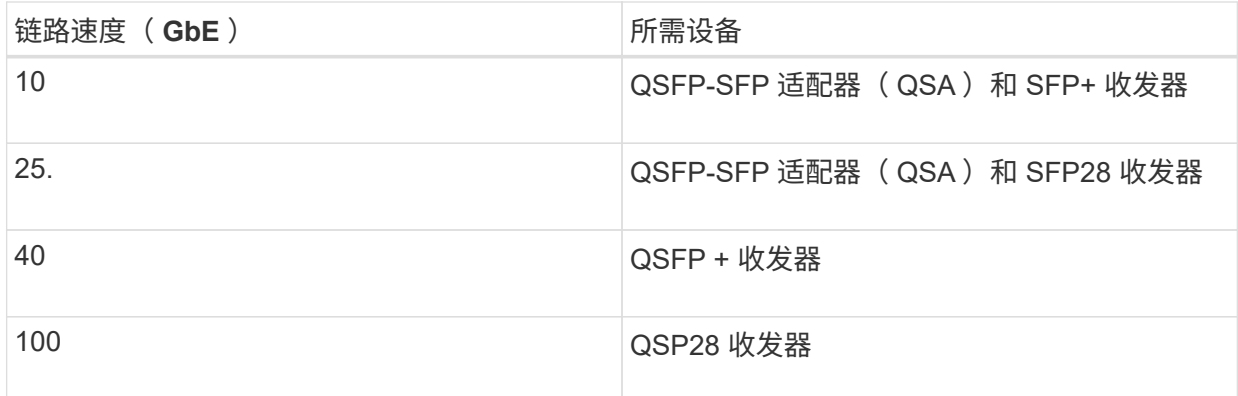

• \* RJ-45 ( Cat5/Cat5e/Cat6/Cat6a ) 以太网缆线 \*

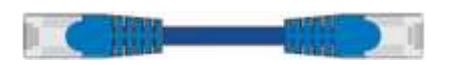

• \* 服务笔记本电脑 \*

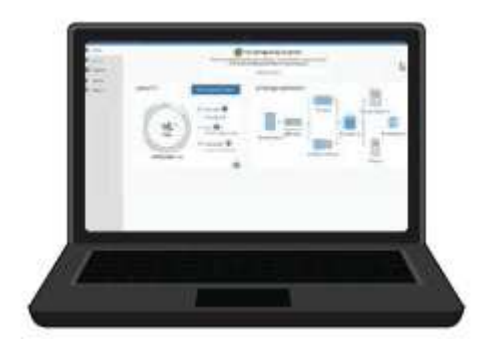

支持的 Web 浏览器

1 GbE (RJ-45) 端口

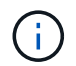

某些端口可能不支持 10/100 以太网速度。

• \* 可选工具 \*

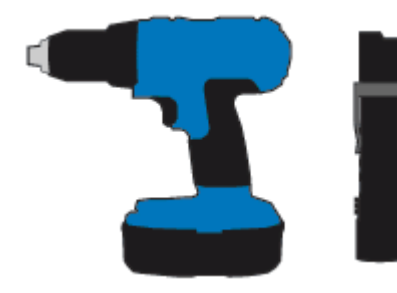

带十字头的电钻

Flashlight

## <span id="page-11-0"></span>**Web** 浏览器要求

## 您必须使用受支持的 Web 浏览器。

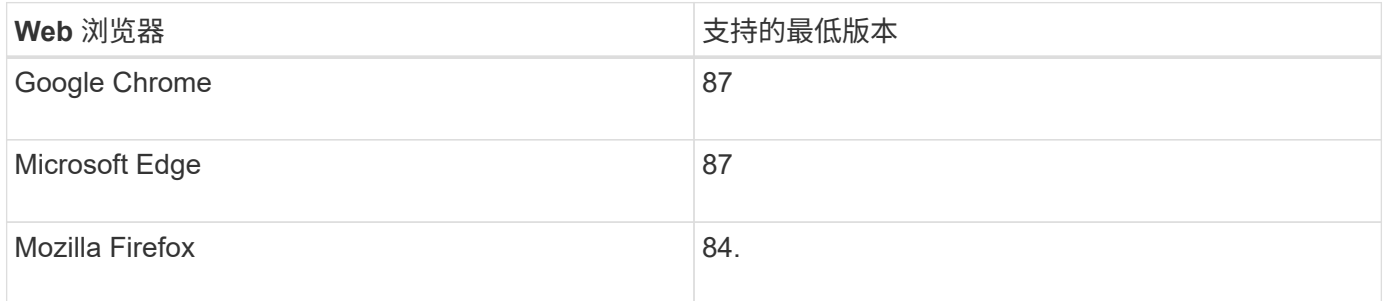

#### 您应将浏览器窗口设置为建议的宽度。

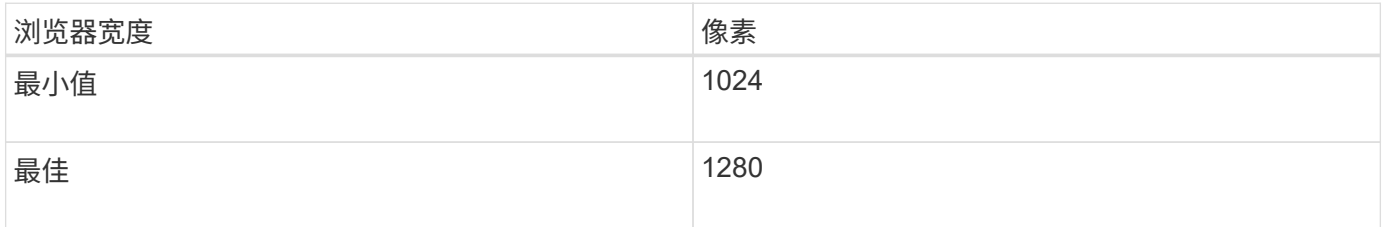

## <span id="page-11-1"></span>查看设备网络连接

在安装 StorageGRID 设备之前,您应了解可以将哪些网络连接到此设备。

将 StorageGRID 设备部署为 StorageGRID 系统中的节点时,您可以将其连接到以下网络:

- \* 适用于 StorageGRID 的网格网络 \* : 网格网络用于所有内部 StorageGRID 流量。它可以在网格中的所有 节点之间以及所有站点和子网之间建立连接。网格网络为必填项。
- \* 适用于 StorageGRID 的管理网络 \* : 管理网络是一个用于系统管理和维护的封闭网络。管理网络通常是一 个专用网络,不需要在站点之间进行路由。管理网络是可选的。
- \* 适用于 StorageGRID 的客户端网络: \* 客户端网络是一种开放网络,用于访问包括 S3 和 Swift 在内的客 户端应用程序。客户端网络可提供对网格的客户端协议访问,从而可以隔离和保护网格网络。您可以配置客 户端网络,以便仅使用您选择打开的端口通过此网络访问设备。客户端网络是可选的。
- \*用于服务设备的BMC管理网络:\*通过此网络、您可以访问SG100和SG1000中的基板管理控制器、这些设 备允许您监控和管理设备中的硬件组件。此管理网络可以与 StorageGRID 的管理网络相同,也可以是一个 独立的管理网络。

### 相关信息

["](#page-14-0)[收](#page-14-0)[集](#page-14-0)[安装](#page-14-0)[信息](#page-14-0)[\(SG100](#page-14-0)[和](#page-14-0)[SG1000\)"](#page-14-0)

["](#page-22-0)[为设备](#page-22-0)[SG100](#page-22-0)[和](#page-22-0)[SG1000](#page-22-0)[布](#page-22-0)[线](#page-22-0)[\)"](#page-22-0)

["](https://docs.netapp.com/zh-cn/storagegrid-115/network/index.html)[网络准](https://docs.netapp.com/zh-cn/storagegrid-115/network/index.html)[则](https://docs.netapp.com/zh-cn/storagegrid-115/network/index.html)["](https://docs.netapp.com/zh-cn/storagegrid-115/network/index.html)

["](https://docs.netapp.com/zh-cn/storagegrid-115/primer/index.html)[网格](https://docs.netapp.com/zh-cn/storagegrid-115/primer/index.html)[入门](https://docs.netapp.com/zh-cn/storagegrid-115/primer/index.html)["](https://docs.netapp.com/zh-cn/storagegrid-115/primer/index.html)

在为 SG100 和 SG1000 设备配置网络链路时,您可以对连接到网格网络和可选客户端网 络的端口以及连接到可选管理网络的 1-GbE 管理端口使用端口绑定。端口绑定可在 StorageGRID 网络和设备之间提供冗余路径,从而有助于保护数据。

网络绑定模式

服务设备上的网络端口支持网格网络和客户端网络连接的固定端口绑定模式或聚合端口绑 定模式。

固定端口绑定模式

固定端口绑定模式是网络端口的默认配置。

• SG100 固定端口绑定模式 \*

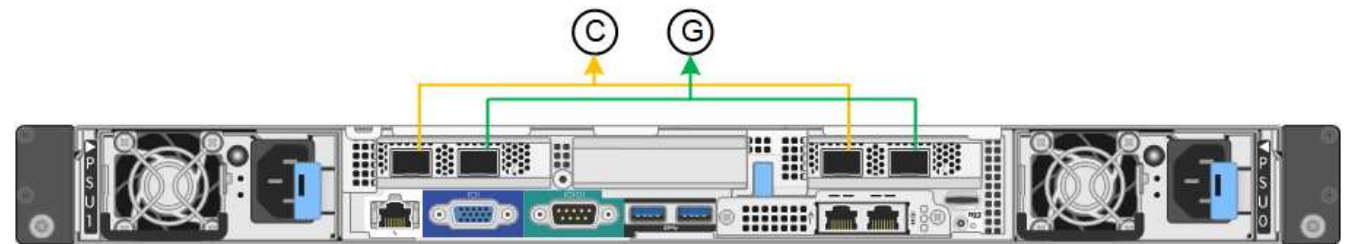

• SG1000 固定端口绑定模式 \*

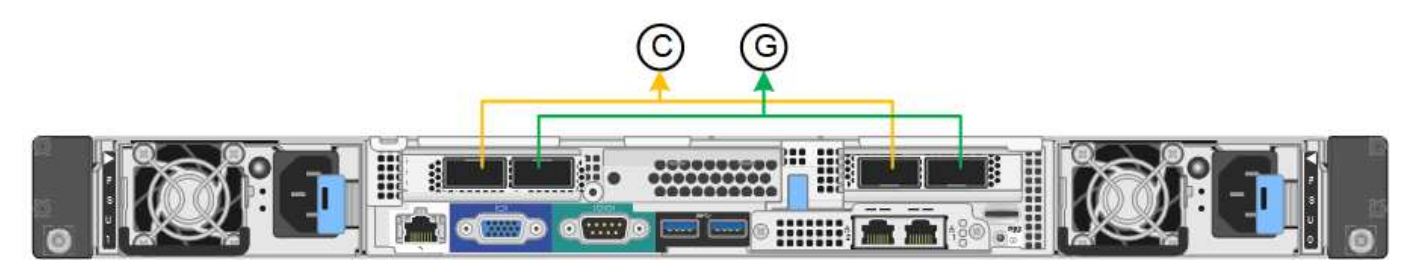

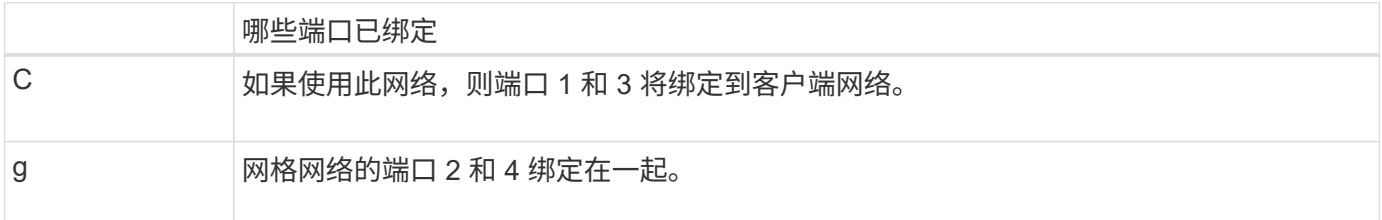

使用固定端口绑定模式时,可以使用主动备份模式或链路聚合控制协议模式( LACP 802.3ad )绑定端口。

- 在主动备份模式(默认)下,一次只有一个端口处于活动状态。如果活动端口发生故障,其备份端口会自动 提供故障转移连接。端口 4 为端口 2 (网格网络)提供备份路径,端口 3 为端口 1 (客户端网络)提供备 份路径。
- 在 LACP 模式下,每对端口在服务设备和网络之间形成一个逻辑通道,从而提高吞吐量。如果一个端口发生 故障,另一个端口将继续提供通道。吞吐量会降低,但连接不会受到影响。

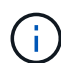

如果不需要冗余连接,则每个网络只能使用一个端口。但是,请注意,安装 StorageGRID 后,可 能会在网格管理器中触发 \* 服务设备链路已关闭 \* 警报,指示已拔下缆线。您可以安全地禁用此 警报规则。

#### 聚合端口绑定模式

聚合端口绑定模式可显著提高每个 StorageGRID 网络的吞吐量,并提供额外的故障转移路径。

• SG100 聚合端口绑定模式 \*

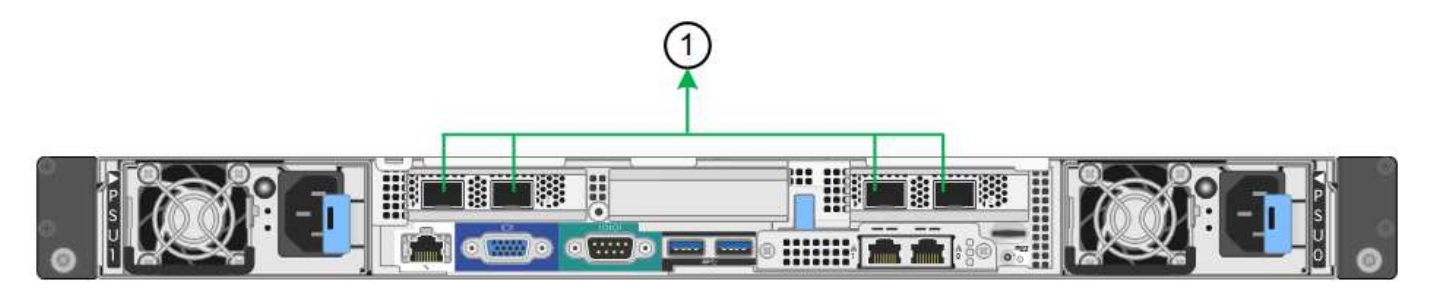

• SG1000 聚合端口绑定模式 \*

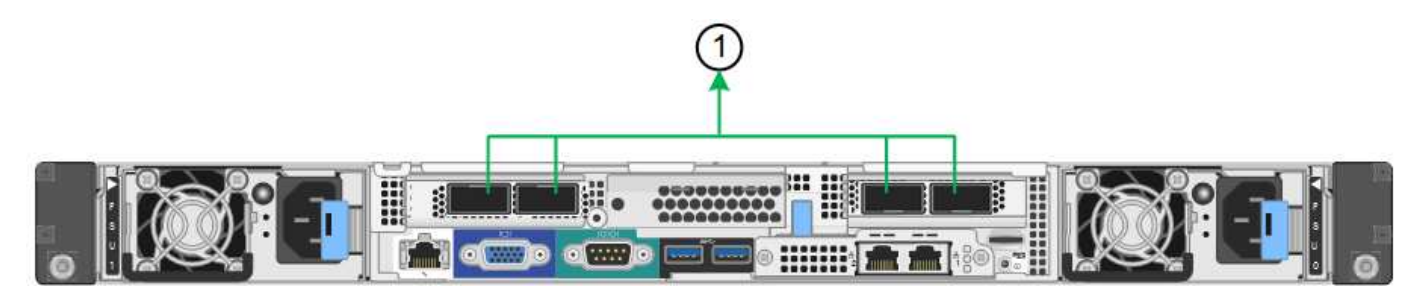

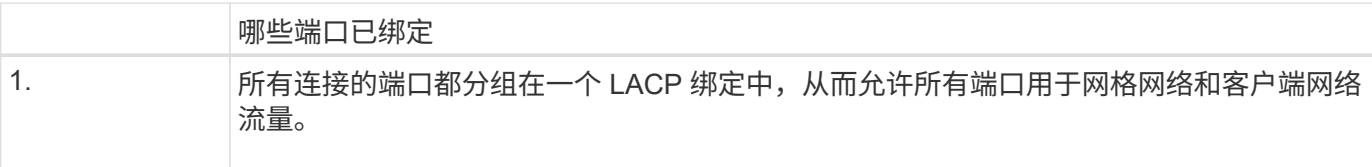

如果您计划使用聚合端口绑定模式:

- 您必须使用 LACP 网络绑定模式。
- 您必须为每个网络指定唯一的 VLAN 标记。此 VLAN 标记将添加到每个网络数据包中,以确保网络流量路由 到正确的网络。
- 这些端口必须连接到可支持 VLAN 和 LACP 的交换机。如果多个交换机参与 LACP 绑定,则这些交换机必 须支持多机箱链路聚合组( MLAG )或等效项。
- 您必须了解如何将交换机配置为使用 VLAN , LACP 和 MLAG 或等效项。

如果不想使用全部四个端口,可以使用一个,两个或三个端口。使用多个端口可以最大程度地提高在其中一个端 口出现故障时某些网络连接仍可用的可能性。

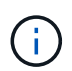

如果您选择使用的网络端口少于四个,请注意,在安装设备节点后,可能会在网格管理器中触发 \* 服务设备链路已关闭 \* 警报,指示已拔下缆线。您可以安全地为触发的警报禁用此警报规则。

对于服务设备上的两个 1-GbE 管理端口,您可以选择独立网络绑定模式或主动备份网络绑 定模式来连接到可选的管理网络。

• SG100 网络管理端口 \*

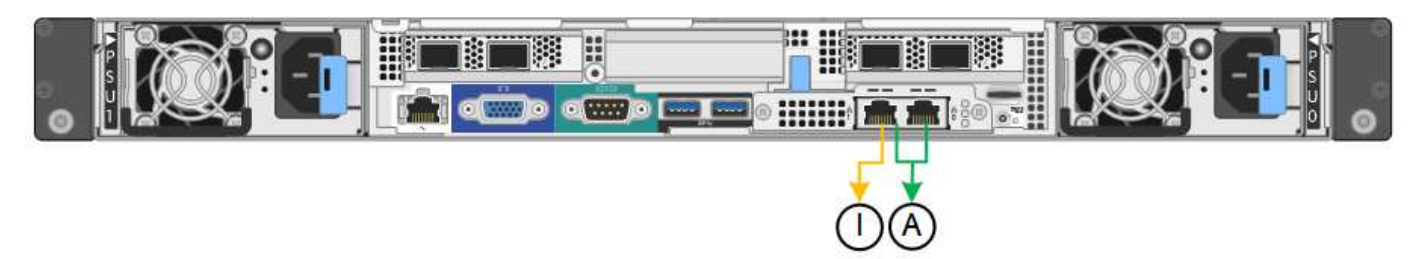

• SG1000 网络管理端口 \*

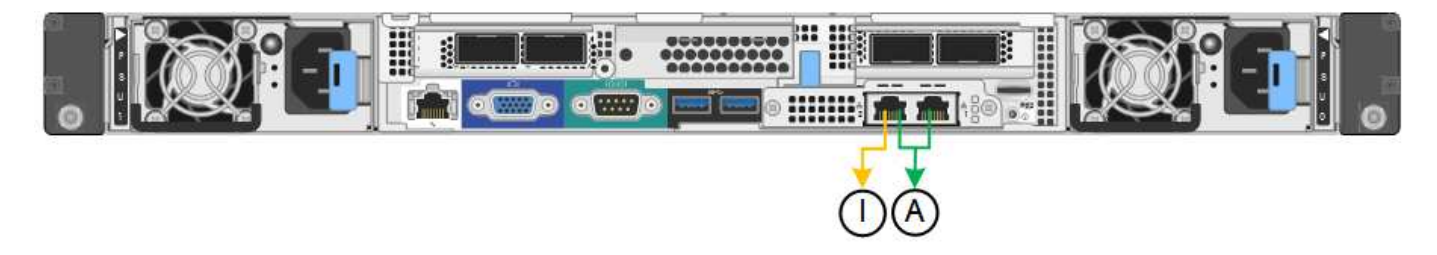

在独立模式下,只有左侧的管理端口连接到管理网络。此模式不提供冗余路径。右侧的管理端口未连接,可用于 临时本地连接(使用 IP 地址 169.254.0.1 )

在主动备份模式下,两个管理端口均连接到管理网络。一次只有一个端口处于活动状态。如果活动端口发生故障 ,其备份端口会自动提供故障转移连接。将这两个物理端口绑定到一个逻辑管理端口可提供指向管理网络的冗余 路径。

G.

如果在将 1-GbE 管理端口配置为主动备份模式后需要临时本地连接到服务设备,请从两个管理端 口拔下缆线,将临时缆线插入右侧的管理端口,然后使用 IP 地址 169.254.0.1 访问此设备。

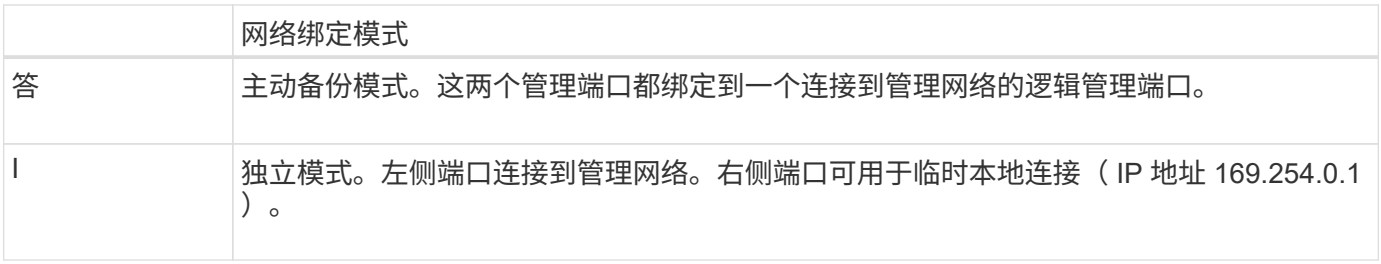

## <span id="page-14-0"></span>收集安装信息**(SG100**和**SG1000)**

在安装和配置 StorageGRID 设备时,您必须做出决策并收集有关以太网交换机端口, IP 地址以及端口和网络绑定模式的信息。记下连接到设备的每个网络所需的信息。安装和配 置硬件需要这些值。

#### 管理和维护端口

StorageGRID 管理网络是一个可选网络,用于系统管理和维护。此设备使用设备上的以下 1-GbE 管理端口连接 到管理网络。

• SG100 RJ-45 端口 \*

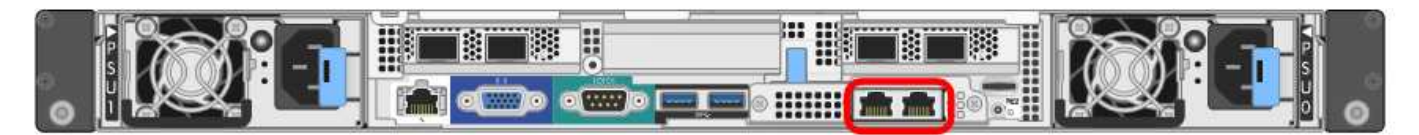

• SG1000 RJ-45 端口 \*

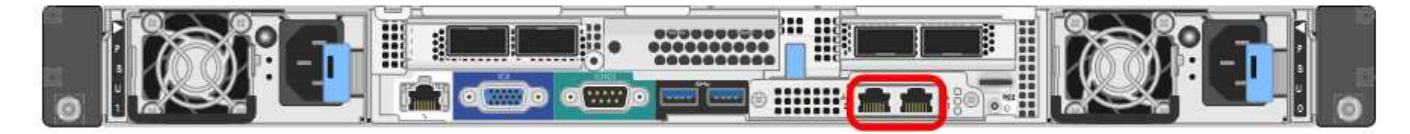

• 管理和维护连接 \*

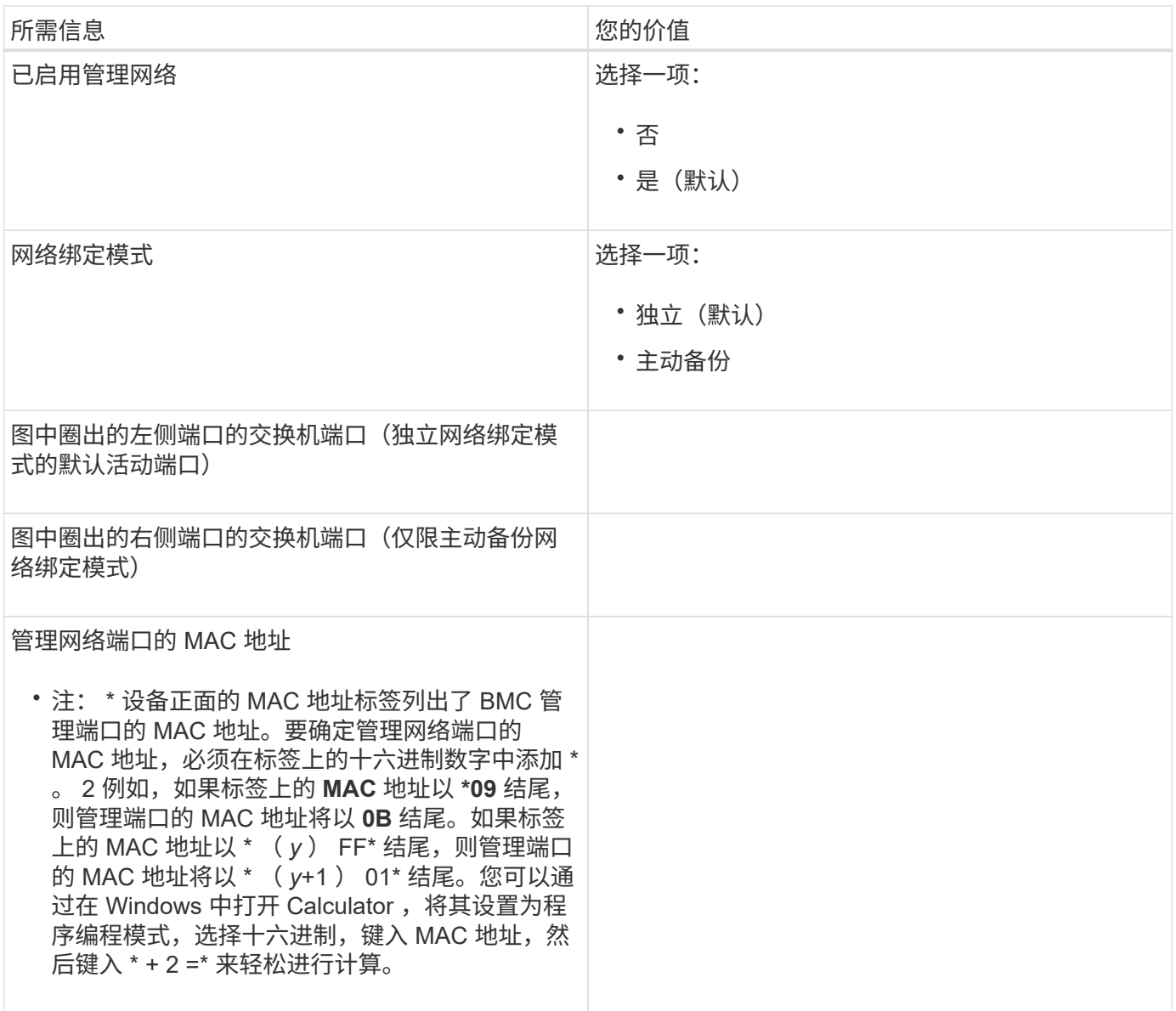

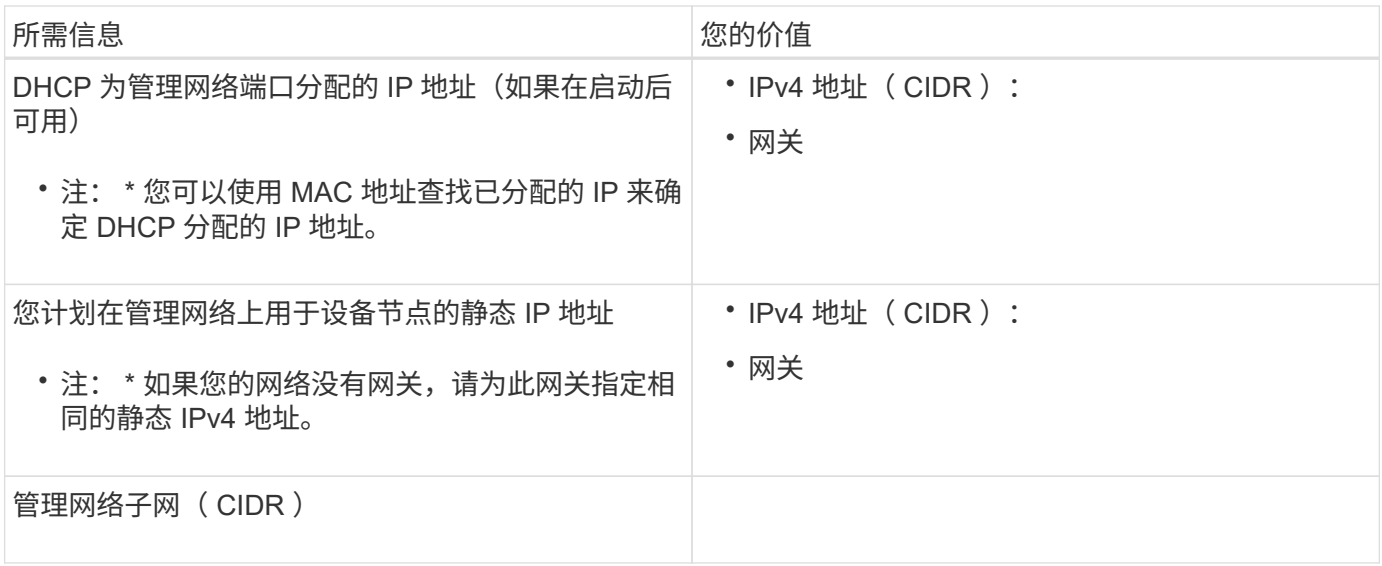

## 网络端口

设备上的四个网络端口连接到 StorageGRID 网格网络和可选客户端网络。

• 网络连接 \*

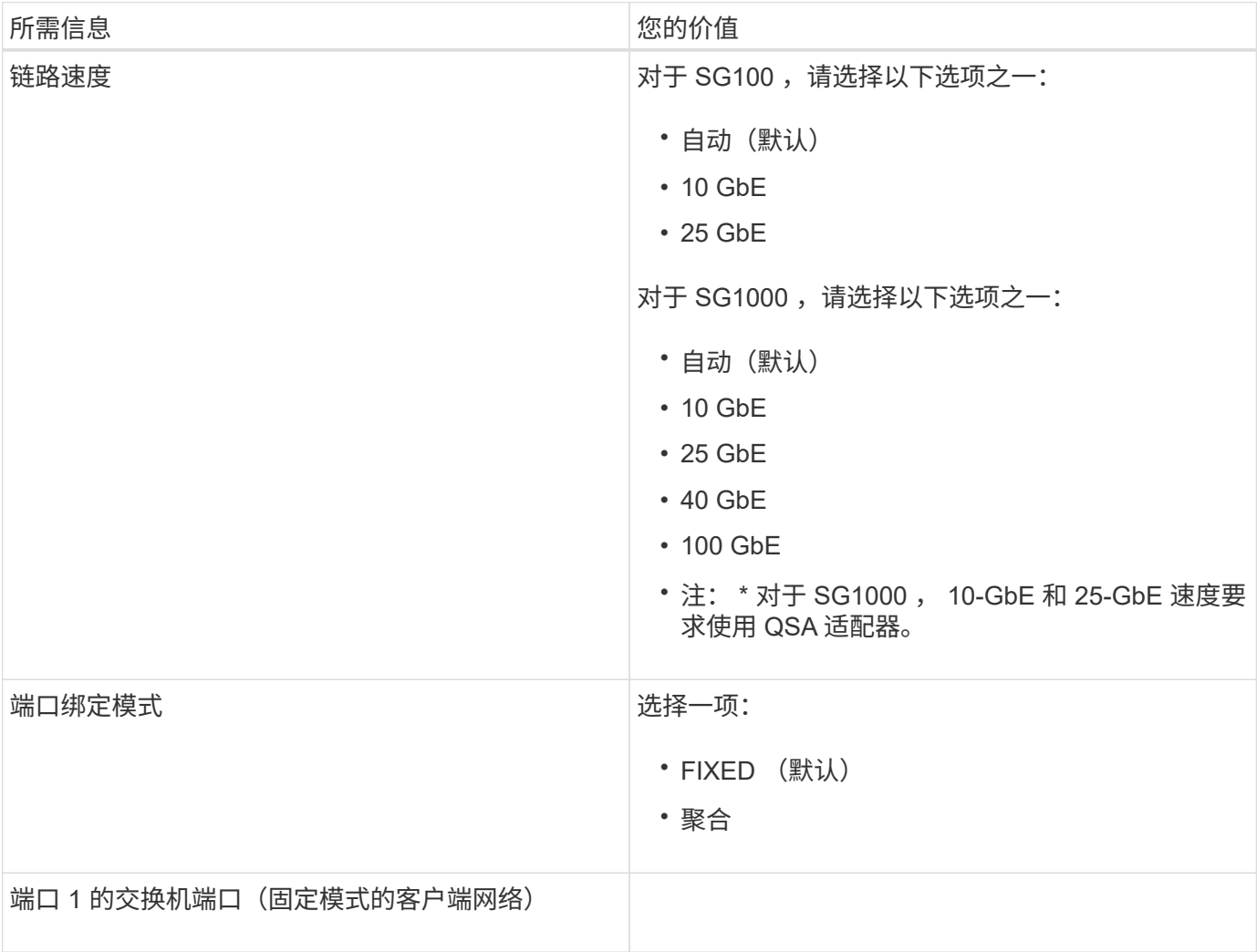

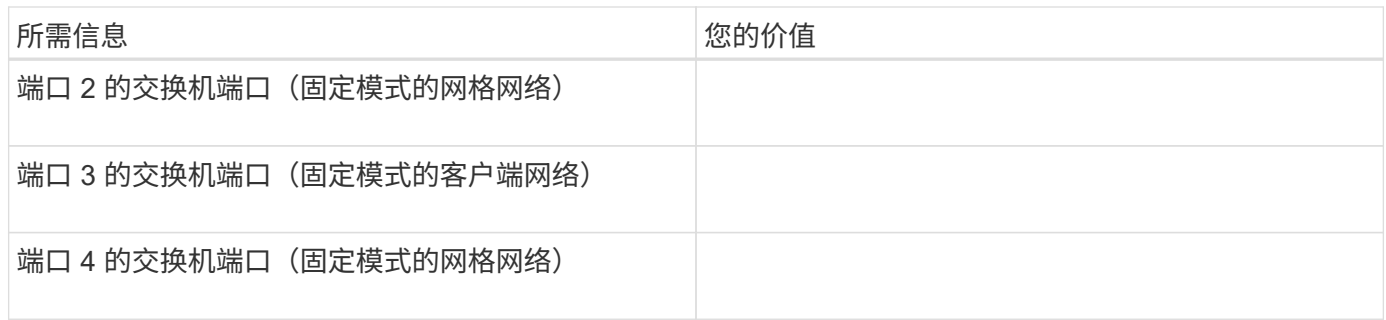

网格网络端口

适用于 StorageGRID 的网格网络是一个必需的网络,用于所有内部 StorageGRID 流量。此设备使用四个网络 端口连接到网格网络。

• 网格网络连接 \*

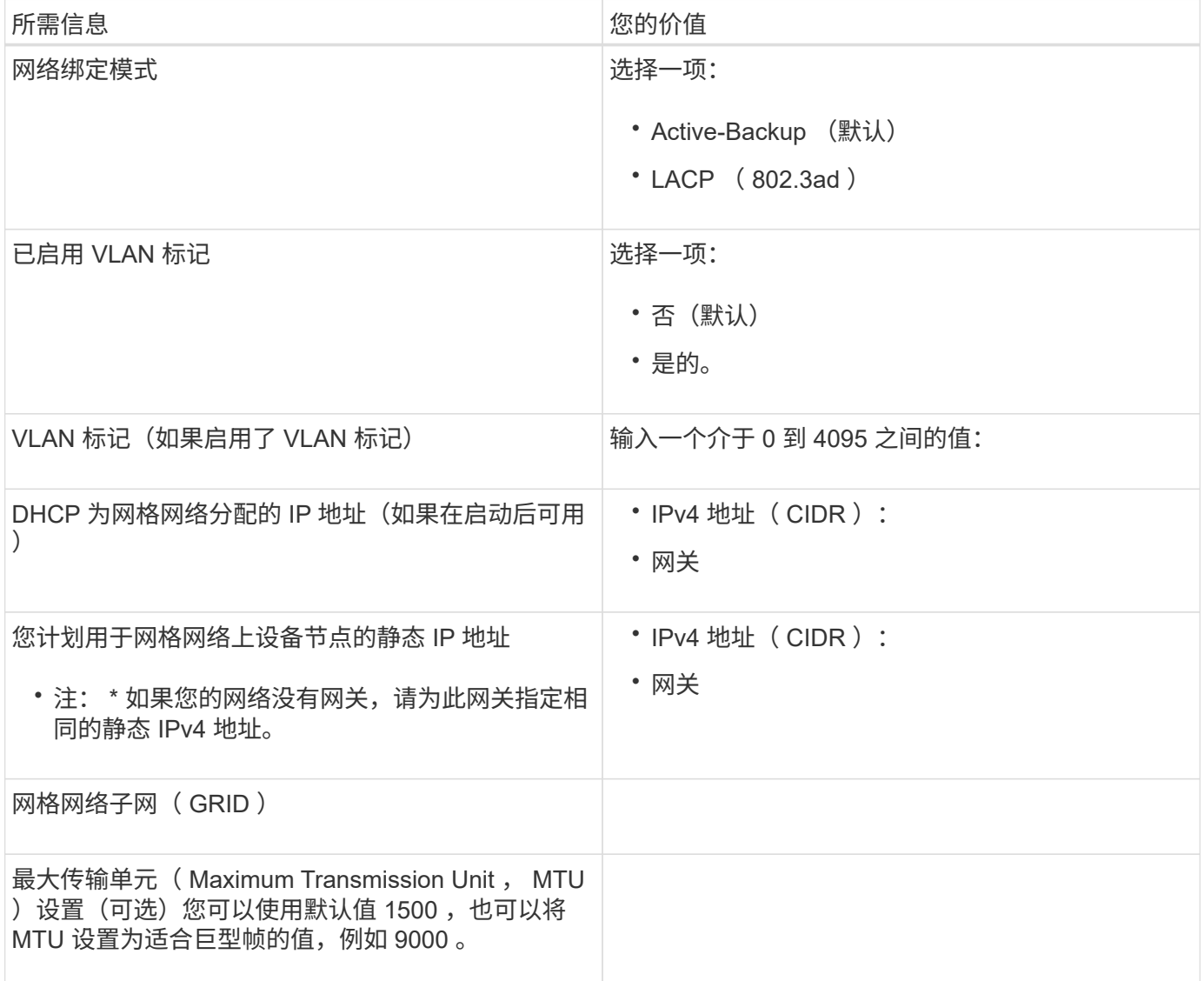

适用于 StorageGRID 的客户端网络是一个可选网络,通常用于提供对网格的客户端协议访问。此设备使用四个 网络端口连接到客户端网络。

• 客户端网络连接 \*

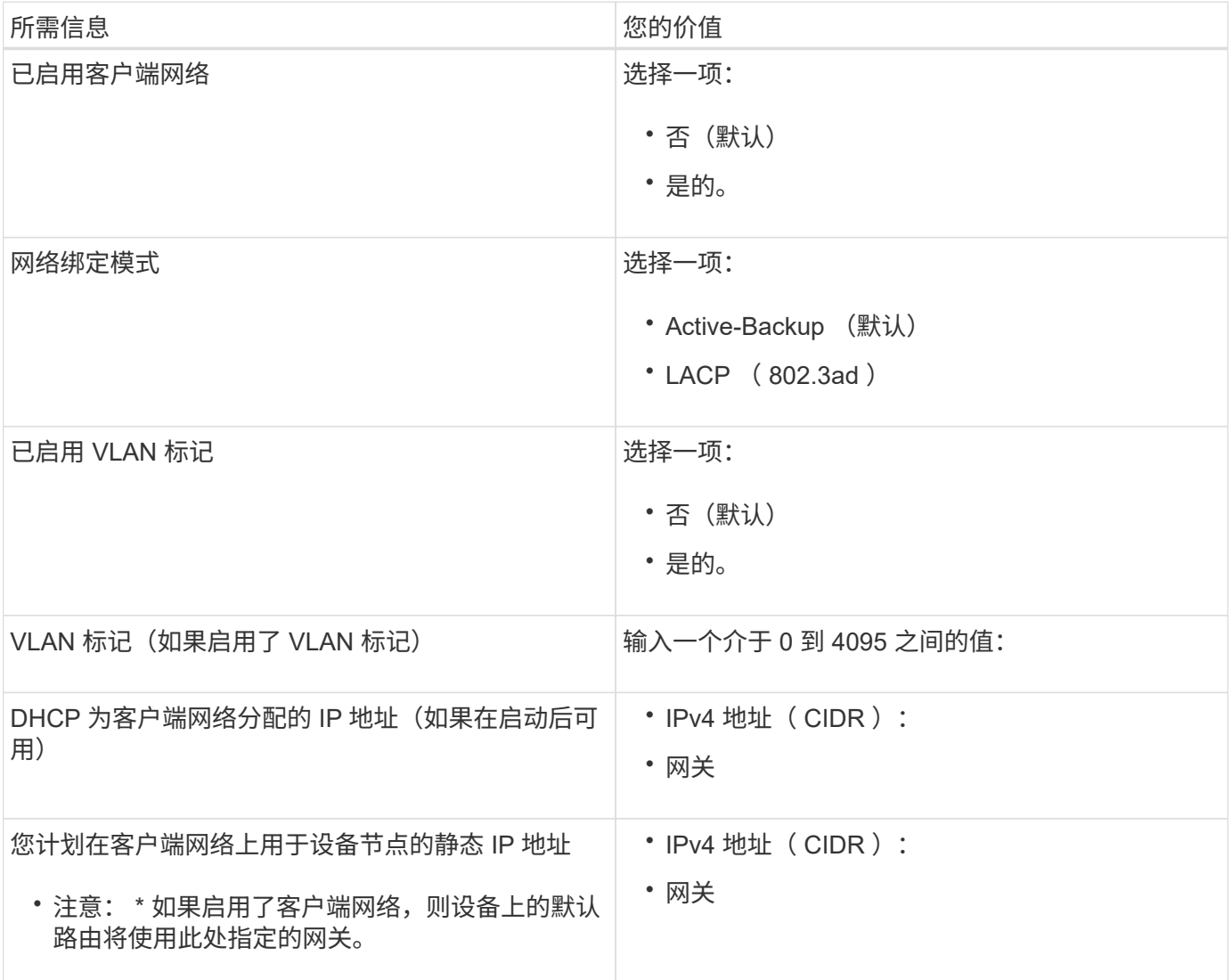

#### **BMC** 管理网络端口

您可以使用图中圈出的 1-GbE 管理端口访问服务设备上的 BMC 接口。此端口支持使用智能平台管理接口( Intelligent Platform Management Interface, IPMI)标准通过以太网远程管理控制器硬件。

• SG100 BMC 管理端口 \*

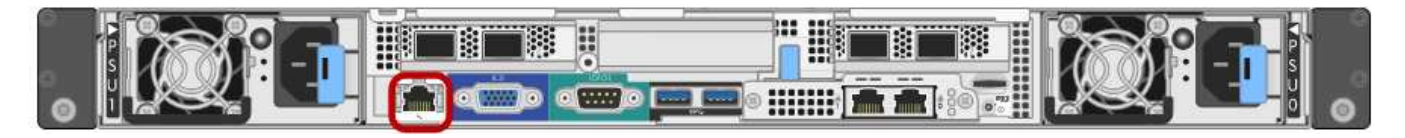

• SG1000 BMC 管理端口 \*

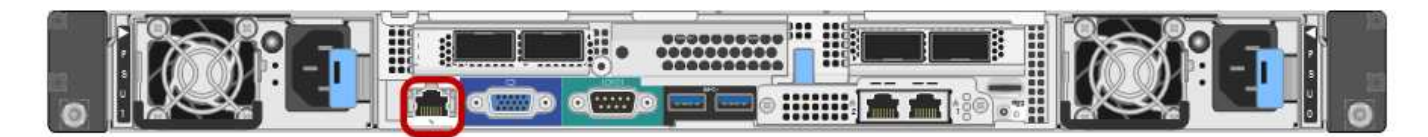

### • BMC 管理网络连接 \*

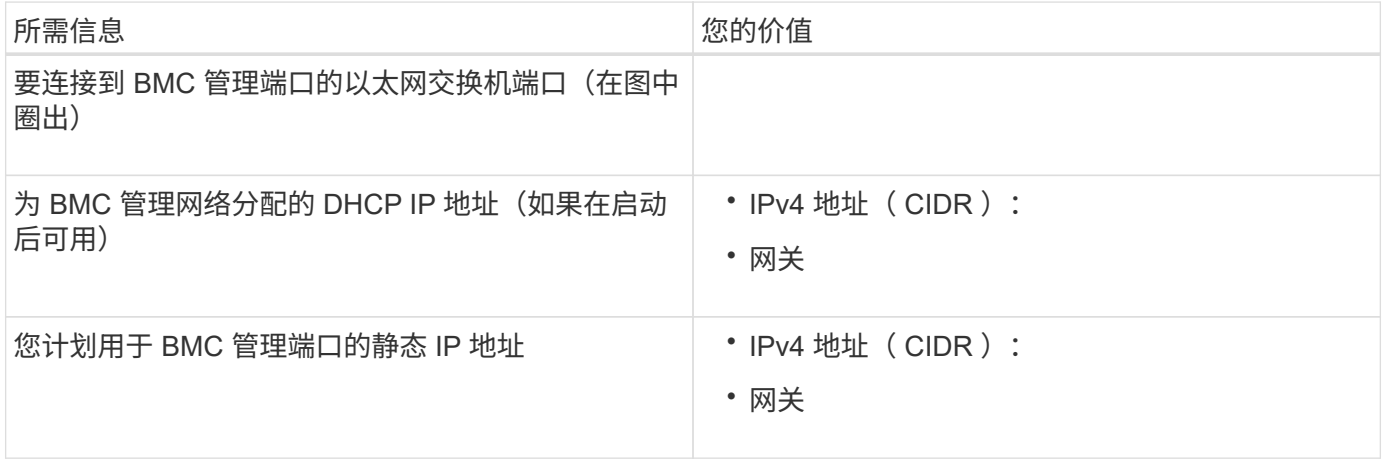

#### 相关信息

["SG100](#page-2-1) [和](#page-2-1) [SG1000](#page-2-1) [设备概述](#page-2-1)["](#page-2-1)

["](#page-22-0)[为设备](#page-22-0)[SG100](#page-22-0)[和](#page-22-0)[SG1000](#page-22-0)[布](#page-22-0)[线](#page-22-0)[\)"](#page-22-0)

["](#page-38-0)[配置](#page-38-0)[StorageGRID IP](#page-38-0)[地址](#page-38-0)["](#page-38-0)

## <span id="page-19-0"></span>安装硬件

硬件安装需要将设备安装到机柜或机架中,连接缆线并接通电源。

步骤

- ["](#page-19-1)[注册](#page-19-1)[硬件](#page-19-1)["](#page-19-1)
- ["](#page-20-0)[将设备安装到机](#page-20-0)[柜](#page-20-0)[或机](#page-20-0)[架](#page-20-0)[中](#page-20-0)[\(SG100](#page-20-0)[和](#page-20-0)[SG1000\)"](#page-20-0)
- ["](#page-22-0)[为设备](#page-22-0)[SG100](#page-22-0)[和](#page-22-0)[SG1000](#page-22-0)[布](#page-22-0)[线](#page-22-0)[\)"](#page-22-0)
- ["](#page-24-0)[连接](#page-24-0)[电源](#page-24-0)[线并接](#page-24-0)[通电源](#page-24-0)[\(SG100](#page-24-0)[和](#page-24-0)[SG1000\)"](#page-24-0)
- ["](#page-25-0)[查](#page-25-0)[看](#page-25-0)[SG100](#page-25-0)[和](#page-25-0)[SG1000](#page-25-0)[设备上的](#page-25-0)[状](#page-25-0)[态指示](#page-25-0)[灯](#page-25-0)["](#page-25-0)

## <span id="page-19-1"></span>注册硬件

## 注册设备硬件具有支持优势。

### 步骤

1. 找到设备的机箱序列号。

您可以在装箱单上,确认电子邮件中或打开设备包装后在设备上找到此编号。

- 2. 访问 NetApp 支持站点,网址为 ["mysupport.netapp.com"](http://mysupport.netapp.com/)。
- 3. 确定是否需要注册硬件:

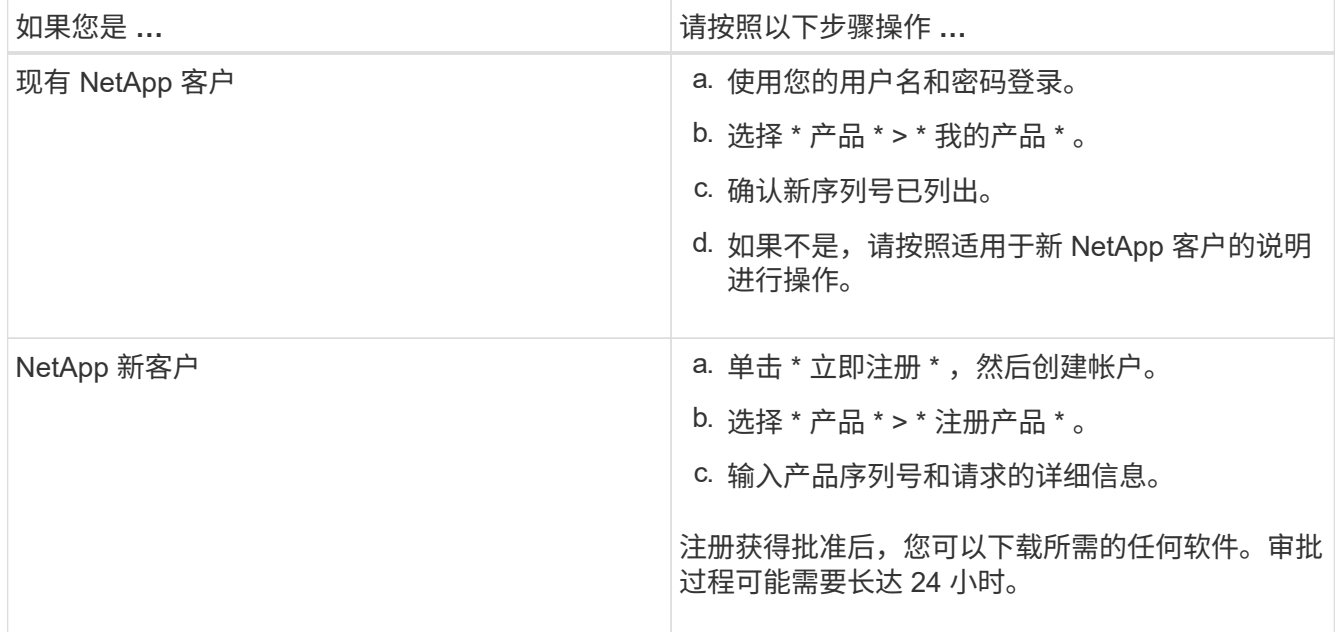

<span id="page-20-0"></span>将设备安装到机柜或机架中**(SG100**和**SG1000)**

您必须在机柜或机架中为设备安装一组导轨,然后将设备滑入导轨。

您需要的内容

- 您已查看包装盒中的安全通知文档,并了解移动和安装硬件的预防措施。
- 导轨套件随附了相关说明。

步骤

- 1. 请仔细按照导轨套件的说明在机柜或机架中安装导轨。
- 2. 在机柜或机架中安装的两个导轨上,展开导轨的可移动部分,直到听到卡嗒声为止。

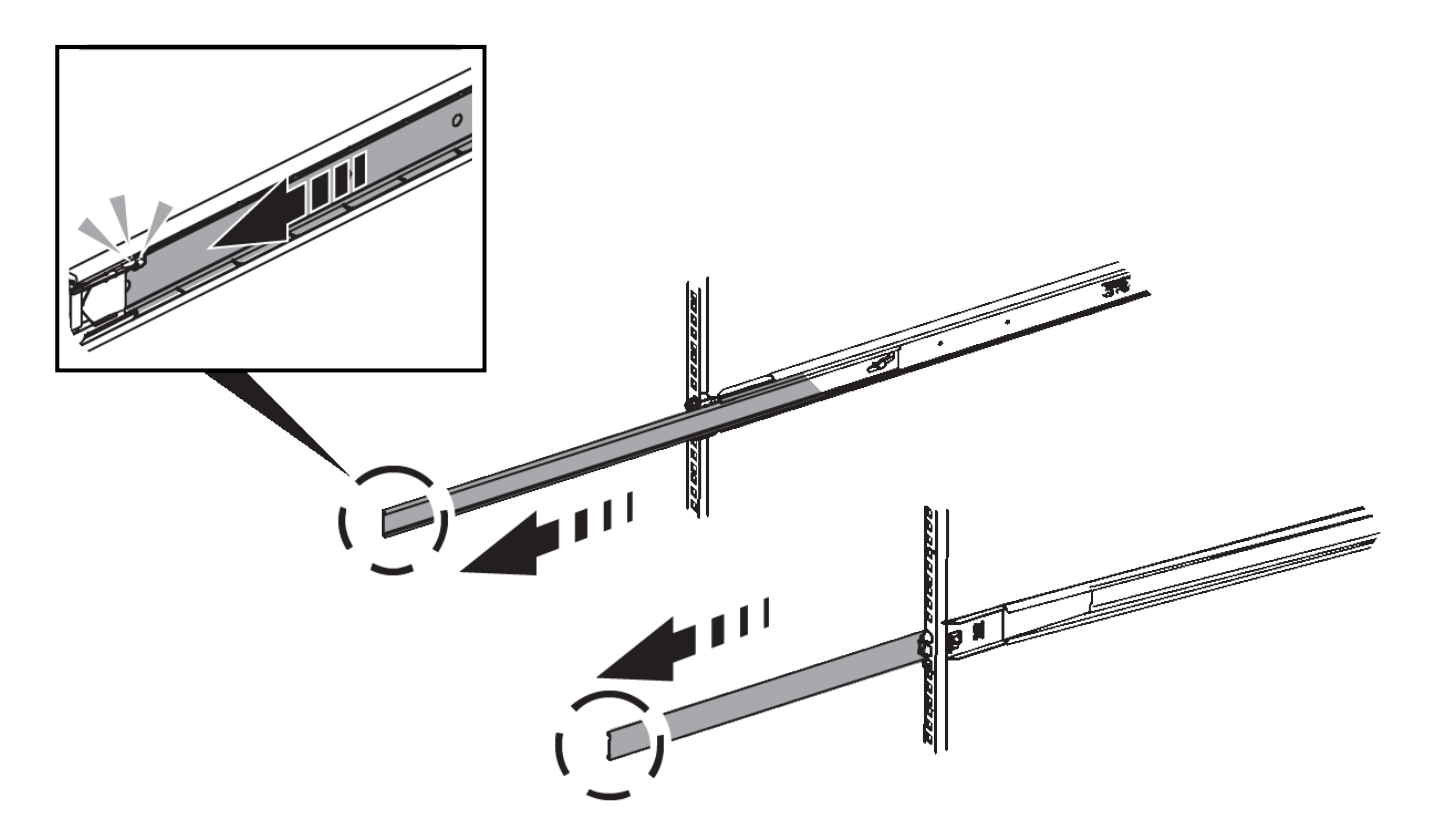

- 3. 将设备插入导轨。
- 4. 将设备滑入机柜或机架。

如果无法再移动设备,请拉动机箱两侧的蓝色闩锁,将设备滑入原处。

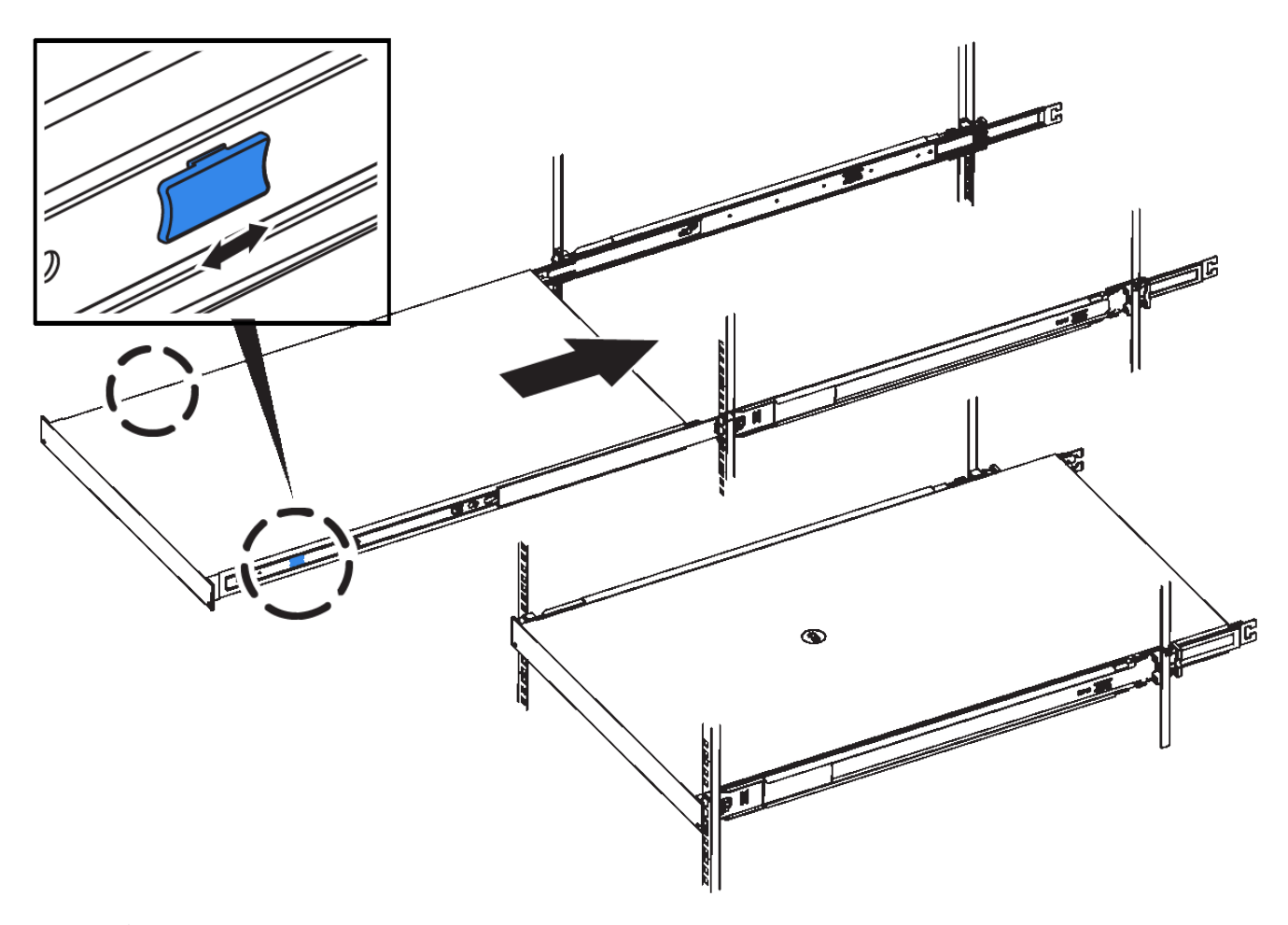

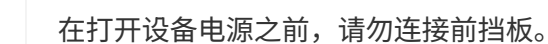

## <span id="page-22-0"></span>为设备**SG100**和**SG1000**布线

您必须将设备上的管理端口连接到服务笔记本电脑,并将设备上的网络端口连接到网格网 络和适用于 StorageGRID 的可选客户端网络。

#### 您需要的内容

 $(i)$ 

- 您有一根 RJ-45 以太网缆线用于连接管理端口。
- 您可以选择以下网络端口之一。这些项目不随设备提供。
	- 一到四根双轴缆线,用于连接四个网络端口。
	- 对于 SG100 ,如果您计划使用光缆连接端口,则需要一到四个 SFP+ 或 SFP28 收发器。
	- 。对于 SG1000 ,如果您计划使用光缆连接端口,则需要一到四个 QSFP+ 或 QSFP28 收发器。

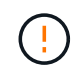

\* 受到激光辐射的风险 \* —请勿拆卸或卸下 SFP 或 QSFP 收发器的任何部件。您可能受到激光辐 射的影响。

#### 关于此任务

下图显示了设备背面的端口。

• SG100 端口连接 \*

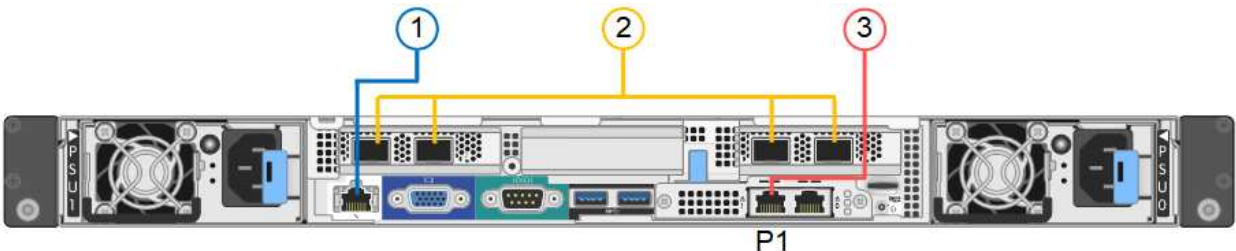

• SG1000 端口连接 \*

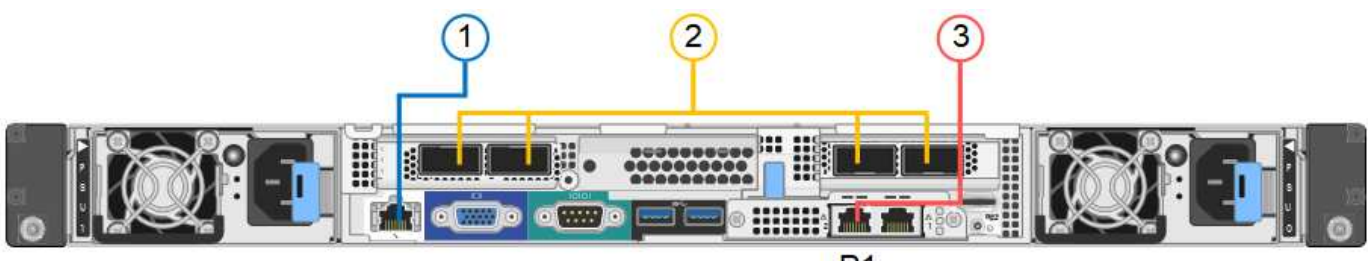

 $P<sub>1</sub>$ 

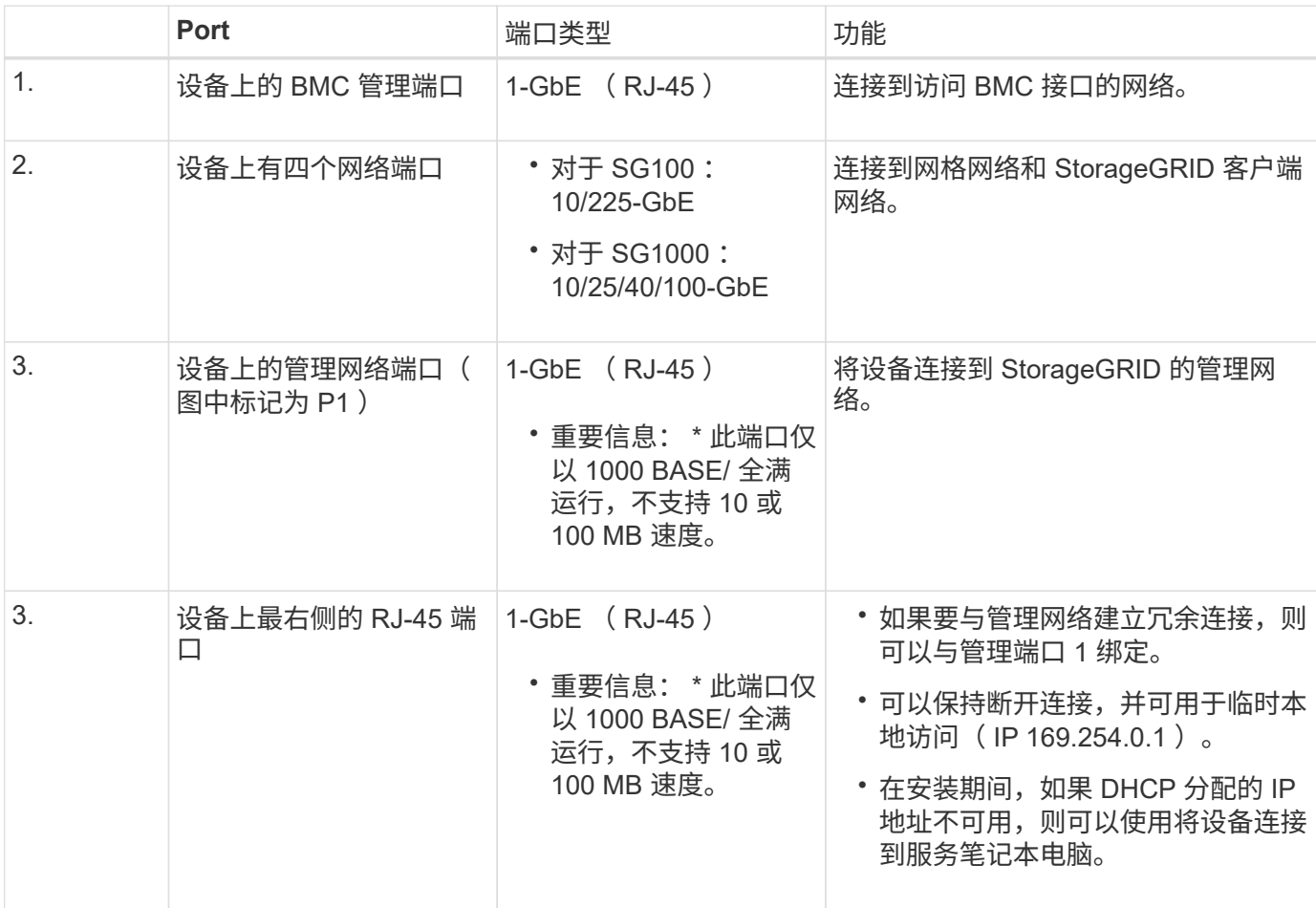

## 步骤

1. 使用以太网缆线将设备上的 BMC 管理端口连接到管理网络。

虽然此连接是可选的,但建议便于支持。

2. 使用双轴缆线或光缆和收发器将设备上的网络端口连接到相应的网络交换机。

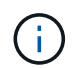

这四个网络端口必须使用相同的链路速度。请参见下表,了解根据您的硬件和链路速度所需 的设备。

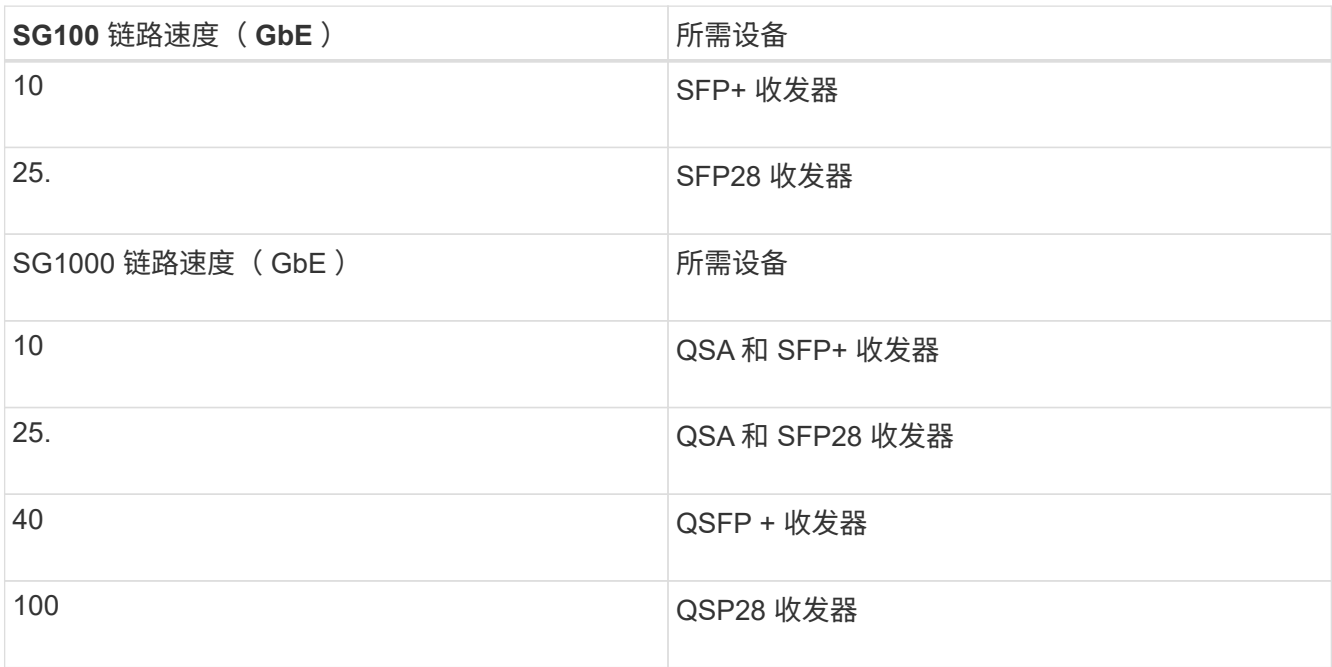

◦ 如果您计划使用固定端口绑定模式(默认),请将端口连接到 StorageGRID 网格和客户端网络,如表所 示。

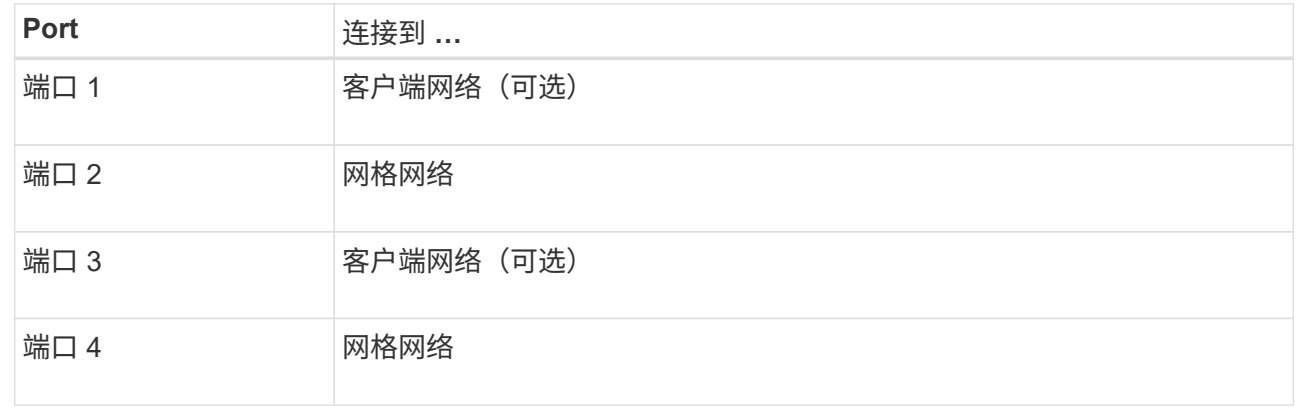

◦ 如果您计划使用聚合端口绑定模式,请将一个或多个网络端口连接到一个或多个交换机。您应至少连接 四个端口中的两个,以避免发生单点故障。如果在一个 LACP 绑定中使用多个交换机,则这些交换机必 须支持 MLAG 或等效项。

3. 如果您计划使用 StorageGRID 管理网络,请使用以太网缆线将设备上的管理网络端口连接到管理网络。

<span id="page-24-0"></span>连接电源线并接通电源**(SG100**和**SG1000)**

连接网络缆线后,您可以为设备接通电源。

#### 步骤

1. 将电源线分别连接到设备中的两个电源设备。

- 2. 将这两条电源线连接到机柜或机架中的两个不同配电单元( PDU )。
- 3. 如果设备正面的电源按钮当前未呈蓝色亮起,请按此按钮打开设备电源。

在启动过程中,请勿再次按电源按钮。

- 4. 如果发生错误,请更正任何问题。
- 5. 将前挡板连接到设备。

#### 相关信息

### ["](#page-25-0)[查](#page-25-0)[看](#page-25-0)[SG100](#page-25-0)[和](#page-25-0)[SG1000](#page-25-0)[设备上的](#page-25-0)[状](#page-25-0)[态指示](#page-25-0)[灯](#page-25-0)["](#page-25-0)

## <span id="page-25-0"></span>查看**SG100**和**SG1000**设备上的状态指示灯

设备中的指示灯可帮助您确定设备控制器和两个 SSD 的状态。

### 设备指示灯和按钮

 $(1)$   $(2)$   $(3)$   $(4)$ 

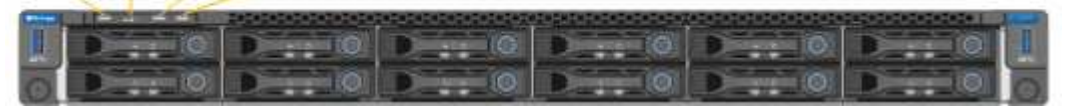

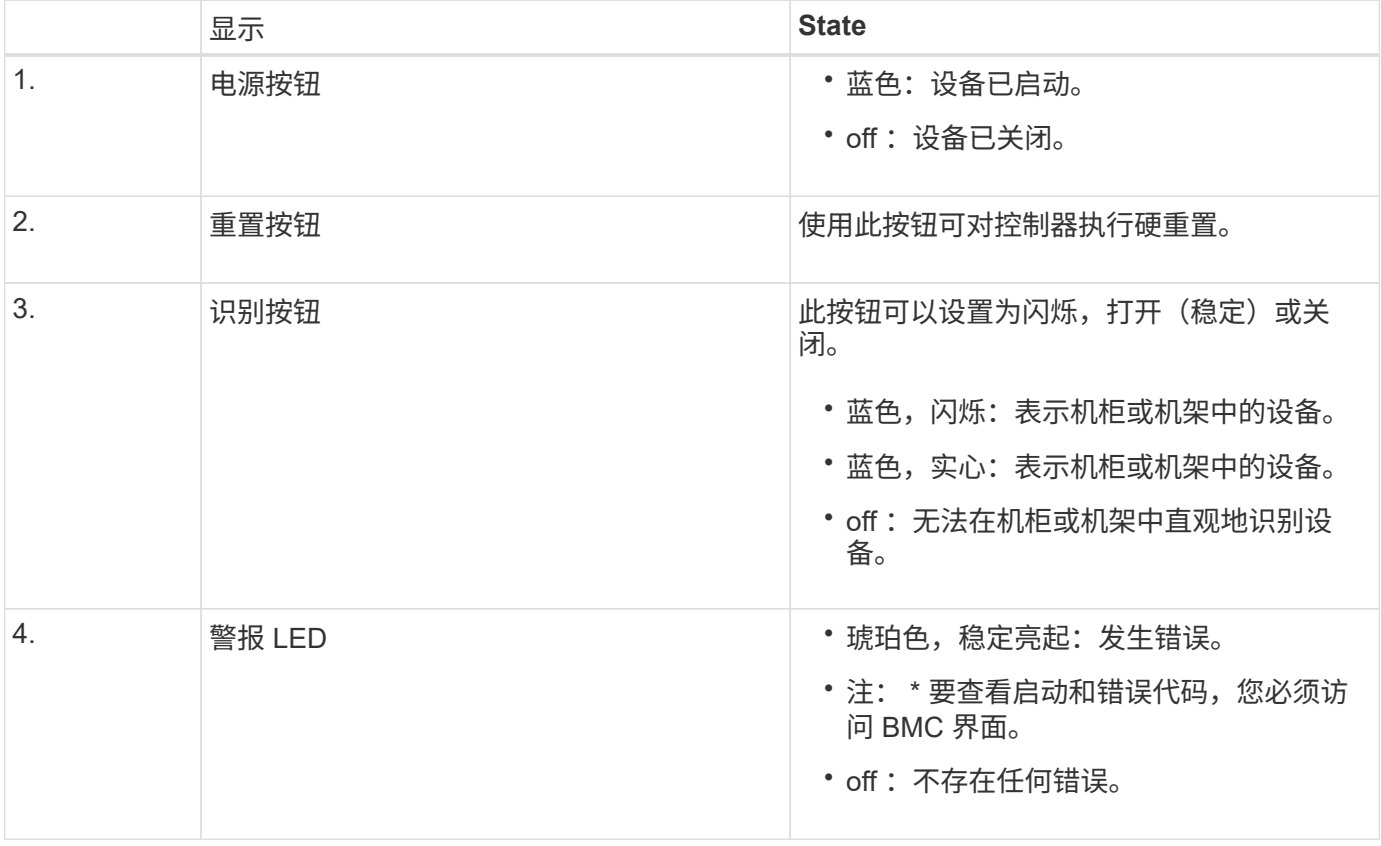

#### 常规启动代码

在启动期间或设备硬重置后,将发生以下情况:

- 1. 基板管理控制器 ( BMC ) 会记录启动顺序的代码,包括发生的任何错误。
- 2. 电源按钮将亮起。
- 3. 如果在启动期间发生任何错误,警报 LED 将亮起。

要查看启动和错误代码,您必须访问 BMC 界面。

**SSD** 指示灯

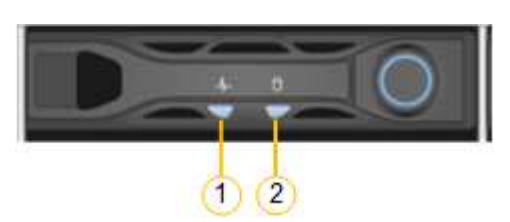

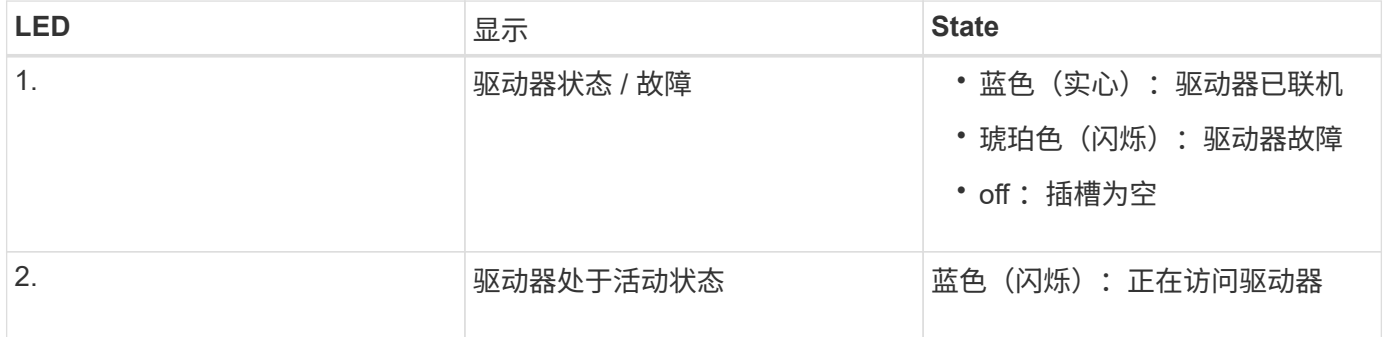

### 相关信息

["](#page-75-0)[对硬件安装进行故障排除](#page-75-0)["](#page-75-0)

["](#page-48-0)[配置](#page-48-0)[BMC](#page-48-0)[接口](#page-48-0)["](#page-48-0)

## <span id="page-26-0"></span>配置**StorageGRID** 连接

在将服务设备部署为 StorageGRID 系统中的节点之前,您必须配置设备与计划使用的网络 之间的连接。您可以通过浏览到服务设备上预安装的 StorageGRID 设备安装程序来配置网 络连接。

步骤

- ["](#page-27-0)[访问](#page-27-0)[StorageGRID](#page-27-0) [设备安装程序](#page-27-0)["](#page-27-0)
- ["](#page-29-0)[验证](#page-29-0)[和](#page-29-0)[升级](#page-29-0)[StorageGRID](#page-29-0) [设备安装程序版本](#page-29-0)["](#page-29-0)
- ["](#page-30-0)[配置网络链路](#page-30-0)[\(SG100](#page-30-0)[和](#page-30-0)[SG1000\)"](#page-30-0)
- ["](#page-38-0)[配置](#page-38-0)[StorageGRID IP](#page-38-0)[地址](#page-38-0)["](#page-38-0)
- ["](#page-44-0)[验证](#page-44-0)[网络连接](#page-44-0)["](#page-44-0)
- ["](#page-45-0)[验证](#page-45-0)[端口](#page-45-0)[级别](#page-45-0)[的网络连接](#page-45-0)["](#page-45-0)

## <span id="page-27-0"></span>访问**StorageGRID** 设备安装程序

您必须访问 StorageGRID 设备安装程序来配置设备与三个 StorageGRID 网络之间的连接 :网格网络,管理网络(可选)和客户端网络(可选)。

您需要的内容

- 您正在使用可连接到 StorageGRID 管理网络的任何管理客户端。
- 客户端具有受支持的Web浏览器。
- 服务设备已连接到您计划使用的所有 StorageGRID 网络。
- 您知道这些网络上服务设备的 IP 地址,网关和子网。
- 您已配置计划使用的网络交换机。

#### 关于此任务

要首次访问 StorageGRID 设备安装程序,您可以使用 DHCP 为服务设备上的管理网络端口分配的 IP 地址(假 设它已连接到管理网络),也可以将服务笔记本电脑直接连接到服务设备。

步骤

1. 如果可能,请使用服务设备上管理网络端口的 DHCP 地址来访问 StorageGRID 设备安装程序。

◦ SG100 管理网络端口 \*

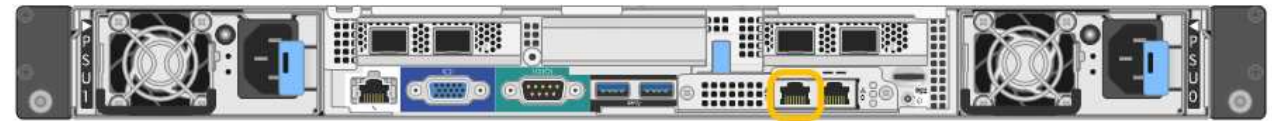

◦ SG1000 管理网络端口 \*

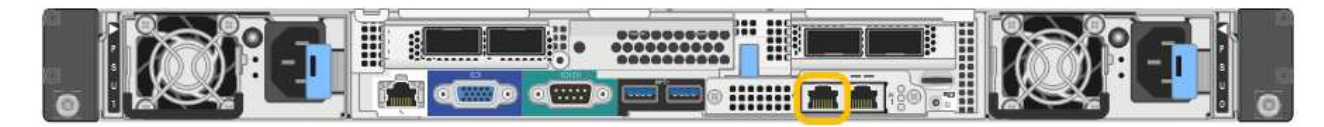

a. 找到服务器设备正面的 MAC 地址标签,然后确定管理网络端口的 MAC 地址。

MAC 地址标签列出了 BMC 管理端口的 MAC 地址。

要确定管理网络端口的 MAC 地址,必须在标签上的十六进制数字中添加 \* 。 2 例如,如果标签上的 **MAC** 地址以 **\*09** 结尾,则管理端口的 MAC 地址将以 **0B** 结尾。如果标签上的 MAC 地址以 \* ( *y* ) FF\* 结尾,则管理端口的 MAC 地址将以 \* ( *y*+1 ) 01\* 结尾。您可以通过在 Windows 中打开 Calculator , 将其设置为程序编程模式, 选择十六进制, 键入 MAC 地址, 然后键入 \* + 2 = \* 来轻松进行 计算。

a. 向网络管理员提供 MAC 地址,以便他们可以在管理网络上查找设备的 DHCP 地址。

b. 在客户端中、输入StorageGRID 设备安装程序的以下URL:+ **https://***servicesappliance\_IP***:8443**

适用于 *services-appliance\_IP*、请使用DHCP地址。

c. 如果系统提示您显示安全警报,请使用浏览器的安装向导查看并安装证书。

下次访问此 URL 时,不会显示此警报。

此时将显示 StorageGRID 设备安装程序主页页面。首次访问此页面时显示的信息和消息取决于设备当前与 StorageGRID 网络的连接方式。可能会显示错误消息,这些消息将在后续步骤中解决。

- 2. 或者,如果无法使用 DHCP 获取 IP 地址,请使用链路本地连接访问 StorageGRID 设备安装程序。
	- a. 使用以太网缆线将服务笔记本电脑直接连接到服务设备上最右侧的 RJ-45 端口。
		- SG100 链路本地连接 \*

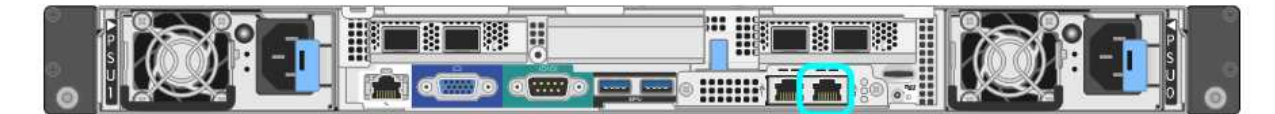

▪ SG1000 链路本地连接 \*

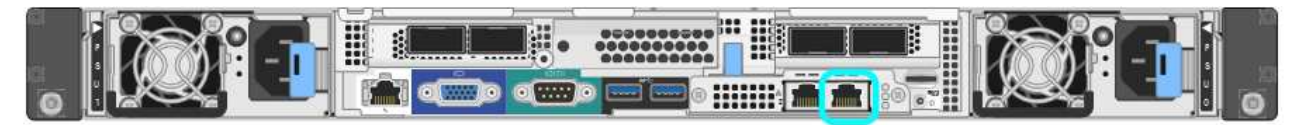

- b. 打开 Web 浏览器。
- c. 输入StorageGRID 设备安装程序的URL:+ **https://169.254.0.1:8443**

此时将显示 StorageGRID 设备安装程序主页页面。首次访问此页面时显示的信息和消息取决于设备当前 与 StorageGRID 网络的连接方式。可能会显示错误消息,这些消息将在后续步骤中解决。

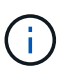

如果无法通过链路本地连接访问主页页面、请将服务笔记本电脑IP地址配置为 169.254.0.2、然后重试。

3. 查看主页页面上显示的所有消息,并根据需要配置链路配置和 IP 配置。

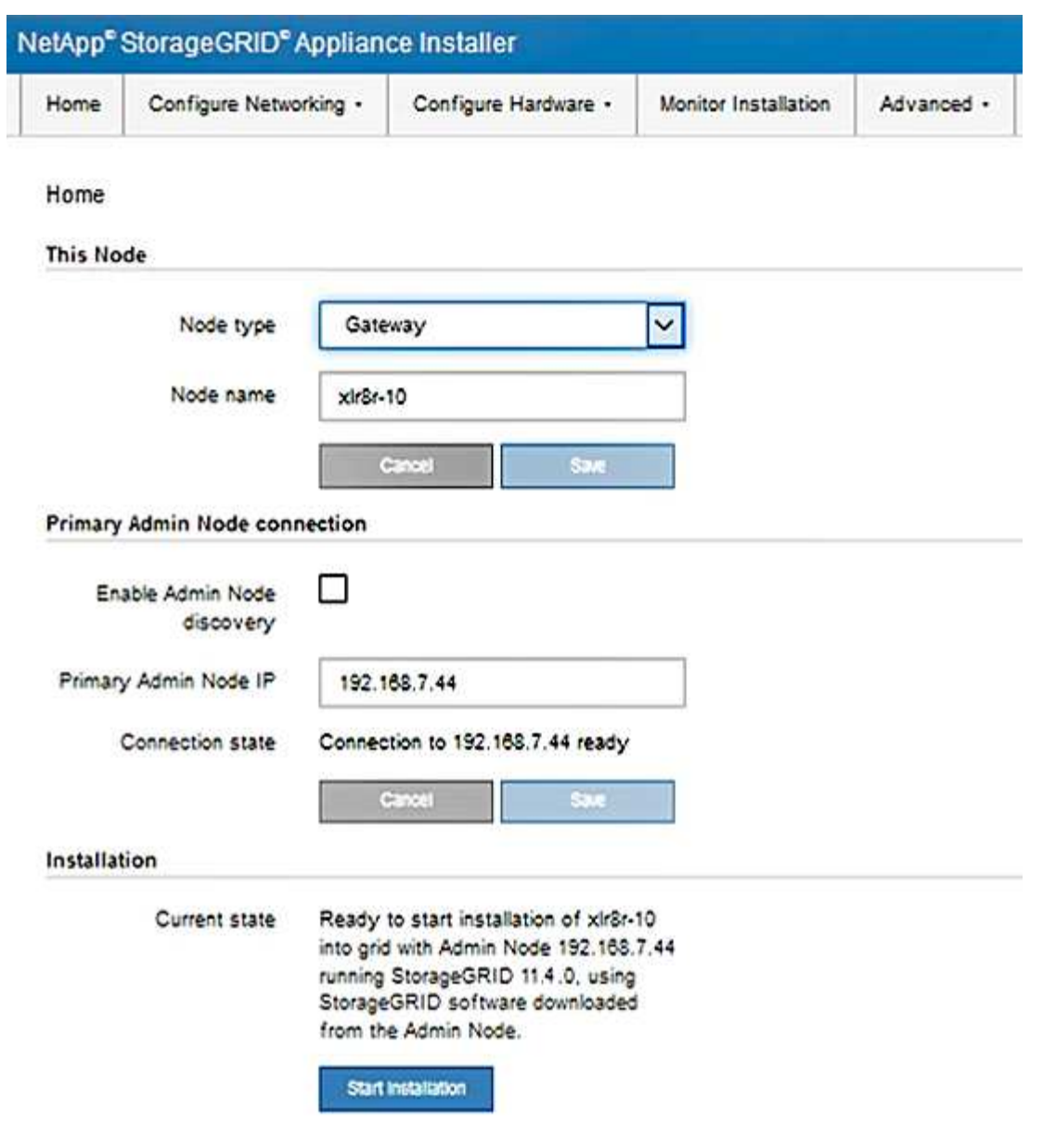

相关信息

["Web](#page-11-0) [浏览](#page-11-0)[器](#page-11-0)[要求](#page-11-0)["](#page-11-0)

<span id="page-29-0"></span>验证和升级**StorageGRID** 设备安装程序版本

设备上的 StorageGRID 设备安装程序版本必须与 StorageGRID 系统上安装的软件版本匹 配,以确保所有 StorageGRID 功能均受支持。

#### 您需要的内容

您已访问 StorageGRID 设备安装程序。

#### 关于此任务

StorageGRID 设备出厂时预安装了 StorageGRID 设备安装程序。如果要将设备添加到最近升级的 StorageGRID 系统, 则可能需要先手动升级 StorageGRID 设备安装程序, 然后再将设备安装为新节点。

升级到新的 StorageGRID 版本时, StorageGRID 设备安装程序会自动升级。您无需升级已安装设备节点上的

StorageGRID 设备安装程序。只有在安装包含早期版本的 StorageGRID 设备安装程序的设备时,才需要此操 作步骤 。

#### 步骤

- 1. 从 StorageGRID 设备安装程序中, 选择 \* 高级 \* > \* 升级固件 \* 。
- 2. 将当前固件版本与StorageGRID 系统上安装的软件版本进行比较(从网格管理器中选择\*帮助\*>\*关于\*)。

两个版本中的第二位数字应匹配。例如、如果您的StorageGRID 系统运行的是11.\* 5\*。*x*.*y*、 则StorageGRID 设备安装程序版本应为3.\* 5\*。*z*。

3. 如果设备安装了 StorageGRID 设备安装程序的低级版本,请转到 StorageGRID 的 "NetApp 下载 " 页面。

["NetApp](https://mysupport.netapp.com/site/products/all/details/storagegrid/downloads-tab) [下载:](https://mysupport.netapp.com/site/products/all/details/storagegrid/downloads-tab) [StorageGRID"](https://mysupport.netapp.com/site/products/all/details/storagegrid/downloads-tab)

使用您的 NetApp 帐户的用户名和密码登录。

4. 下载适当版本的 \* StorageGRID Appliances \* 支持文件以及相应的校验和文件。

StorageGRID 设备的支持文件为 .zip 归档、其中包含所有StorageGRID 设备型号的当前和先前固件版 本、位于每种控制器类型的子目录中。

下载StorageGRID 设备的支持文件后、解压缩 .zip 归档并查看README文件、了解有关安 装StorageGRID 设备安装程序的重要信息。

- 5. 按照 StorageGRID 设备安装程序的 " 升级固件 " 页面上的说明执行以下步骤:
	- a. 上传适用于您的控制器类型的相应支持文件(固件映像)和校验和文件。
	- b. 升级非活动分区。
	- c. 重新启动和交换分区。
	- d. 升级第二个分区。

相关信息

["](#page-27-0)[访问](#page-27-0)[StorageGRID](#page-27-0) [设备安装程序](#page-27-0)["](#page-27-0)

### <span id="page-30-0"></span>配置网络链路**(SG100**和**SG1000)**

您可以为用于将设备连接到网格网络,客户端网络和管理网络的端口配置网络链路。您可 以设置链路速度以及端口和网络绑定模式。

您需要的内容

- 您已获得所需的额外设备来满足您的缆线类型和链路速度要求。
- 您已将网络端口连接到支持所选速度的交换机。

如果您计划使用聚合端口绑定模式, LACP 网络绑定模式或 VLAN 标记:

- 您已将设备上的网络端口连接到可支持 VLAN 和 LACP 的交换机。
- 如果多个交换机参与 LACP 绑定,则这些交换机支持多机箱链路聚合组( MLAG )或等效项。
- 您了解如何将交换机配置为使用 VLAN , LACP 和 MLAG 或等效项。

• 您知道要用于每个网络的唯一 VLAN 标记。此 VLAN 标记将添加到每个网络数据包中,以确保网络流量路由 到正确的网络。

关于此任务

图中显示了四个网络端口在固定端口绑定模式下的绑定方式(默认配置)。

• SG100 固定端口绑定模式 \*

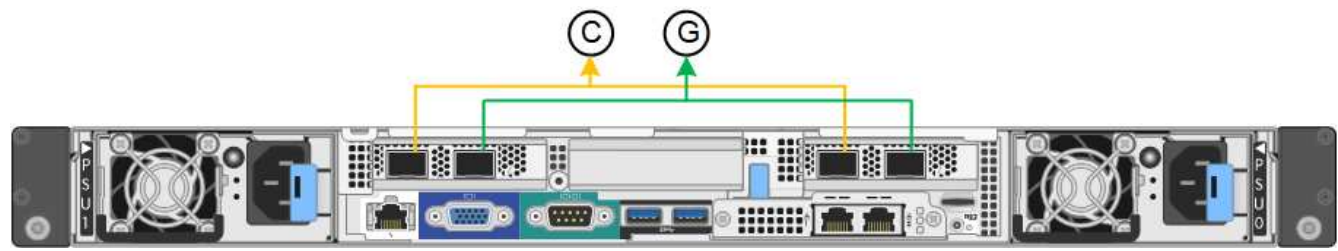

• SG1000 固定端口绑定模式 \*

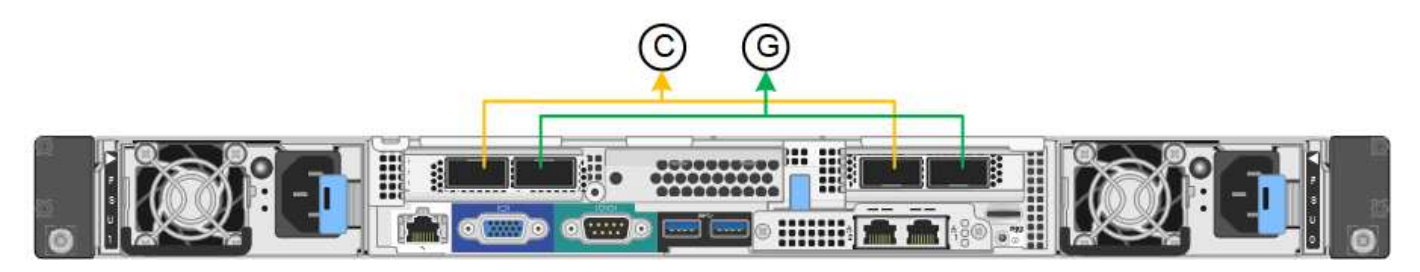

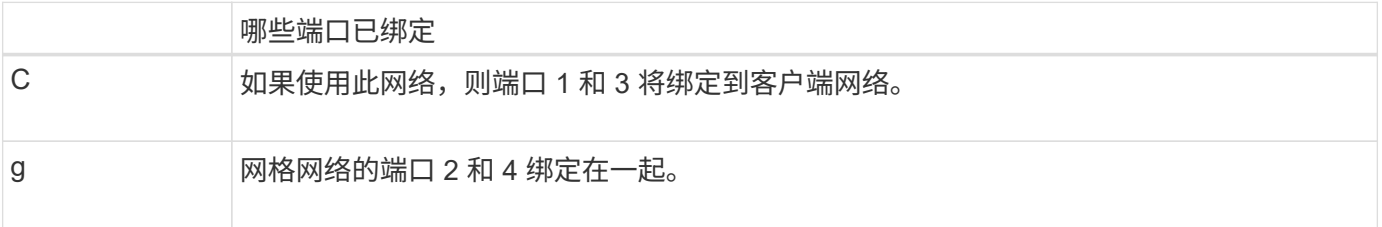

此图显示了四个网络端口在聚合端口绑定模式下的绑定方式。

• SG100 聚合端口绑定模式 \*

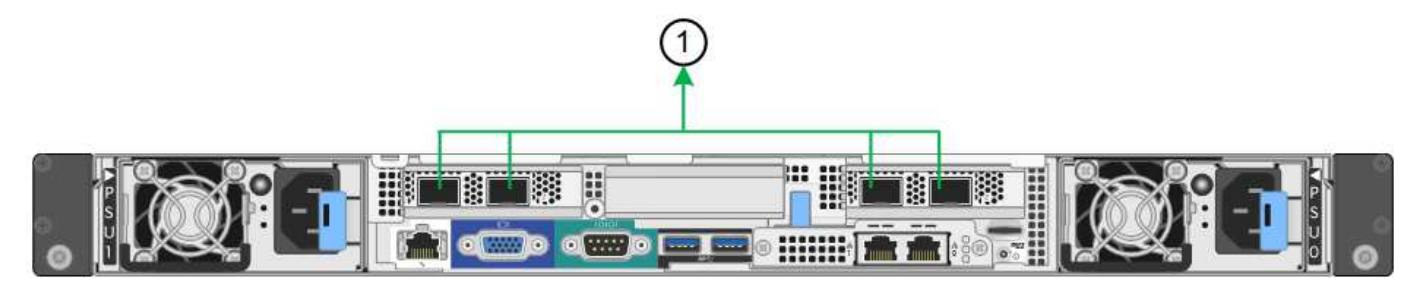

• SG1000 聚合端口绑定模式 \*

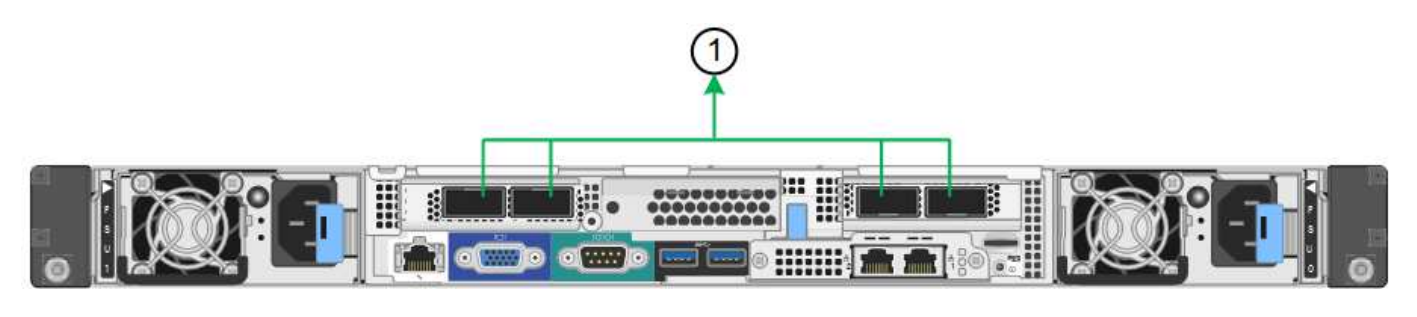

## 哪些端口已绑定 1. 所有四个端口都分组在一个 LACP 绑定中,从而允许所有端口用于网格网络和客户端网络流 量。

下表总结了用于配置四个网络端口的选项。默认设置以粗体显示。只有在要使用非默认设置时,才需要在链路配 置页面上配置设置。

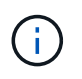

LACP 传输哈希策略默认为 layer2+3 模式。如有必要,您可以使用网格管理 API 将其更改为 layer3+4 模式。

• \* 固定(默认)端口绑定模式 \*

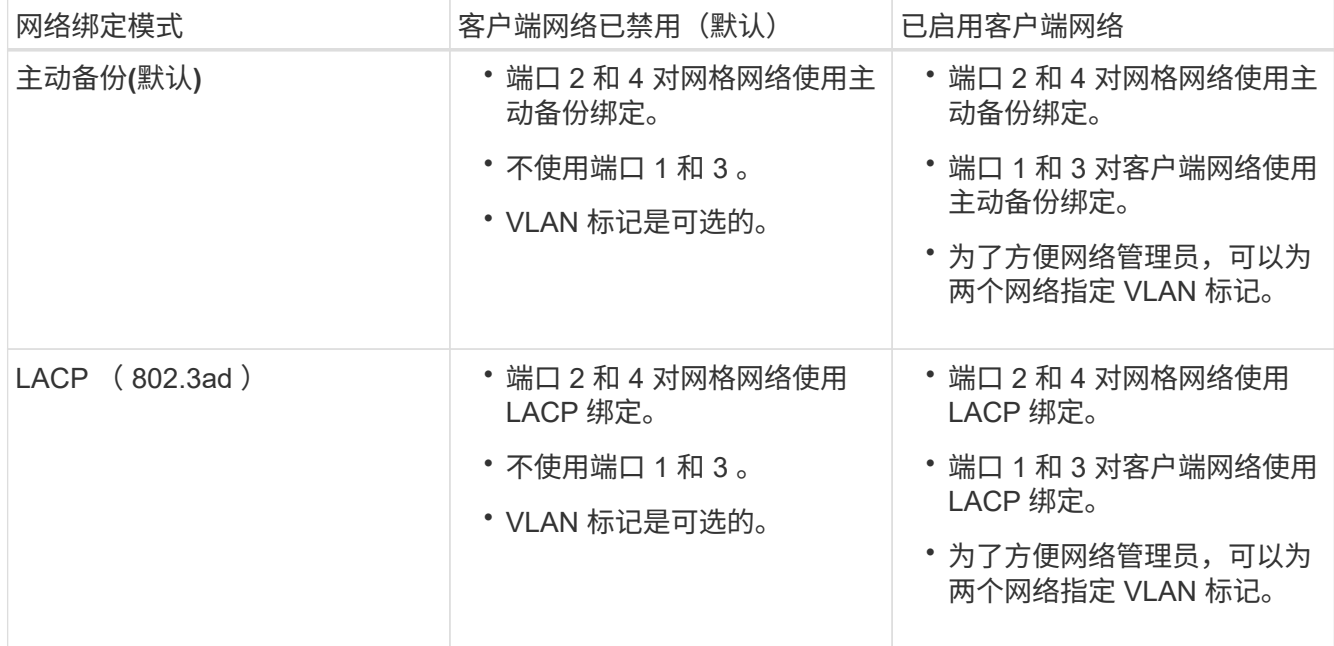

### • \* 聚合端口绑定模式 \*

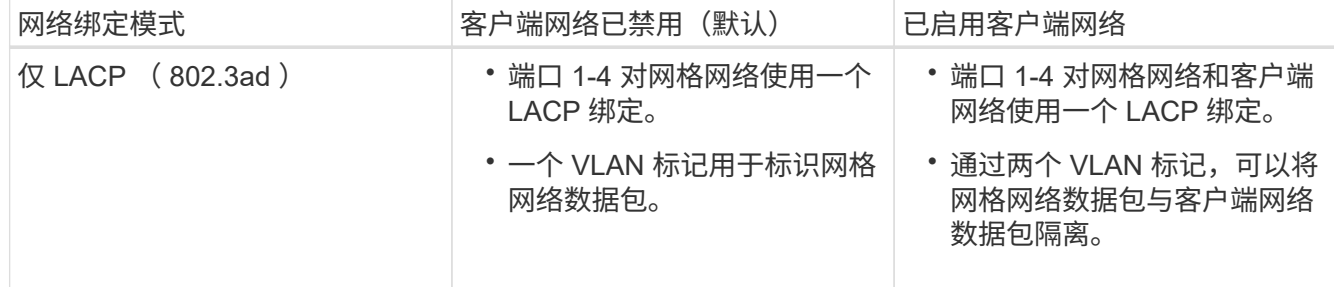

有关其他详细信息,请参见有关服务设备的 GbE 端口连接的文章。

此图显示了 SG100 上的两个 1-GbE 管理端口如何在管理网络的主动备份网络绑定模式下绑定。

这些图显示了设备上的两个 1-GbE 管理端口如何在管理网络的主动备份网络绑定模式下绑定。

• 绑定 SG100 管理网络端口 \*

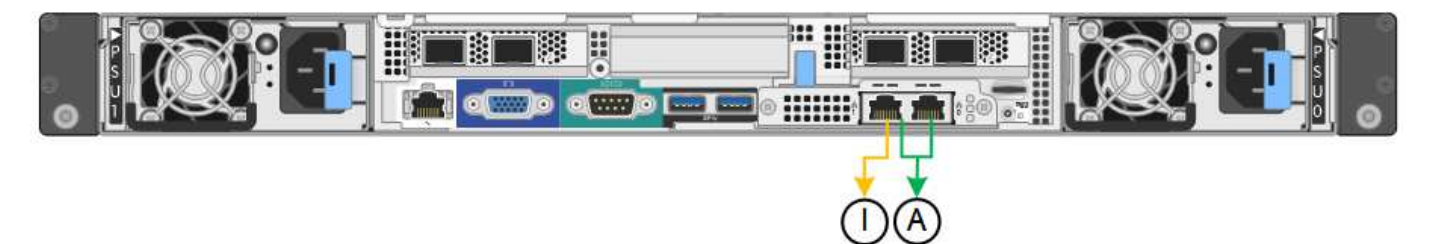

• 绑定 SG1000 管理网络端口 \*

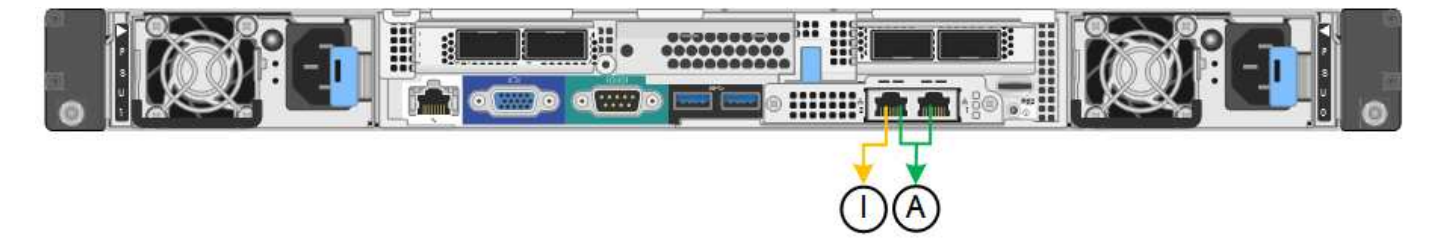

#### 步骤

1. 从 StorageGRID 设备安装程序的菜单栏中,单击 \* 配置网络连接 \* > \*链接配置 \* 。

" 网络链路配置 " 页面显示设备示意图,其中包含编号为的网络和管理端口。

◦ SG100 端口 \*

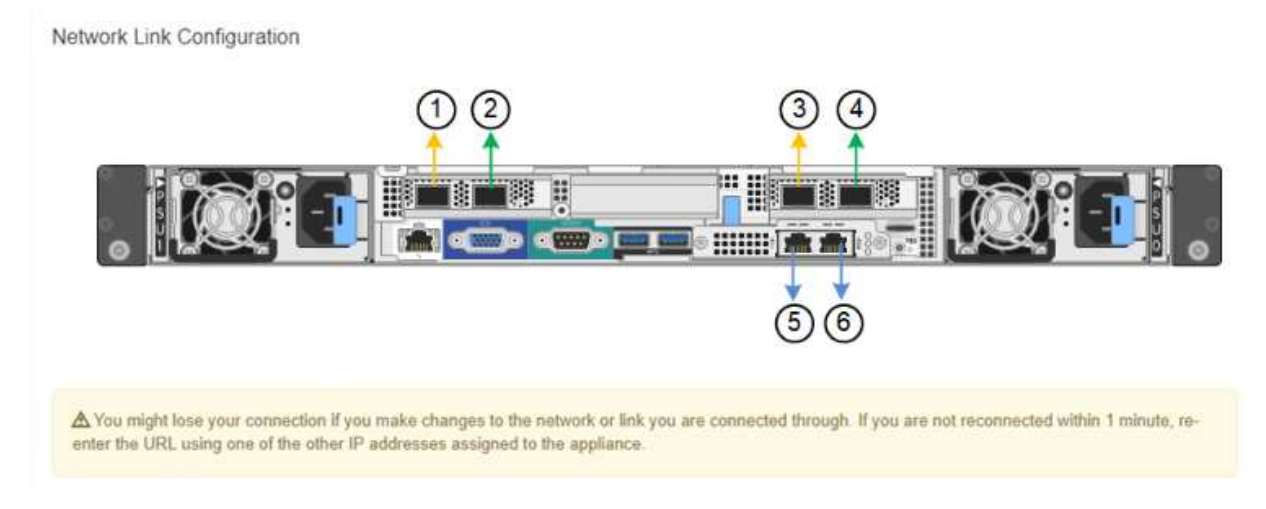

◦ SG1000 端口 \*

Network Link Configuration

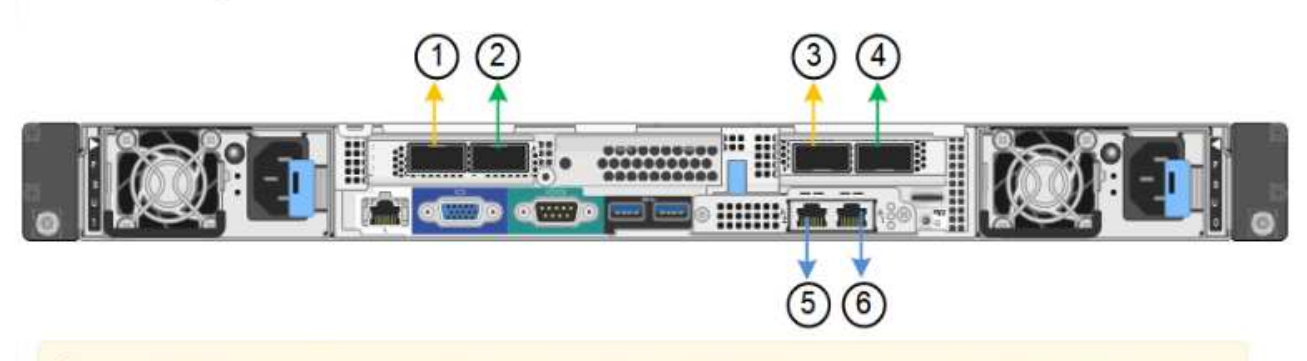

A You might lose your connection if you make changes to the network or link you are connected through. If you are not reconnected within 1 minute, reenter the URL using one of the other IP addresses assigned to the appliance.

### " 链路状态 " 表列出了已编号端口的链路状态和速度(所示为 SG1000 )。

#### **Link Status**

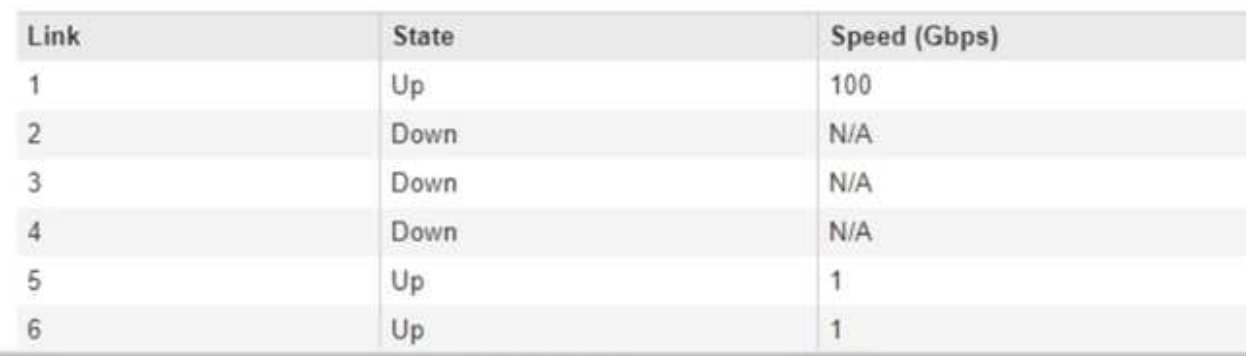

#### 首次访问此页面时:

- \* 链路速度 \* 设置为 \* 自动 \* 。
- \* 端口绑定模式 \* 设置为 \* 固定 \* 。
- 对于网格网络, \* 网络绑定模式 \* 设置为 \* 主动备份 \* 。
- 此时将启用 \* 管理网络 \* ,并将网络绑定模式设置为 \* 独立 \* 。
- 已禁用 \* 客户端网络 \* 。

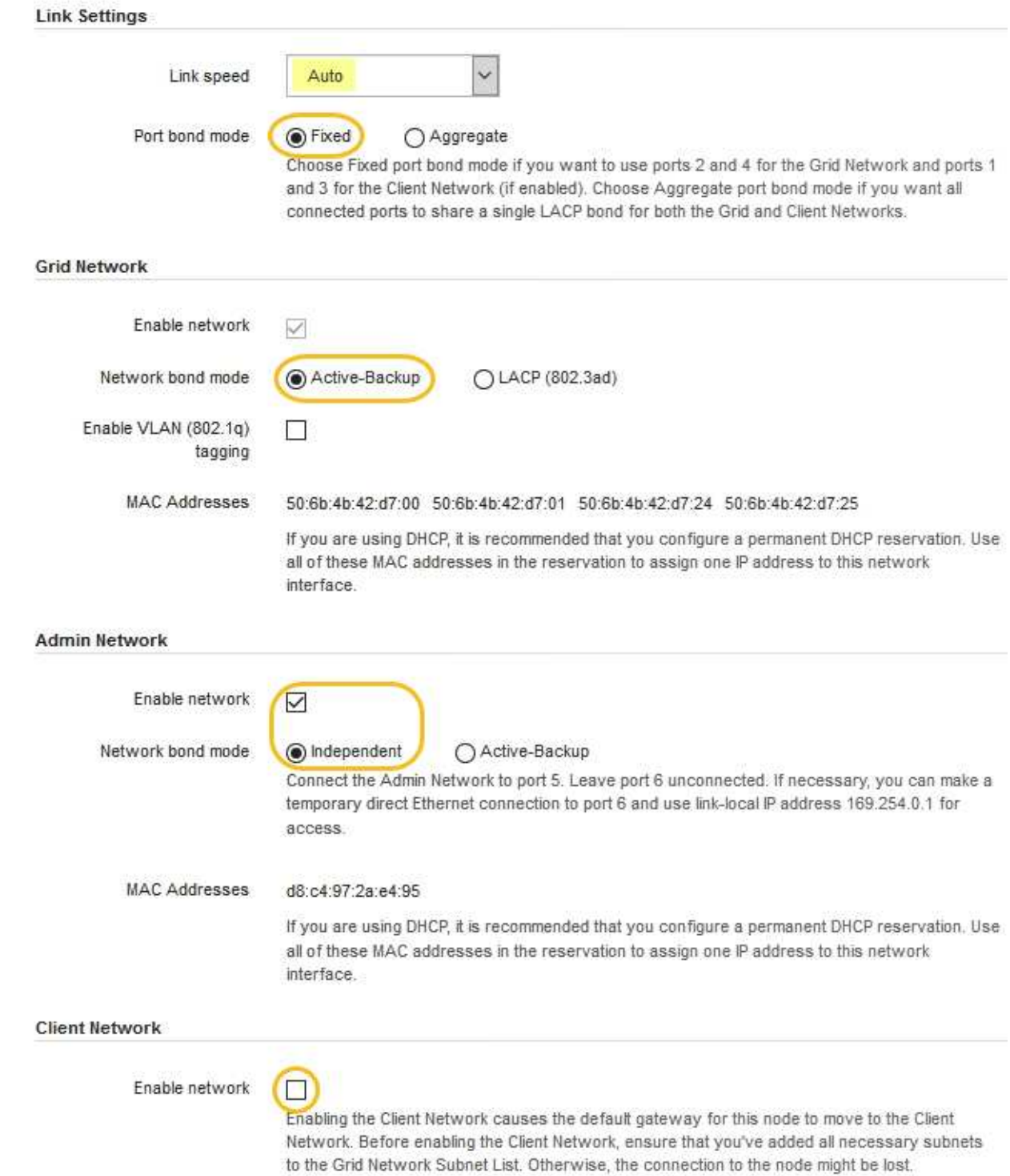

2. 从 \* 链路速度 \* 下拉列表中选择网络端口的链路速度。

您用于网格网络和客户端网络的网络交换机也必须支持此速度并为此速度进行配置。您必须使用适当的适配 器或收发器来设置所配置的链路速度。请尽可能使用自动链路速度,因为此选项会与链路配对节点协商链路 速度和正向错误更正( FEC )模式。

3. 启用或禁用计划使用的 StorageGRID 网络。

网格网络为必填项。您不能禁用此网络。
a. 如果设备未连接到管理网络,请取消选中管理网络的 \* 启用网络 \* 复选框。

**Admin Network** 

 $\Box$ Enable network

b. 如果设备已连接到客户端网络,请选中客户端网络的 \* 启用网络 \* 复选框。

此时将显示数据 NIC 端口的客户端网络设置。

4. 请参见表,并配置端口绑定模式和网络绑定模式。

此示例显示:

- 为网格和客户端网络选择了 \* 聚合 \* 和 \* LACP \* 。您必须为每个网络指定唯一的 VLAN 标记。您可以选 择 0 到 4095 之间的值。
- 已为管理网络选择 \* 主动备份 \* 。

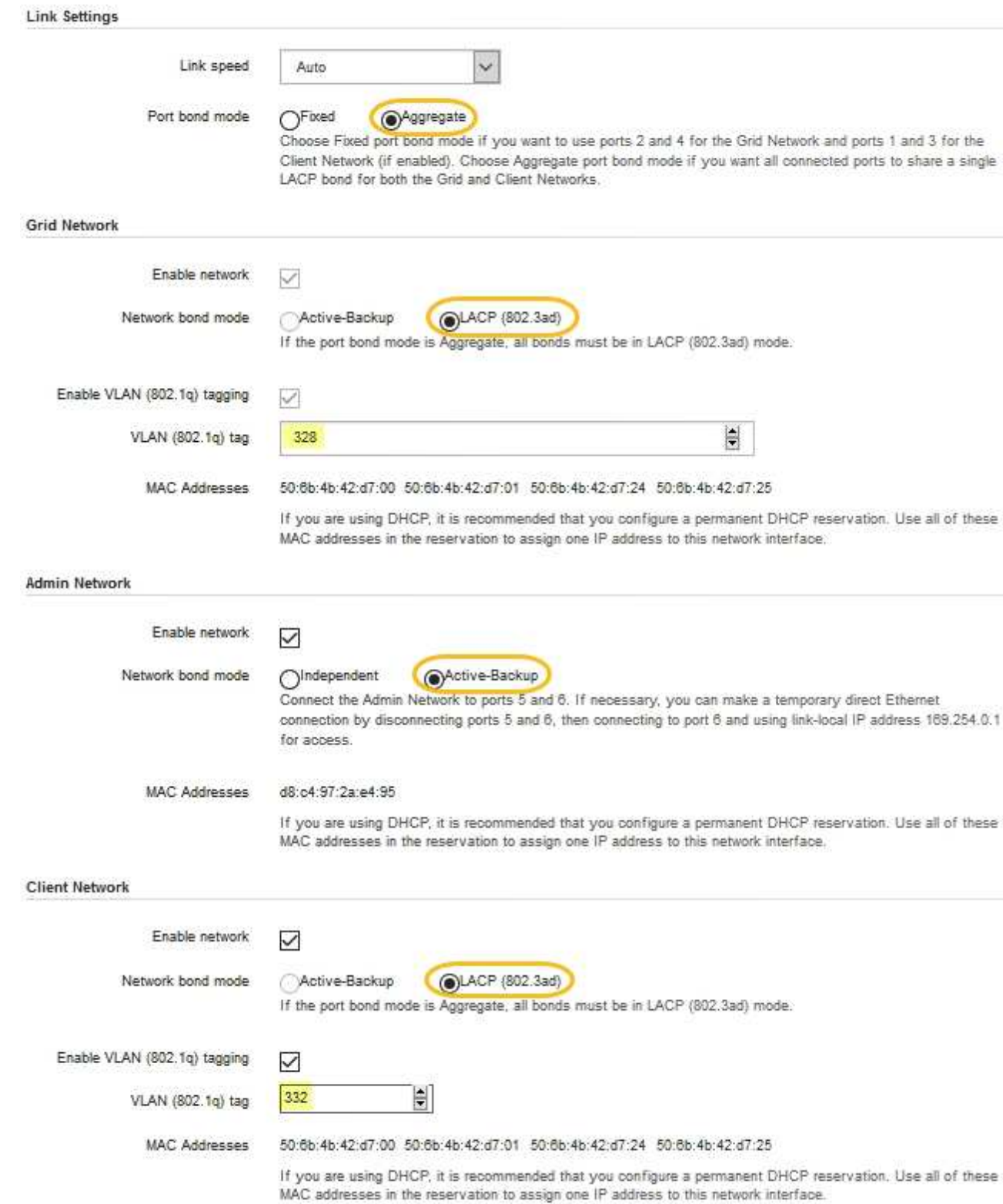

5. 对所做的选择感到满意后,单击 \* 保存 \* 。

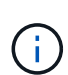

如果更改了所连接的网络或链路,则可能会断开连接。如果1分钟内未重新连接、请使用分配 给StorageGRID 设备的其他IP地址之一重新输入此设备安装程序的URL: + **https://***services\_appliance\_IP***:8443**

## 配置**StorageGRID IP**地址

您可以使用 StorageGRID 设备安装程序在 StorageGRID 网格,管理和客户端网络上配置 服务设备所使用的 IP 地址和路由信息。

关于此任务

您必须为每个已连接网络上的设备分配一个静态 IP ,或者为 DHCP 服务器上的地址分配一个永久租约。

如果要更改链路配置,请参见有关更改服务设备的链路配置的说明。

步骤

1. 在 StorageGRID 设备安装程序中,选择 \* 配置网络连接 \* > \* IP 配置 \* 。

此时将显示 "IP Configuration" 页面。

2. 要配置网格网络,请在页面的 \* 网格网络 \* 部分中选择 \* 静态 \* 或 \* DHCP \* 。

#### **Grid Network**

The Grid Network is used for all internal StorageGRID traffic. The Grid Network provides connectivity between all nodes in the grid, across all sites and subnets. All hosts on the Grid Network must be able to talk to all other hosts. The Grid Network can consist of multiple subnets. Networks containing critical grid services, such as NTP, can also be added as Grid subnets.

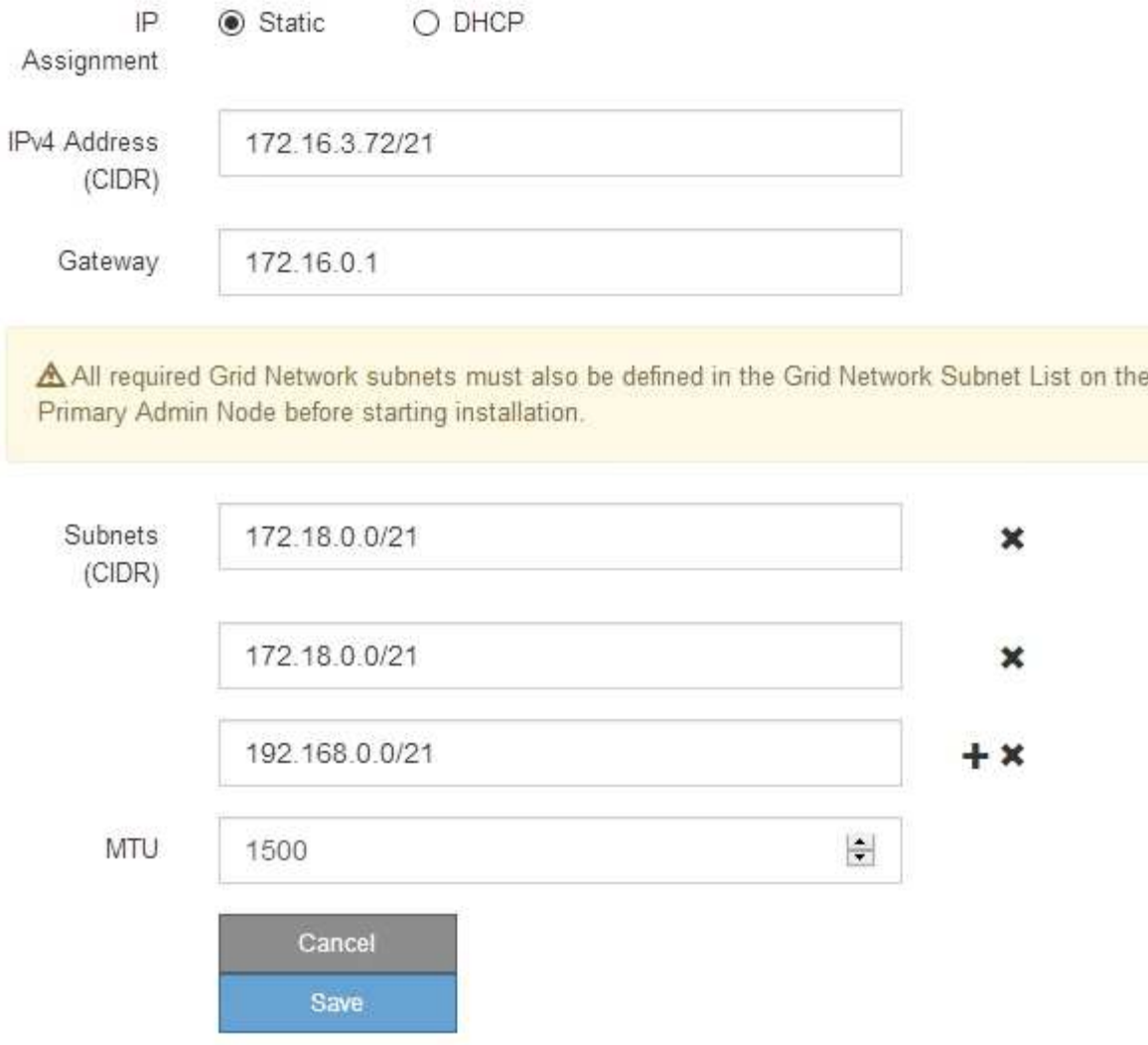

- 3. 如果选择 \* 静态 \*, 请按照以下步骤配置网格网络:
	- a. 使用 CIDR 表示法输入静态 IPv4 地址。
	- b. 输入网关。

如果您的网络没有网关,请重新输入相同的静态 IPv4 地址。

c. 如果要使用巨型帧,请将 MTU 字段更改为适用于巨型帧的值,例如 9000 。否则,请保留默认值 1500  $\circ$ 

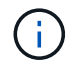

网络的 MTU 值必须与节点所连接的交换机端口上配置的值匹配。否则,可能会发生网络 性能问题或数据包丢失。

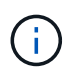

为了获得最佳网络性能,应在所有节点的网格网络接口上配置类似的 MTU 值。如果网格 网络在各个节点上的 MTU 设置有明显差异,则会触发 \* 网格网络 MTU 不匹配 \* 警报。 并非所有网络类型的 MTU 值都相同。

d. 单击 \* 保存 \* 。

更改 IP 地址时,网关和子网列表可能也会发生更改。

如果与 StorageGRID 设备安装程序的连接断开,请使用您刚刚分配的新静态 IP 地址重新输入 URL 。例 如、+ **https://***services\_appliance\_IP***:8443**

e. 确认网格网络子网列表正确无误。

如果您有网格子网,则需要网格网络网关。指定的所有网格子网都必须可通过此网关访问。启动 StorageGRID 安装时,还必须在主管理节点上的网格网络子网列表中定义这些网格网络子网。

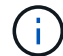

未列出默认路由。如果未启用客户端网络,则默认路由将使用网格网络网关。

- 要添加子网,请单击插入图标 ♣ 最后一个条目右侧。
- 要删除未使用的子网,请单击删除图标 **x**。
- f. 单击 \* 保存 \* 。
- 4. 如果选择了 \* DHCP \* ,请按照以下步骤配置网格网络:

a. 选择 \* DHCP \* 单选按钮后,单击 \* 保存 \* 。

系统会自动填充 \* IPv4 地址 \* , \* 网关 \* 和 \* 子网 \* 字段。如果 DHCP 服务器设置为分配 MTU 值,则 \* MTU \* 字段将填充该值,并且该字段将变为只读。

您的 Web 浏览器会自动重定向到 StorageGRID 设备安装程序的新 IP 地址。

b. 确认网格网络子网列表正确无误。

如果您有网格子网,则需要网格网络网关。指定的所有网格子网都必须可通过此网关访问。启动 StorageGRID 安装时,还必须在主管理节点上的网格网络子网列表中定义这些网格网络子网。

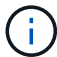

未列出默认路由。如果未启用客户端网络,则默认路由将使用网格网络网关。

- 要添加子网,请单击插入图标 ♣ 最后一个条目右侧。
- 要删除未使用的子网,请单击删除图标 **✖**。
- c. 如果要使用巨型帧,请将 MTU 字段更改为适用于巨型帧的值,例如 9000 。否则,请保留默认值 1500  $\circ$

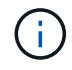

网络的 MTU 值必须与节点所连接的交换机端口上配置的值匹配。否则,可能会发生网络 性能问题或数据包丢失。

 $\left(\begin{smallmatrix} 1\\1\end{smallmatrix}\right)$ 

为了获得最佳网络性能,应在所有节点的网格网络接口上配置类似的 MTU 值。如果网格网络 在各个节点上的 MTU 设置有明显差异,则会触发 \* 网格网络 MTU 不匹配 \* 警报。并非所有 网络类型的 MTU 值都相同。

- a. 单击 \* 保存 \* 。
- 5. 要配置管理网络,请在页面的管理网络部分中选择 \* 静态 \* 或 \* DHCP \* 。

f.

要配置管理网络,必须在链路配置页面上启用管理网络。

#### **Admin Network**

The Admin Network is a closed network used for system administration and maintenance. The Admin Network is typically a private network and does not need to be routable between sites.

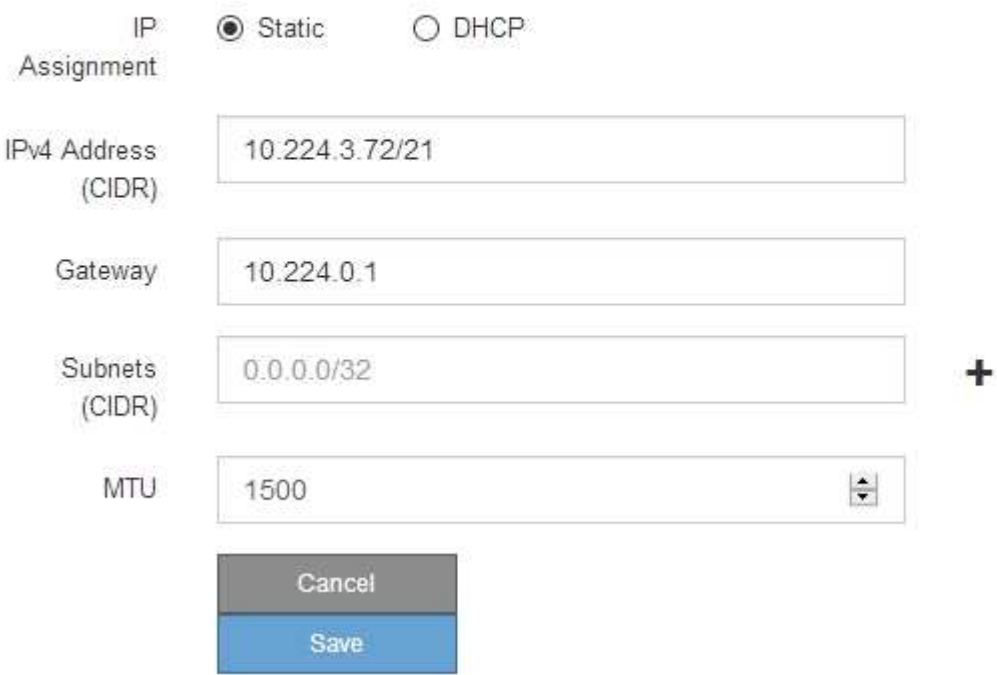

6. 如果选择 \* 静态 \*, 请按照以下步骤配置管理网络:

a. 使用 CIDR 表示法为设备上的管理端口 1 输入静态 IPv4 地址。

管理端口 1 位于设备右端的两个 1-GbE RJ45 端口的左侧。

b. 输入网关。

如果您的网络没有网关,请重新输入相同的静态 IPv4 地址。

c. 如果要使用巨型帧,请将 MTU 字段更改为适用于巨型帧的值,例如 9000 。否则,请保留默认值 1500  $\circ$ 

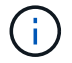

网络的 MTU 值必须与节点所连接的交换机端口上配置的值匹配。否则,可能会发生网络 性能问题或数据包丢失。

d. 单击 \* 保存 \* 。

更改 IP 地址时,网关和子网列表可能也会发生更改。

如果与 StorageGRID 设备安装程序的连接断开,请使用您刚刚分配的新静态 IP 地址重新输入 URL 。例 如、+ **https://***services\_appliance***:8443**

e. 确认管理网络子网列表正确无误。

您必须验证是否可以使用提供的网关访问所有子网。

Ħ. 无法使用默认路由来使用管理网络网关。

▪ 要添加子网,请单击插入图标 ♣ 最后一个条目右侧。

▪ 要删除未使用的子网,请单击删除图标 **¥**。

f. 单击 \* 保存 \* 。

7. 如果选择了 \* DHCP \* , 请按照以下步骤配置管理网络:

a. 选择 \* DHCP \* 单选按钮后,单击 \* 保存 \* 。

系统会自动填充 \* IPv4 地址 \* , \* 网关 \* 和 \* 子网 \* 字段。如果 DHCP 服务器设置为分配 MTU 值,则 \* MTU \* 字段将填充该值,并且该字段将变为只读。

您的 Web 浏览器会自动重定向到 StorageGRID 设备安装程序的新 IP 地址。

b. 确认管理网络子网列表正确无误。

您必须验证是否可以使用提供的网关访问所有子网。

- ( i )
- 无法使用默认路由来使用管理网络网关。
- 要添加子网,请单击插入图标 ♣ 最后一个条目右侧。
- 要删除未使用的子网,请单击删除图标 。
- c. 如果要使用巨型帧,请将 MTU 字段更改为适用于巨型帧的值,例如 9000 。否则,请保留默认值 1500  $\sim$

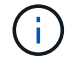

网络的 MTU 值必须与节点所连接的交换机端口上配置的值匹配。否则,可能会发生网络 性能问题或数据包丢失。

d. 单击 \* 保存 \* 。

8. 要配置客户端网络,请在页面的 \* 客户端网络 \* 部分中选择 \* 静态 \* 或 \* DHCP \* 。

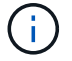

要配置客户端网络,必须在链路配置页面上启用客户端网络。

#### **Client Network**

The Client Network is an open network used to provide access to client applications, including S3 and Swift. The Client Network enables grid nodes to communicate with any subnet reachable through the Client Network gateway. The Client Network does not become operational until you complete the StorageGRID configuration steps.

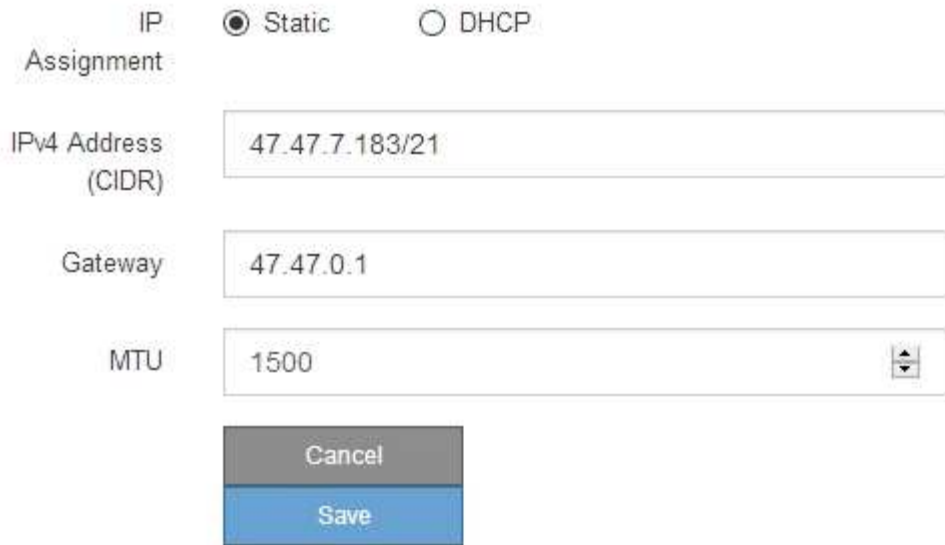

9. 如果选择 \* 静态 \*, 请按照以下步骤配置客户端网络:

a. 使用 CIDR 表示法输入静态 IPv4 地址。

- b. 单击 \* 保存 \* 。
- c. 确认客户端网络网关的 IP 地址正确无误。

 $\left( \begin{matrix} 1 \end{matrix} \right)$ 

如果启用了客户端网络,则会显示默认路由。默认路由使用客户端网络网关,并且在启用 客户端网络时无法移至其他接口。

d. 如果要使用巨型帧,请将 MTU 字段更改为适用于巨型帧的值,例如 9000 。否则,请保留默认值 1500  $\circ$ 

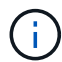

网络的 MTU 值必须与节点所连接的交换机端口上配置的值匹配。否则,可能会发生网络 性能问题或数据包丢失。

e. 单击 \* 保存 \* 。

10. 如果选择了 \* DHCP \*, 请按照以下步骤配置客户端网络:

a. 选择 \* DHCP \* 单选按钮后,单击 \* 保存 \* 。

系统会自动填充 \* IPv4 地址 \* 和 \* 网关 \* 字段。如果 DHCP 服务器设置为分配 MTU 值,则 \* MTU \* 字 段将填充该值,并且该字段将变为只读。

您的 Web 浏览器会自动重定向到 StorageGRID 设备安装程序的新 IP 地址。

a. 确认网关是否正确。

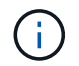

如果启用了客户端网络,则会显示默认路由。默认路由使用客户端网络网关,并且在启用 客户端网络时无法移至其他接口。

b. 如果要使用巨型帧,请将 MTU 字段更改为适用于巨型帧的值,例如 9000 。否则,请保留默认值 1500  $\circ$ 

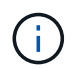

网络的 MTU 值必须与节点所连接的交换机端口上配置的值匹配。否则,可能会发生网络 性能问题或数据包丢失。

## 相关信息

["](#page-94-0)[更](#page-94-0)[改](#page-94-0)[服务设备的链路配置](#page-94-0)["](#page-94-0)

## 验证网络连接

您应确认可以从设备访问所使用的 StorageGRID 网络。要验证通过网络网关的路由,您应 测试 StorageGRID 设备安装程序与不同子网上的 IP 地址之间的连接。您还可以验证 MTU 设置。

#### 步骤

1. 从 StorageGRID 设备安装程序的菜单栏中,单击 \* 配置网络连接 \* > \* Ping 和 MTU 测试 \* 。

此时将显示 Ping 和 MTU 测试页面。

#### Ping and MTU Test

Use a ping request to check the appliance's connectivity to a remote host. Select the network you want to check connectivity through, and enter the IP address of the host you want to reach. To verify the MTU setting for the entire path through the network to the destination, select Test MTU.

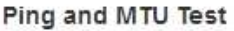

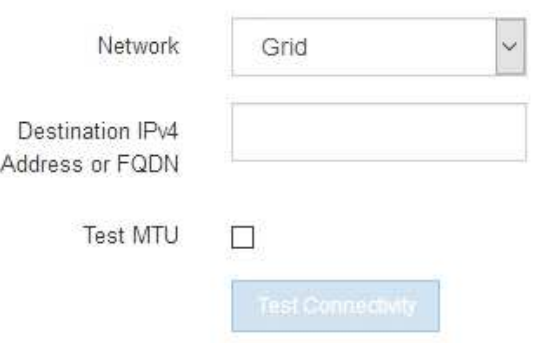

- 2. 从 \* 网络 \* 下拉框中,选择要测试的网络:网格,管理员或客户端。
- 3. 输入该网络上某个主机的 IPv4 地址或完全限定域名( FQDN )。

例如,您可能需要对网络或主管理节点上的网关执行 ping 操作。

4. 或者,选中 \* 测试 MTU\* 复选框以验证通过网络到目标的整个路径的 MTU 设置。

例如,您可以测试设备节点与其他站点的节点之间的路径。

## 5. 单击 \* 测试连接 \* 。

如果网络连接有效,则会显示 "Ping test passed" 消息,并列出 ping 命令输出。

Ping and MTU Test

Use a ping request to check the appliance's connectivity to a remote host. Select the network you want to check connectivity through, and enter the IP address of the host you want to reach. To verify the MTU setting for the entire path through the network to the destination, select Test MTU.

#### Ping and MTU Test

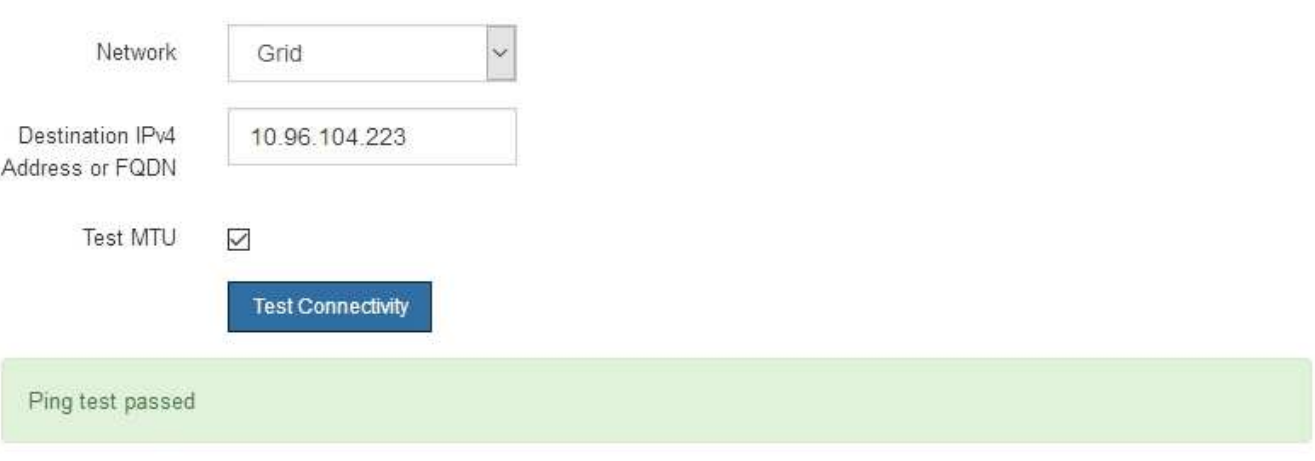

Ping command output

```
PING 10.96.104.223 (10.96.104.223) 1472(1500) bytes of data.
1480 bytes from 10.96.104.223: icmp_seq=1 ttl=64 time=0.318 ms
--- 10.96.104.223 ping statistics ---
1 packets transmitted, 1 received, 0% packet loss, time 0ms
rtt min/avg/max/mdev = 0.318/0.318/0.318/0.000 ms
Found MTU 1500 for 10.96.104.223 via br0
```
#### 相关信息

["](#page-30-0)[配置网络链路](#page-30-0)[\(SG100](#page-30-0)[和](#page-30-0)[SG1000\)"](#page-30-0)

["](#page-96-0)[更](#page-96-0)[改](#page-96-0)[MTU](#page-96-0)[设置](#page-96-0)["](#page-96-0)

验证端口级别的网络连接

要确保 StorageGRID 设备安装程序与其他节点之间的访问不会受到防火墙的阻碍,请确认 StorageGRID 设备安装程序可以连接到指定 IP 地址或地址范围内的特定 TCP 端口或端口 集。

关于此任务

使用 StorageGRID 设备安装程序中提供的端口列表,您可以测试设备与网格网络中其他节点之间的连接。

此外,您还可以在管理和客户端网络以及 UDP 端口上测试连接,例如用于外部 NFS 或 DNS 服务器的端口。 有关这些端口的列表,请参见 StorageGRID 网络连接准则中的端口参考。

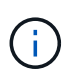

端口连接表中列出的网格网络端口仅适用于StorageGRID 11.5.0版。要验证每种节点类型的端口 是否正确,您应始终参考适用于您的 StorageGRID 版本的网络连接准则。

### 步骤

1. 在 StorageGRID 设备安装程序中,单击 \* 配置网络连接 \* > \* 端口连接测试 (nmap) \* 。

此时将显示端口连接测试页面。

端口连接表列出了网格网络上需要 TCP 连接的节点类型。对于每种节点类型,此表列出了设备应可访问的 网格网络端口。

The following node types require TCP connectivity on the Grid Network.

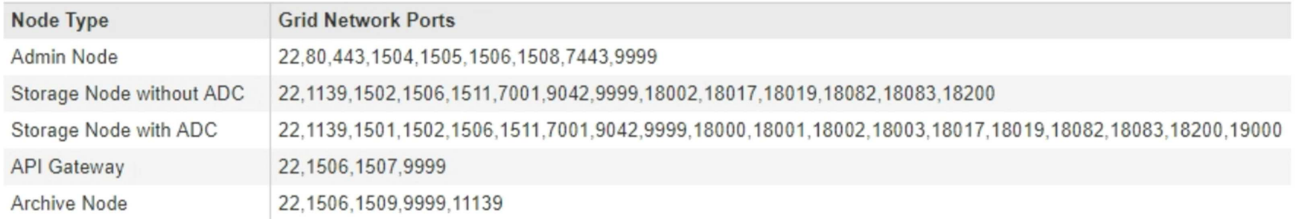

您可以测试表中列出的设备端口与网格网络中的其他节点之间的连接。

- 2. 从 \* 网络 \* 下拉列表中,选择要测试的网络: \* 网格 \* , \* 管理 \* 或 \* 客户端 \* 。
- 3. 为该网络上的主机指定一个 IPv4 地址范围。

例如,您可能需要探测网络或主管理节点上的网关。

使用连字符指定一个范围,如示例所示。

4. 输入 TCP 端口号, 以逗号分隔的端口列表或端口范围。

The following node types require TCP connectivity on the Grid Network.

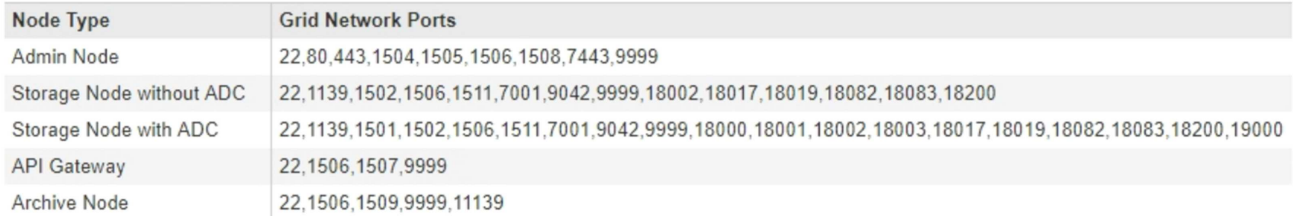

#### **Port Connectivity Test**

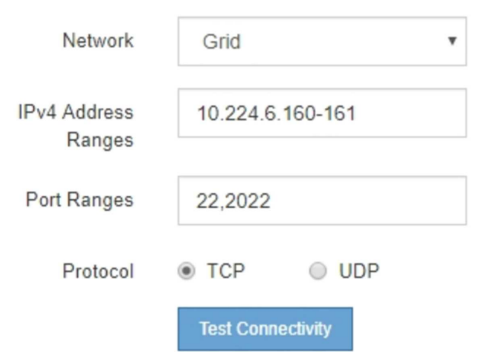

5. 单击 \* 测试连接 \* 。

◦ 如果选定的端口级别网络连接有效,则绿色横幅中会显示 "`Port connectivity test passed` " 消息。nmap 命令输出列在横幅下方。

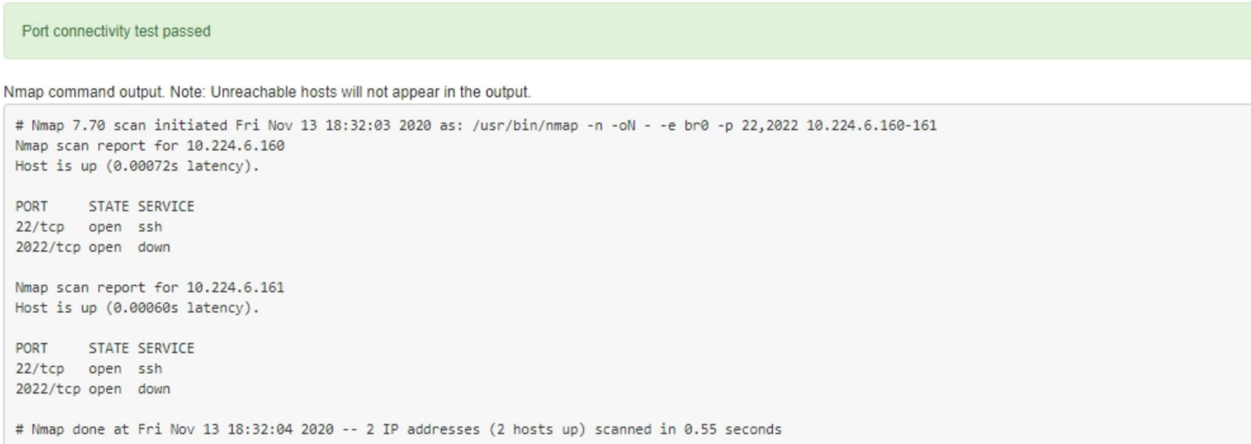

◦ 如果与远程主机建立了端口级网络连接,但主机未侦听一个或多个选定端口,则黄色横幅中会显示 "`Port connectivity test failed` " 消息。nmap 命令输出列在横幅下方。

主机未侦听的任何远程端口的状态为 "`closed" 。` 例如,当您尝试连接的节点处于预安装状态且 StorageGRID NMS 服务尚未在该节点上运行时,您可能会看到此黄色横幅。

**O** Port connectivity test failed Connection not established. Services might not be listening on target ports.

Nmap command output. Note: Unreachable hosts will not appear in the output.

# Nmap 7.70 scan initiated Sat May 16 17:07:02 2020 as: /usr/bin/nmap -n -oN - -e br0 -p 22,80,443,1504,1505,1506,1506,7443,9999 Nmap scan report for 172.16.4.71 Host is up (0.00020s latency). PORT STATE SERVICE 22/tcp open ssh 80/tcp open http 443/tcp open https 1504/tcp closed evb-elm 1505/tcp open funkproxy 1506/tcp open utcd 1508/tcp open diagmond 7443/tcp open oracleas-https 9999/tcp open abyss MAC Address: 00:50:56:87:39:AE (VMware) # Nmap done at Sat May 16 17:07:03 2020 -- 1 IP address (1 host up) scanned in 0.59 seconds

 $\cdot$  如果无法为一个或多个选定端口建立端口级别网络连接,则红色横幅中会显示 "`Port connectivity test failed` " 消息。nmap 命令输出列在横幅下方。

红色横幅表示已尝试通过 TCP 连接到远程主机上的某个端口,但未向发送方返回任何内容。如果未返回 任何响应,则此端口的状态为 " 已筛选 ",并且可能会被防火墙阻止。

 $\mathbf{f}$ 

此外,还会列出带有 "`closed` " 的端口。

**O** Port connectivity test failed Connection failed to one or more ports.

Nmap command output. Note: Unreachable hosts will not appear in the output.

```
# Nmap 7.70 scan initiated Sat May 16 17:11:01 2020 as: /usr/bin/nmap -n -oN - -e br0 -p 22,79,80,443,1504,1505,1506,1508,7443,9999 172.16.4.71
Nmap scan report for 172.16.4.71
Host is up (0.00029s latency).
PORT STATE SERVICE
22/tcp open ssh
79/tcp filtered finger
80/tcp open http
443/tcp open
                 https
1504/tcp closed evb-elm
1505/tcp open funkproxy
               utcd<br>diagmond
1506/tcp open
1508/tcp open
7443/tcp open oracleas-https
9999/tcp open
                abyss
MAC Address: 00:50:56:87:39:AE (VMware)
# Nmap done at Sat May 16 17:11:02 2020 -- 1 IP address (1 host up) scanned in 1.60 seconds
```
相关信息

["](https://docs.netapp.com/zh-cn/storagegrid-115/network/index.html)[网络准](https://docs.netapp.com/zh-cn/storagegrid-115/network/index.html)[则](https://docs.netapp.com/zh-cn/storagegrid-115/network/index.html)["](https://docs.netapp.com/zh-cn/storagegrid-115/network/index.html)

# 配置**BMC**接口

服务设备上的基板管理控制器( BMC ) 的用户界面可提供有关硬件的状态信息, 并可用

于为服务设备配置 SNMP 设置和其他选项。

## 步骤

- ["](#page-49-0)[更](#page-49-0)[改](#page-49-0)[BMC](#page-49-0)[接口的根密](#page-49-0)[码](#page-49-0)["](#page-49-0)
- ["](#page-50-0)[设置](#page-50-0)[BMC](#page-50-0)[管理端口的](#page-50-0)[IP](#page-50-0)[地址](#page-50-0)["](#page-50-0)
- ["](#page-52-0)[访问](#page-52-0)[BMC](#page-52-0)[界](#page-52-0)[面](#page-52-0)["](#page-52-0)
- ["](#page-54-0)[为服务设备配置](#page-54-0)[SNMP](#page-54-0)[设置](#page-54-0)["](#page-54-0)
- ["](#page-54-1)[为](#page-54-1)[警报](#page-54-1)[设置](#page-54-1)[电子](#page-54-1)[邮](#page-54-1)[件](#page-54-1)[通](#page-54-1)[知](#page-54-1)["](#page-54-1)

## <span id="page-49-0"></span>更改**BMC**接口的根密码

为了安全起见,您必须更改 BMC root 用户的密码。

您需要的内容

管理客户端正在使用受支持的Web浏览器。

关于此任务

首次安装此设备时、BMC会使用root用户的默认密码 (root/calvin)。您必须更改 root 用户的密码以保护您 的系统。

步骤

1. 在客户端中、输入StorageGRID 设备安装程序的URL:+ **https://***services\_appliance\_IP***:8443**

适用于 `services\_appliance\_IP`下、使用任何StorageGRID 网络上设备的IP地址。

此时将显示 StorageGRID 设备安装程序主页页面。

2. 选择 \* 配置硬件 \* > \* BMC 配置 \* 。

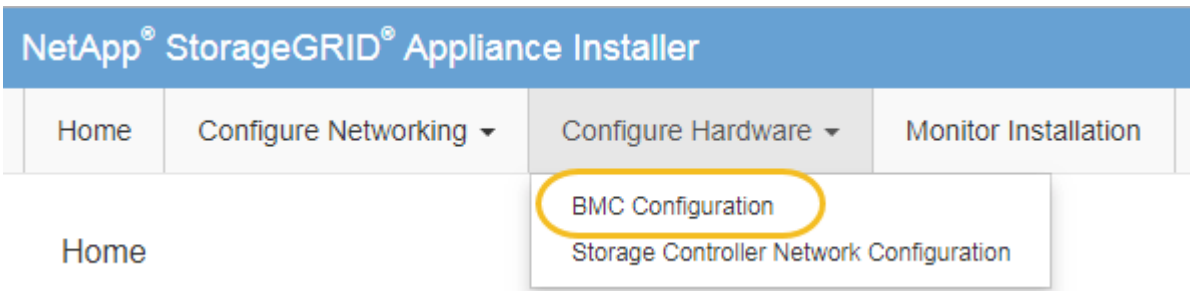

此时将显示 Baseboard Management Controller Configuration 页面。

3. 在提供的两个字段中输入 root 帐户的新密码。

## Baseboard Management Controller Configuration

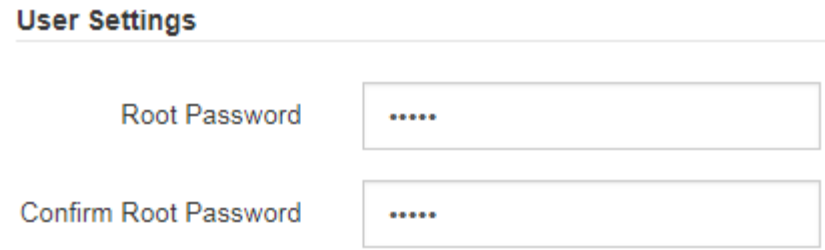

4. 单击 \* 保存 \* 。

## <span id="page-50-0"></span>设置**BMC**管理端口的**IP**地址

在访问 BMC 接口之前,必须为服务设备上的 BMC 管理端口配置 IP 地址。

您需要的内容

- 管理客户端正在使用受支持的Web浏览器。
- 您正在使用可连接到 StorageGRID 网络的任何管理客户端。
- BMC 管理端口将连接到您计划使用的管理网络。
- SG100 BMC 管理端口 \*

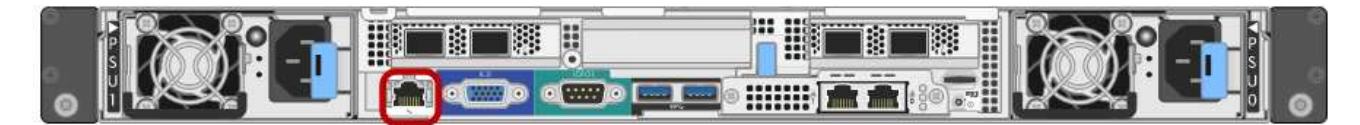

• SG1000 BMC 管理端口 \*

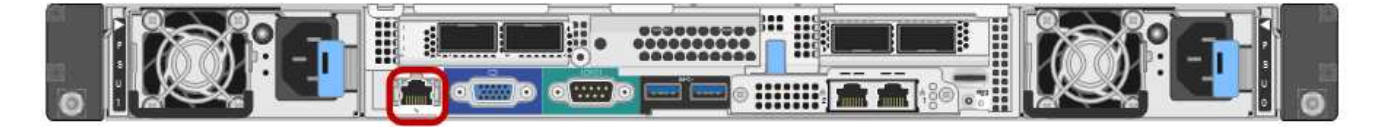

关于此任务

出于支持目的, BMC 管理端口允许进行低级硬件访问。您只能将此端口连接到安全,可信的内 部管理网络。如果没有此类网络可用,请保持 BMC 端口未连接或被阻止,除非技术支持请求 BMC 连接。

### 步骤

(i)

1. 在客户端中、输入StorageGRID 设备安装程序的URL:+ **https://***services\_appliance\_IP***:8443**

适用于 `*services\_appliance\_IP*`下、使用任何StorageGRID 网络上设备的IP地址。

此时将显示 StorageGRID 设备安装程序主页页面。

2. 选择 \* 配置硬件 \* > \* BMC 配置 \* 。

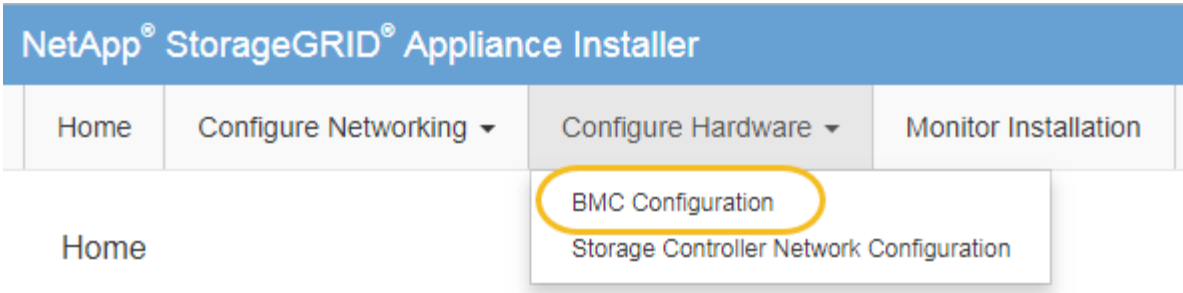

此时将显示 Baseboard Management Controller Configuration 页面。

3. 记下自动显示的 IPv4 地址。

DHCP 是为该端口分配 IP 地址的默认方法。

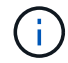

显示 DHCP 值可能需要几分钟的时间。

**Baseboard Management Controller Configuration** 

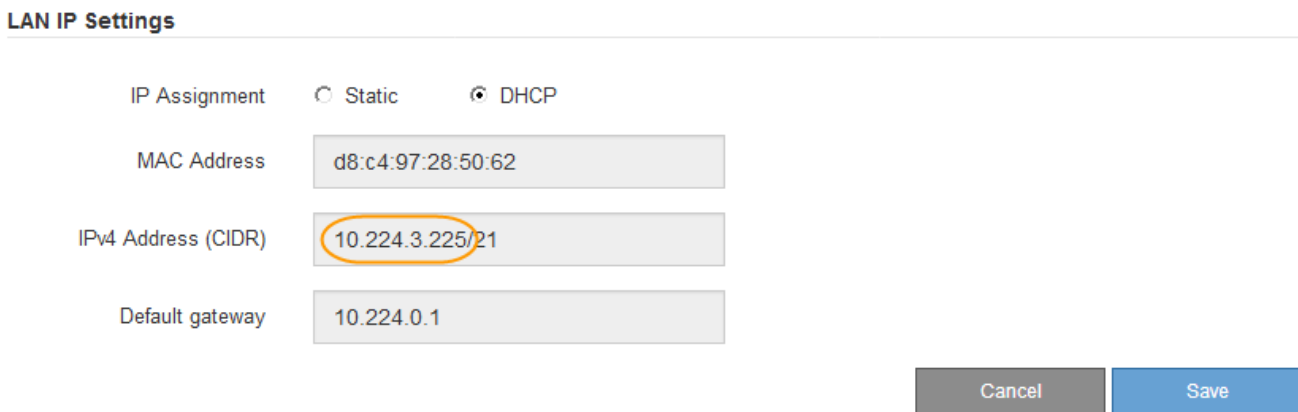

4. 也可以为 BMC 管理端口设置静态 IP 地址。

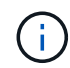

您应该为 BMC 管理端口分配静态 IP , 或者为 DHCP 服务器上的地址分配永久租约。

- a. 选择 \* 静态 \* 。
- b. 使用 CIDR 表示法输入 IPv4 地址。
- c. 输入默认网关。

Baseboard Management Controller Configuration

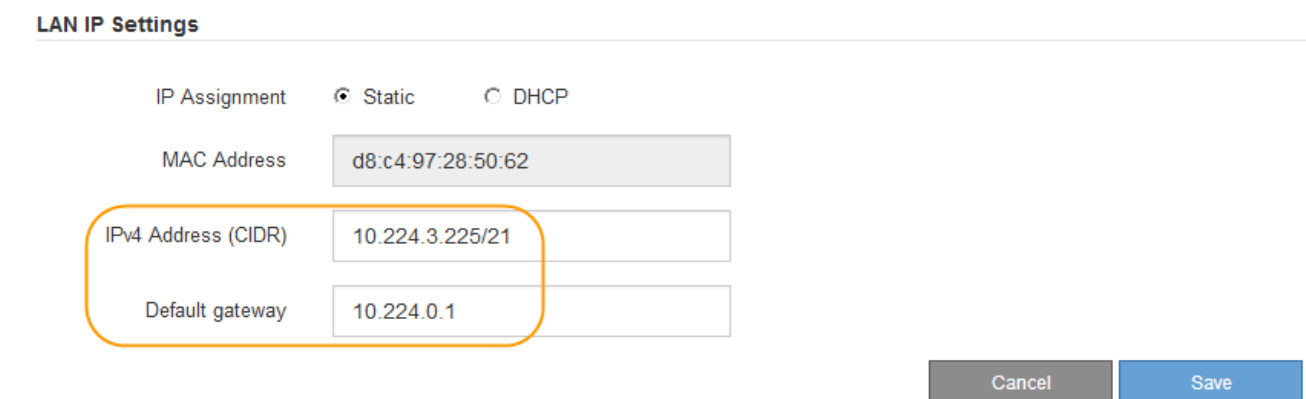

d. 单击 \* 保存 \* 。

应用所做的更改可能需要几分钟的时间。

# <span id="page-52-0"></span>访问**BMC**界面

您可以使用 BMC 管理端口的 DHCP 或静态 IP 地址访问服务设备上的 BMC 接口。

您需要的内容

- 管理客户端正在使用受支持的Web浏览器。
- 服务设备上的 BMC 管理端口已连接到您计划使用的管理网络。
- SG100 BMC 管理端口 \*

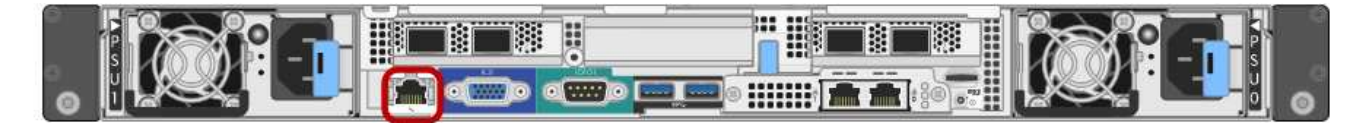

• SG1000 BMC 管理端口 \*

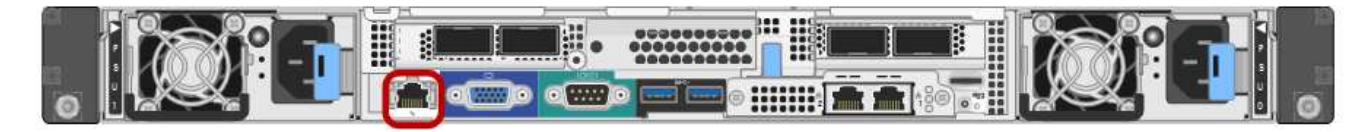

步骤

1. 输入BMC接口的URL:+ **https://***BMC\_Port\_IP*

适用于 `*BMC\_Port\_IP*`下、使用DHCP或静态IP地址作为BMC管理端口。

此时将显示 BMC 登录页面。

2. 使用您在更改默认root密码时设置的密码输入root用户名和密码:+ **root**

#### *password*

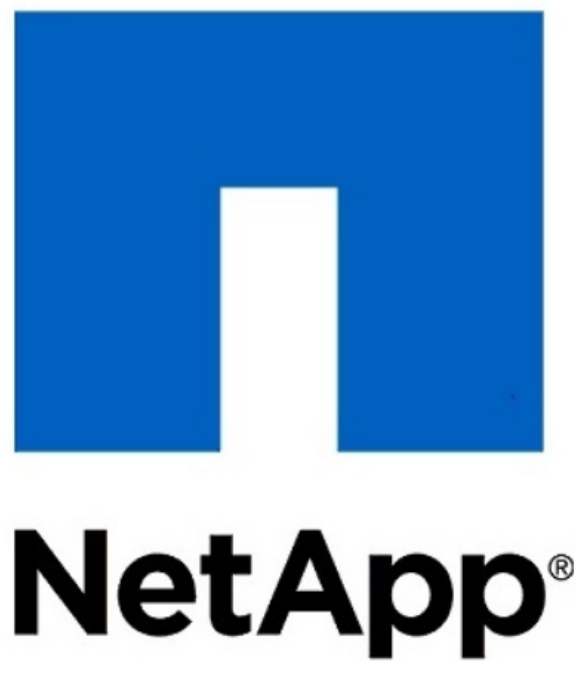

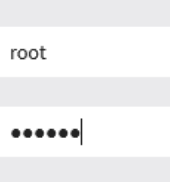

□ Remember Username

Sign me in

I forgot my password

3. 单击 \* 登录 \*

此时将显示 BMC 信息板。

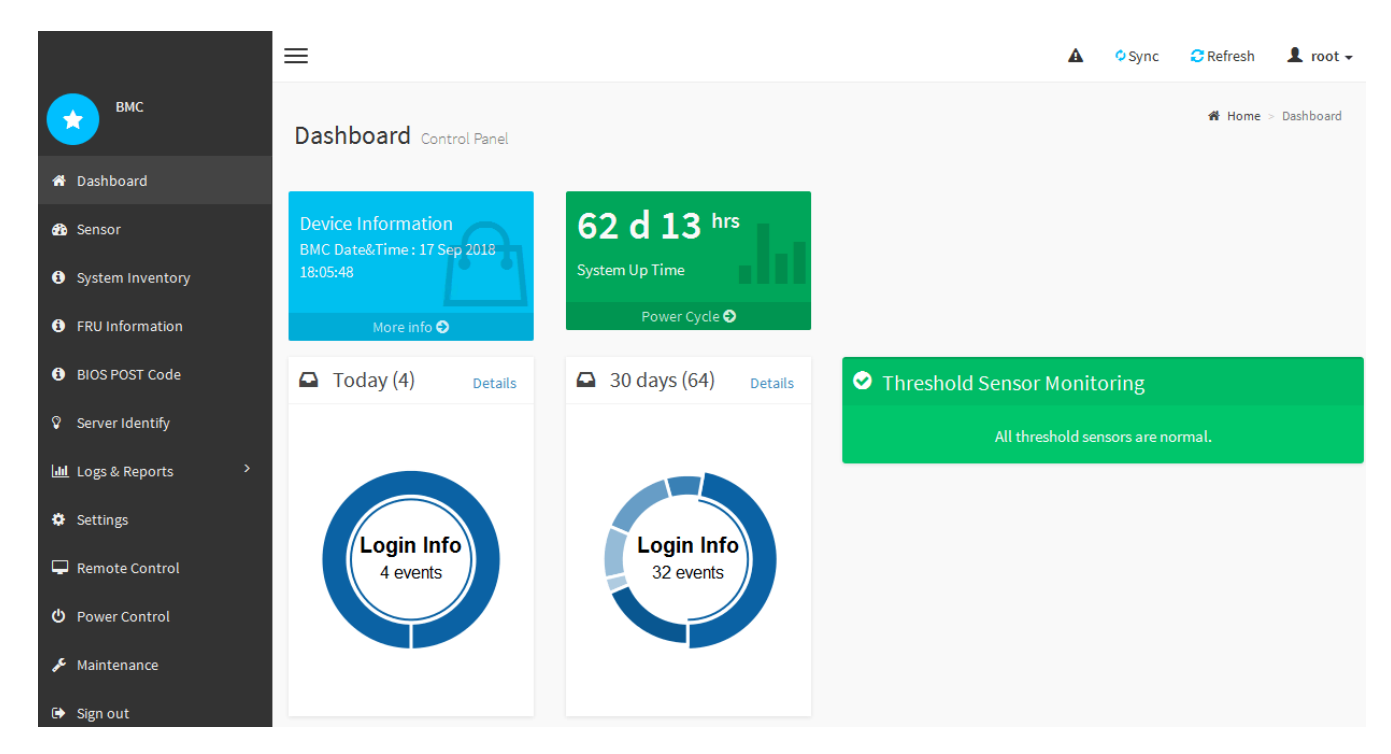

4. 或者,也可以选择 \* 设置 \* > \* 用户管理 \* 并单击任何 " 已 d " 用户来创建其他用户。

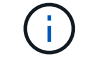

当用户首次登录时,系统可能会提示他们更改密码以提高安全性。

## 相关信息

["](#page-49-0)[更](#page-49-0)[改](#page-49-0)[BMC](#page-49-0)[接口的根密](#page-49-0)[码](#page-49-0)["](#page-49-0)

## <span id="page-54-0"></span>为服务设备配置**SNMP**设置

如果您熟悉为硬件配置 SNMP ,则可以使用 BMC 界面为服务设备配置 SNMP 设置。您 可以提供安全社区字符串,启用 SNMP 陷阱并最多指定五个 SNMP 目标。

您需要的内容

- 您知道如何访问 BMC 信息板。
- 您在为 SNMPv1-v2c 设备配置 SNMP 设置方面具有经验。

#### 步骤

- 1. 从 BMC 信息板中, 选择 \* 设置 \* > \* SNMP 设置 \* 。
- 2. 在 SNMP 设置页面上,选择 \* 启用 SNMP V1/V2 \* ,然后提供只读社区字符串和读写社区字符串。

只读社区字符串类似于用户 ID 或密码。您应更改此值,以防止入侵者获取有关网络设置的信息。读写社区 字符串可保护设备免受未经授权的更改。

3. (可选)选择 \* 启用陷阱 \* , 然后输入所需信息。

使用 IP 地址输入每个 SNMP 陷阱的目标 IP 。不支持完全限定域名。

如果您希望服务设备在 SNMP 控制台处于异常状态时立即向其发送通知,请启用陷阱。陷阱可能指示链路 启动 / 关闭状况,温度超过特定阈值或流量较高。

- 4. 或者,也可以单击 \* 发送测试陷阱 \* 来测试您的设置。
- 5. 如果设置正确, 请单击 \* 保存 \* 。

<span id="page-54-1"></span>为警报设置电子邮件通知

如果您希望在发生警报时发送电子邮件通知,则必须使用 BMC 界面配置 SMTP 设置,用 户, LAN 目标,警报策略和事件筛选器。

#### 您需要的内容

您知道如何访问 BMC 信息板。

关于此任务

在 BMC 界面中,您可以使用设置页面上的 \* SMTP 设置 \* , \* 用户管理 \* 和 \* 平台事件筛选器 \* 选项来配置电 子邮件通知。

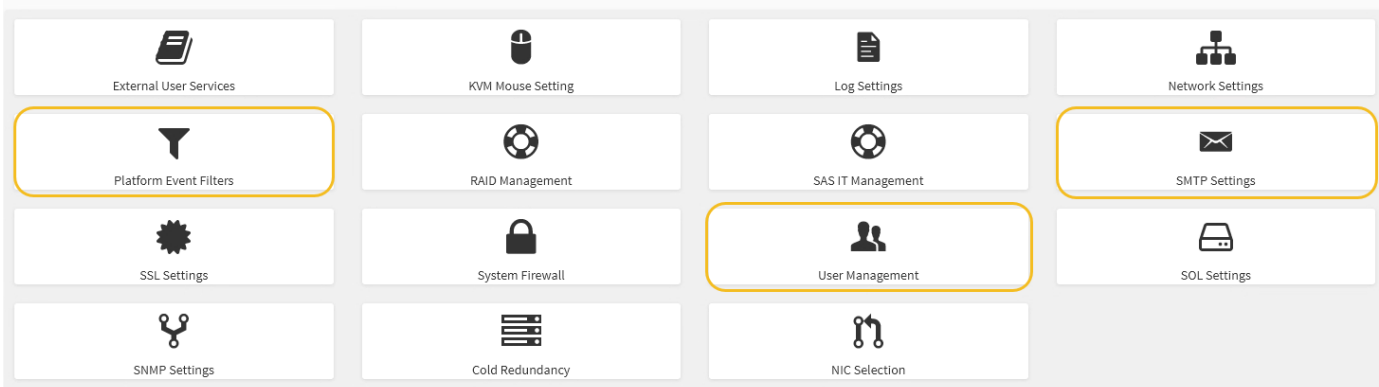

步骤

- 1. 配置 SMTP 设置。
	- a. 选择 \* 设置 \* > \* SMTP 设置 \* 。
	- b. 对于发件人电子邮件 ID ,请输入有效的电子邮件地址。

此电子邮件地址在 BMC 发送电子邮件时作为发件人地址提供。

#### 2. 设置用户以接收警报。

- a. 从 BMC 信息板中, 选择 \* 设置 \* > \* 用户管理 \* 。
- b. 至少添加一个用户以接收警报通知。

您为用户配置的电子邮件地址是 BMC 向其发送警报通知的地址。例如,您可以添加一个通用用户,例 如 "`notification -user , ` ", 并使用技术支持团队 Email发送名单 的电子邮件地址。

- 3. 配置警报的 LAN 目标。
	- a. 选择 \* 设置 \* > \* 平台事件筛选器 \* > \* LAN 目标 \* 。
	- b. 至少配置一个 LAN 目标。
		- 选择 \* 电子邮件 \* 作为目标类型。
		- 对于 BMC 用户名,请选择先前添加的用户名。
		- 如果您添加了多个用户并希望所有用户都接收通知电子邮件,则必须为每个用户添加一个 LAN 目 标。
	- c. 发送测试警报。
- 4. 配置警报策略,以便定义 BMC 发送警报的时间和位置。
	- a. 选择 \* 设置 \* > \* 平台事件筛选器 \* > \* 警报策略 \* 。
	- b. 为每个 LAN 目标至少配置一个警报策略。
		- 对于策略组编号,请选择 \* 。 1
		- 对于策略操作,选择 \* 始终向此目标发送警报 \* 。
		- 对于 LAN 通道,选择 \* 1 \* 。
		- 在目标选择器中,选择策略的 LAN 目标。
- 5. 配置事件筛选器以将不同事件类型的警报定向到相应的用户。
	- a. 选择 \* 设置 \* > \* 平台事件筛选器 \* > \* 事件筛选器 \* 。
	- b. 对于警报策略组编号,输入 \* 1 \* 。
	- c. 为要通知警报策略组的每个事件创建筛选器。
		- 您可以为电源操作,特定传感器事件或所有事件创建事件筛选器。
		- 如果不确定要监控哪些事件,请选择 "Sensor Type" (传感器类型)为 "All 传感器 " (所有传感器) \* ,并选择 "Event Options" (事件选项)为 "All Events" (所有事件)。如果收到不需要的通知,您 可以稍后更改所做的选择。

# 可选:启用节点加密

如果启用了节点加密,则可以通过安全密钥管理服务器( KMS )加密来保护设备中的磁 盘,防止物理丢失或从站点中删除。您必须在设备安装期间选择并启用节点加密,并且在 KMS 加密过程开始后,不能取消选择节点加密。

### 您需要的内容

查看有关管理 StorageGRID 的说明中有关 KMS 的信息。

#### 关于此任务

启用了节点加密的设备将连接到为 StorageGRID 站点配置的外部密钥管理服务器( KMS )。每个 KMS (或 KMS 集群)负责管理站点上所有设备节点的加密密钥。这些密钥对启用了节点加密的设备中每个磁盘上的数据 进行加密和解密。

可以在 StorageGRID 中安装 KMS 之前或之后在网格管理器中设置此设备。有关更多详细信息,请参见管理 StorageGRID 的说明中有关 KMS 和设备配置的信息。

- ・如果在安装设备之前设置了 KMS ,则在设备上启用节点加密并将其添加到配置了 KMS 的 StorageGRID 站 点时, KMS 控制的加密将开始。
- 如果在安装此设备之前未设置 KMS ,则在为包含此设备节点的站点配置了 KMS 并可使用此 KMS 后,将对 启用了节点加密的每个设备执行 KMS 控制的加密。

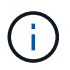

启用了节点加密的设备连接到已配置的KMS之前存在的任何数据都将使用不安全的临时密钥进行 加密。除非将密钥设置为 KMS 提供的值,否则设备不会受到删除或被盗的保护。

如果没有对磁盘进行解密所需的 KMS 密钥,则无法检索设备上的数据,并且数据实际上会丢失。如果无法从 KMS 中检索到解密密钥,则会出现这种情况。如果客户清除 KMS 配置, KMS 密钥过期,与 KMS 的连接断开 或从安装了 KMS 密钥的 StorageGRID 系统中删除设备,则无法访问此密钥。

#### 步骤

1. 打开浏览器,然后输入设备计算控制器的 IP 地址之一。+ **https://***Controller\_IP***:8443**

*Controller\_IP* 是三个StorageGRID 网络中任何一个网络上计算控制器(而不是存储控制器)的IP地址。

此时将显示 StorageGRID 设备安装程序主页页面。

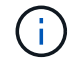

使用 KMS 密钥对设备加密后,如果不使用相同的 KMS 密钥,则无法对设备磁盘进行解密。

## 2. 选择 \* 配置硬件 \* > \* 节点加密 \* 。

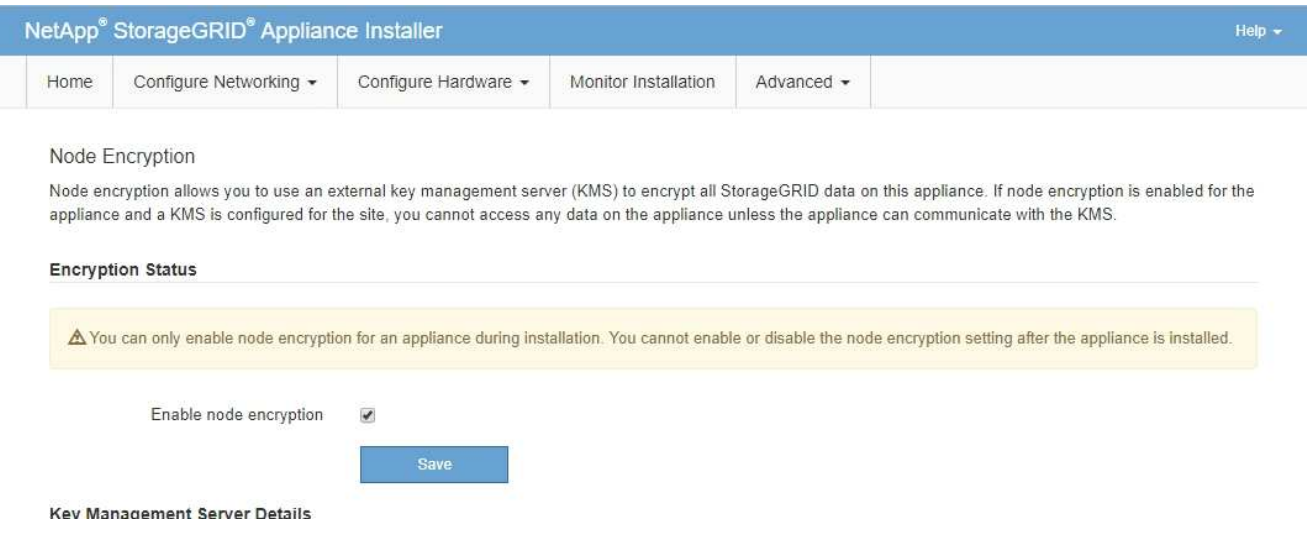

3. 选择 \* 启用节点加密 \* 。

您可以取消选择\*启用节点加密\*而不会丢失数据、直到选择\*保存\*、并且设备节点访问StorageGRID 系统中 的KMS加密密钥并开始磁盘加密为止。安装设备后,您无法禁用节点加密。

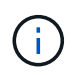

将启用了节点加密的设备添加到具有 KMS 的 StorageGRID 站点后, 您无法停止对此节点使 用 KMS 加密。

- 4. 选择 \* 保存 \* 。
- 5. 将设备部署为 StorageGRID 系统中的节点。

当设备访问为 StorageGRID 站点配置的 KMS 密钥时,便会开始使用由 KMS 控制的加密。安装程序会在 KMS 加密过程中显示进度消息,此过程可能需要几分钟时间,具体取决于设备中的磁盘卷数。

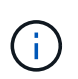

设备最初会配置一个随机的非 KMS 加密密钥,该密钥会分配给每个磁盘卷。磁盘会使用此临 时加密密钥进行加密,这种加密密钥不安全,直到启用了节点加密的设备访问为 StorageGRID 站点配置的 KMS 密钥为止。

### 完成后

您可以查看节点加密状态, KMS 详细信息以及设备节点处于维护模式时正在使用的证书。

相关信息

["](https://docs.netapp.com/zh-cn/storagegrid-115/admin/index.html)[管理](https://docs.netapp.com/zh-cn/storagegrid-115/admin/index.html) [StorageGRID"](https://docs.netapp.com/zh-cn/storagegrid-115/admin/index.html)

["](#page-100-0)[在维护模](#page-100-0)[式](#page-100-0)[下监控节点加密](#page-100-0)["](#page-100-0)

# 部署服务设备节点

您可以将服务设备部署为主管理节点,非主管理节点或网关节点。SG100 和 SG1000 设备 可以同时作为网关节点和管理节点(主节点或非主节点)运行。

## <span id="page-58-0"></span>将服务设备部署为主管理节点

在将服务设备部署为主管理节点时,您可以使用设备上提供的 StorageGRID 设备安装程序 安装 StorageGRID 软件, 或者上传要安装的软件版本。在安装任何其他设备节点类型之前 ,您必须先安装并配置主管理节点。主管理节点可以连接到网格网络以及可选的管理网络 和客户端网络(如果配置了其中一个或两者)。

您需要的内容

- 此设备已安装在机架或机柜中,并已连接到您的网络并已启动。
- 已使用 StorageGRID 设备安装程序为此设备配置网络链路, IP 地址和端口重新映射(如果需要)。

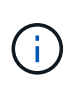

如果已重新映射任何端口,则不能使用相同的端口配置负载平衡器端点。您可以使用重新映 射的端口创建端点,但这些端点将重新映射到原始 CLB 端口和服务,而不是负载平衡器服 务。按照恢复和维护说明中的步骤删除端口重新映射。

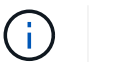

CLB 服务已弃用。

- 您的服务笔记本电脑具有受支持的 Web 浏览器。
- 您知道分配给设备的 IP 地址之一。您可以对任何已连接的 StorageGRID 网络使用此 IP 地址。

#### 关于此任务

要在设备主管理节点上安装 StorageGRID ,请执行以下操作:

- 您可以使用 StorageGRID 设备安装程序安装 StorageGRID 软件。如果要安装其他版本的软件,请先使用 StorageGRID 设备安装程序上传。
- 软件安装完毕后,请稍候。
- 安装软件后,设备将自动重新启动。

步骤

1. 打开浏览器,然后输入设备的 IP 地址。+ **https://***services\_appliance\_IP***:8443**

此时将显示 StorageGRID 设备安装程序主页页面。

- 2. 在 \* 此节点 \* 部分中,选择 \* 主管理 \* 。
- 3. 在 \* 节点名称 \* 字段中, 输入要用于此设备节点的名称, 然后单击 \* 保存 \* 。

节点名称将分配给 StorageGRID 系统中的此设备节点。它显示在网格管理器的网格节点页面上。

- 4. 或者,要安装其他版本的 StorageGRID 软件,请执行以下步骤:
	- a. 从 StorageGRID 的 "NetApp 下载 " 页面下载安装归档。

["NetApp](https://mysupport.netapp.com/site/products/all/details/storagegrid/downloads-tab) [下载:](https://mysupport.netapp.com/site/products/all/details/storagegrid/downloads-tab) [StorageGRID"](https://mysupport.netapp.com/site/products/all/details/storagegrid/downloads-tab)

- b. 提取归档。
- c. 从 StorageGRID 设备安装程序中,选择 \* 高级 \* > \* 上传 StorageGRID 软件 \* 。

#### d. 单击 \* 删除 \* 以删除当前软件包。

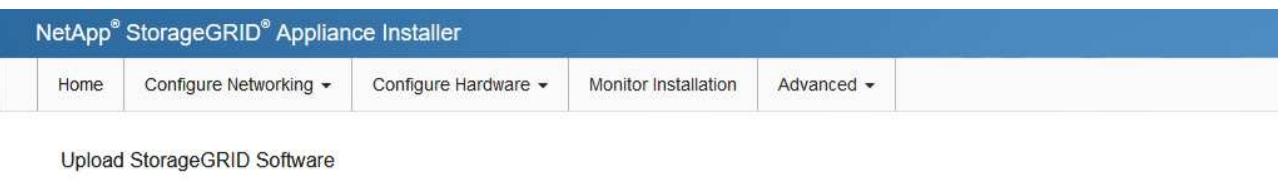

If this node is the primary Admin Node of a new deployment, you must use this page to upload the StorageGRID software installation package, unless the version of the software you want to install has already been uploaded. If you are adding this node to an existing deployment, you can avoid network traffic by uploading the installation package that matches the software version running on the existing grid. If you do not upload the correct package, the node obtains the software from the grid's primary Admin Node during installation.

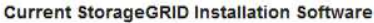

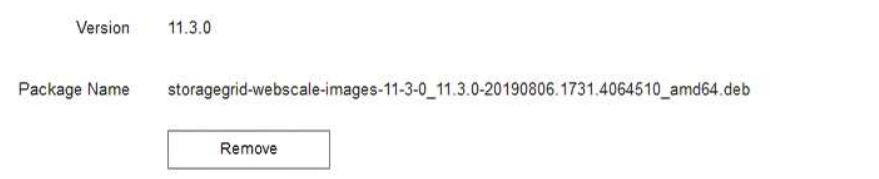

e. 单击 \* 浏览 \* 下载并提取的软件包, 然后单击 \* 浏览 \* 获取校验和文件。

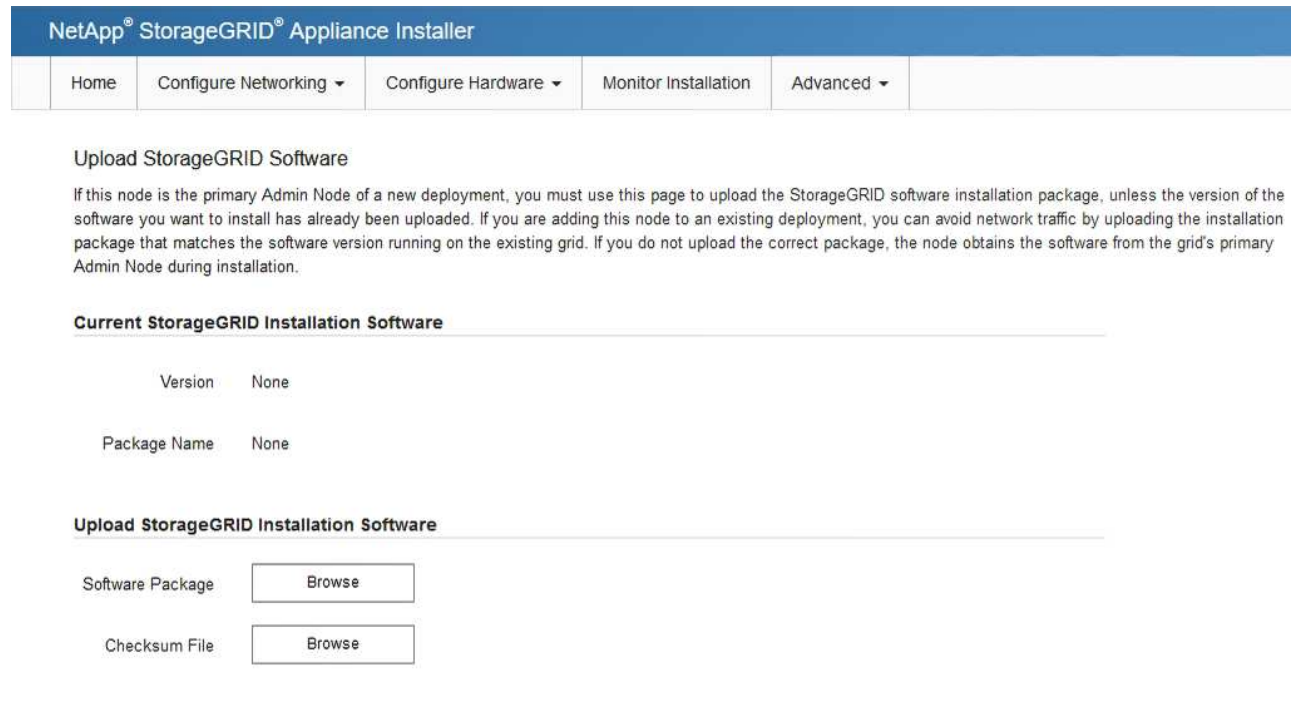

- f. 选择 \* 主页 \* 以返回到主页页面。
- 5. 确认当前状态为 "`Ready to start installation of primary Admin Node name with software version x.y` ", 并 且已启用 \* 开始安装 \* 按钮。

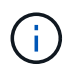

如果要将管理节点设备部署为节点克隆目标、请在此停止部署过程、并继续执行节点克隆操 作步骤 的恢复和维护。

### ["](https://docs.netapp.com/zh-cn/storagegrid-115/maintain/index.html)[保持并](https://docs.netapp.com/zh-cn/storagegrid-115/maintain/index.html)[恢复](https://docs.netapp.com/zh-cn/storagegrid-115/maintain/index.html)[\(\)"](https://docs.netapp.com/zh-cn/storagegrid-115/maintain/index.html)

6. 在 StorageGRID 设备安装程序主页中,单击 \* 开始安装 \* 。

#### Home

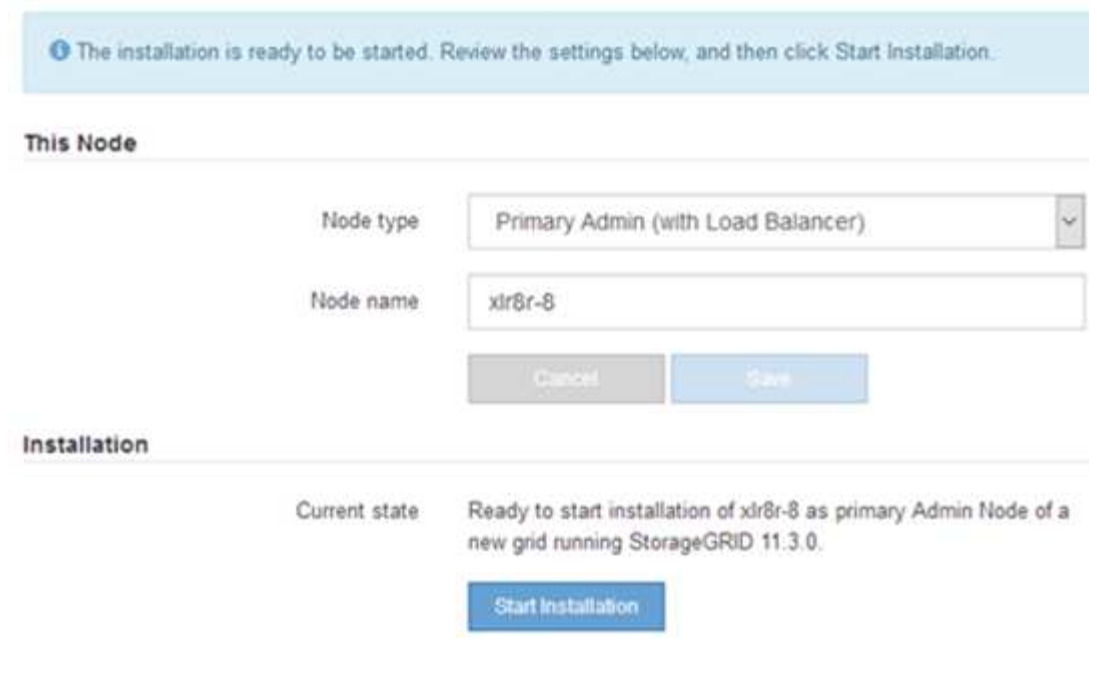

当前状态将更改为 "`Installation is in progress, `", 此时将显示监控器安装页面。

如果需要手动访问监控器安装页面,请单击菜单栏中的 \* 监控器安装 \* 。

## 相关信息

 $\mathbf{d}$ 

["](#page-60-0)[将服务设备部署为网关或非主管理节点](#page-60-0)["](#page-60-0)

<span id="page-60-0"></span>将服务设备部署为网关或非主管理节点

在将服务设备部署为网关节点或非主管理节点时,您可以使用该设备上随附的 StorageGRID 设备安装程序。

您需要的内容

- 此设备已安装在机架或机柜中,并已连接到您的网络并已启动。
- 已使用 StorageGRID 设备安装程序为此设备配置网络链路, IP 地址和端口重新映射(如果需要)。

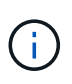

如果已重新映射任何端口,则不能使用相同的端口配置负载平衡器端点。您可以使用重新映 射的端口创建端点,但这些端点将重新映射到原始 CLB 端口和服务,而不是负载平衡器服 务。按照恢复和维护说明中的步骤删除端口重新映射。

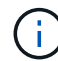

CLB 服务已弃用。

- 已部署 StorageGRID 系统的主管理节点。
- StorageGRID 设备安装程序的 IP 配置页面上列出的所有网格网络子网均已在主管理节点上的网格网络子网 列表中定义。
- 您的服务笔记本电脑具有受支持的 Web 浏览器。

• 您知道分配给设备的 IP 地址。您可以对任何已连接的 StorageGRID 网络使用此 IP 地址。

#### 关于此任务

要在服务设备节点上安装 StorageGRID ,请执行以下操作:

- 您可以指定或确认主管理节点的 IP 地址以及设备节点的名称。
- 您开始安装,并等待软件安装完成。

在完成设备网关节点安装任务后,安装将暂停。要恢复安装,请登录到网格管理器,批准所有网格节点并完 成 StorageGRID 安装过程。安装非主管理节点不需要您的批准。

 $(i)$ 

不要在同一站点中部署 SG100 和 SG1000 服务设备。可能会导致性能不可预测。

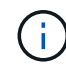

如果您需要一次部署多个设备节点、则可以使用自动执行安装过程 configure-sga.py 设备安 装脚本。您也可以使用设备安装程序上传包含配置信息的 JSON 文件。请参见 ["](#page-66-0)[自](#page-66-0)[动化设备安装](#page-66-0) [和配置](#page-66-0)["](#page-66-0)。

#### 步骤

1. 打开浏览器,然后输入设备的 IP 地址。

#### **https://***Controller\_IP***:8443**

此时将显示 StorageGRID 设备安装程序主页页面。

2. 在主管理节点连接部分中,确定是否需要指定主管理节点的 IP 地址。

如果先前已在此数据中心中安装了其他节点,则 StorageGRID 设备安装程序可以自动发现此 IP 地址,前提 是主管理节点或至少一个配置了 admin IP 的其他网格节点位于同一子网上。

3. 如果未显示此 IP 地址或您需要更改此 IP 地址,请指定地址:

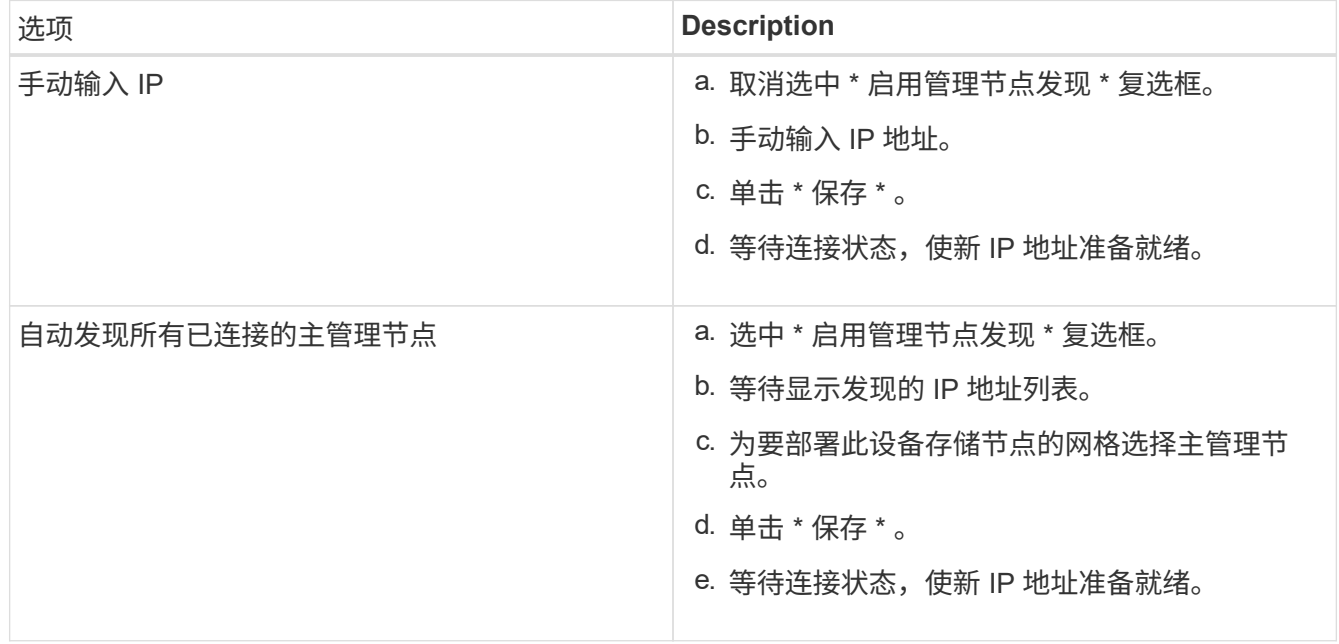

4. 在 \* 节点名称 \* 字段中,输入要用于此设备节点的名称,然后单击 \* 保存 \* 。

节点名称将分配给 StorageGRID 系统中的此设备节点。它显示在网格管理器的节点页面(概述选项卡) 上。如果需要,您可以在批准节点时更改名称。

- 5. 或者,要安装其他版本的 StorageGRID 软件,请执行以下步骤:
	- a. 从 StorageGRID 的 "NetApp 下载 " 页面下载安装归档。

["NetApp](https://mysupport.netapp.com/site/products/all/details/storagegrid/downloads-tab) [下载:](https://mysupport.netapp.com/site/products/all/details/storagegrid/downloads-tab) [StorageGRID"](https://mysupport.netapp.com/site/products/all/details/storagegrid/downloads-tab)

- b. 提取归档。
- c. 从 StorageGRID 设备安装程序中,选择 \* 高级 \* > \* 上传 StorageGRID 软件 \* 。
- d. 单击 \* 删除 \* 以删除当前软件包。

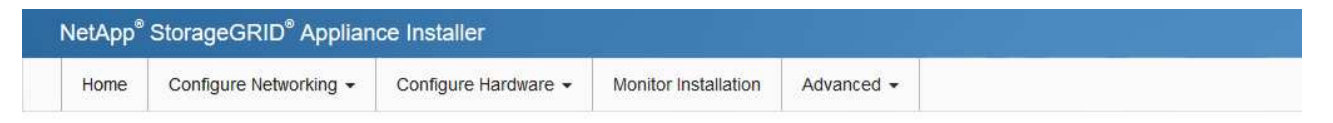

Upload StorageGRID Software

If this node is the primary Admin Node of a new deployment, you must use this page to upload the StorageGRID software installation package, unless the version of the software you want to install has already been uploaded. If you are adding this node to an existing deployment, you can avoid network traffic by uploading the installation package that matches the software version running on the existing grid. If you do not upload the correct package, the node obtains the software from the grid's primary Admin Node during installation.

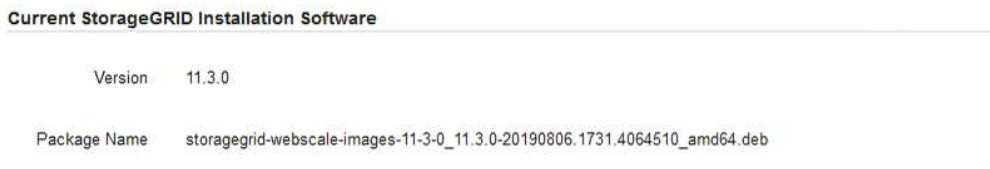

e. 单击 \* 浏览 \* 下载并提取的软件包, 然后单击 \* 浏览 \* 获取校验和文件。

Remove

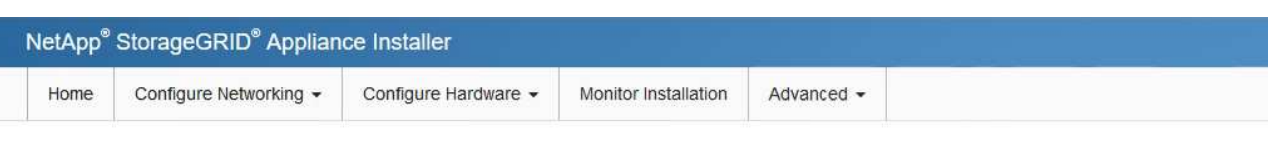

#### Upload StorageGRID Software

If this node is the primary Admin Node of a new deployment, you must use this page to upload the StorageGRID software installation package, unless the version of the software you want to install has already been uploaded. If you are adding this node to an existing deployment, you can avoid network traffic by uploading the installation package that matches the software version running on the existing grid. If you do not upload the correct package, the node obtains the software from the grid's primary Admin Node during installation.

#### **Current StorageGRID Installation Software**

Version **None** 

Package Name None

#### **Upload StorageGRID Installation Software**

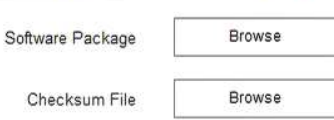

f. 选择 \* 主页 \* 以返回到主页页面。

6. 在安装部分中、确认当前状态为"准备开始安装" *node name* 使用主管理节点进入网格 *admin\_ip* "并启用 了\*开始安装\*按钮。

如果未启用 \* 开始安装 \* 按钮,则可能需要更改网络配置或端口设置。有关说明,请参见设备的安装和维护 说明。

7. 在 StorageGRID 设备安装程序主页中,单击 \* 开始安装 \* 。

Home

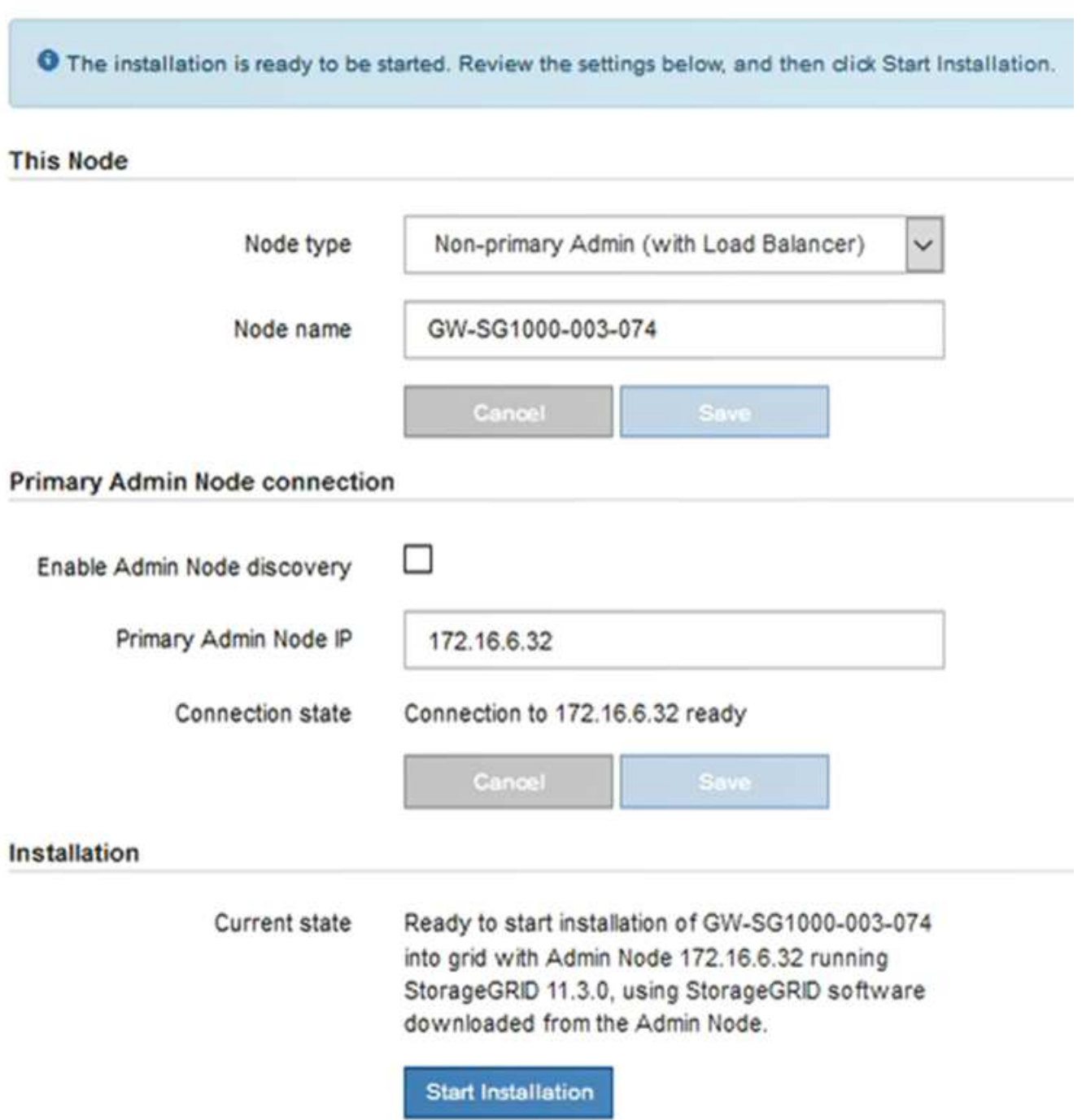

当前状态将更改为 "`Installation is in progress, `", 此时将显示监控器安装页面。

( i )

如果需要手动访问监控器安装页面,请单击菜单栏中的 \* 监控器安装 \* 。

8. 如果网格包含多个设备节点,请对每个设备重复上述步骤。

相关信息

["](#page-58-0)[将服务设备部署为主管理节点](#page-58-0)["](#page-58-0)

监控服务设备安装

在安装完成之前, StorageGRID 设备安装程序会提供状态。软件安装完成后,设备将重新 启动。

#### 步骤

1. 要监控安装进度,请单击菜单栏中的 \* 监控安装 \* 。

"Monitor Installation" 页面将显示安装进度。

Monitor Installation

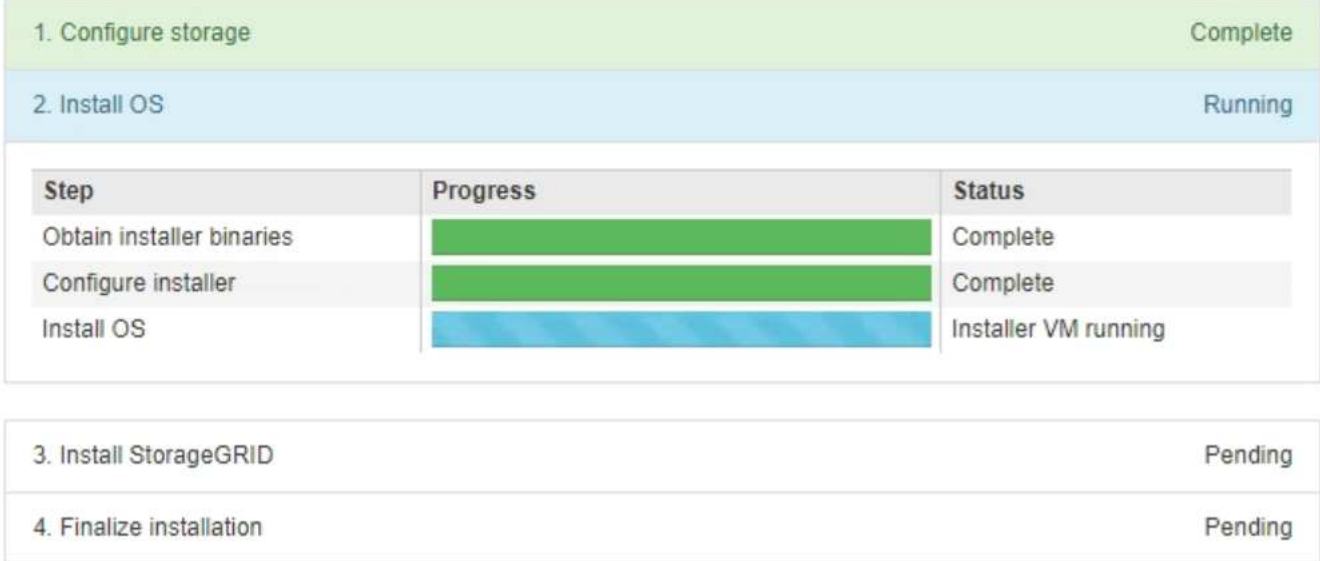

蓝色状态栏指示当前正在进行的任务。绿色状态条表示已成功完成的任务。

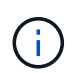

安装程序可确保在先前安装中完成的任务不会重新运行。如果您要重新运行安装,则不需要 重新运行的任何任务都会显示绿色状态条和状态 Skipped 。

2. 查看前两个安装阶段的进度。

◦ \* 。配置存储 \*

在此阶段,安装程序将从设备中的驱动器中清除任何现有配置,并配置主机设置。

◦ \* 。安装 OS\*

在此阶段,安装程序会将 StorageGRID 的基本操作系统映像复制到设备。

3. 继续监控安装进度,直到出现以下过程之一:

- 。对于除主管理节点之外的所有设备节点,安装 StorageGRID 阶段将暂停,嵌入式控制台上会显示一条消 息,提示您使用网格管理器在管理节点上批准此节点。继续执行下一步。
- 对于设备主管理节点安装,您无需批准该节点。设备将重新启动。您可以跳过下一步。

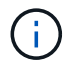

在安装设备主管理节点期间,将显示第五个阶段(请参见显示四个阶段的示例屏幕截图 )。如果第五阶段的进度超过 10 分钟,请手动刷新网页。

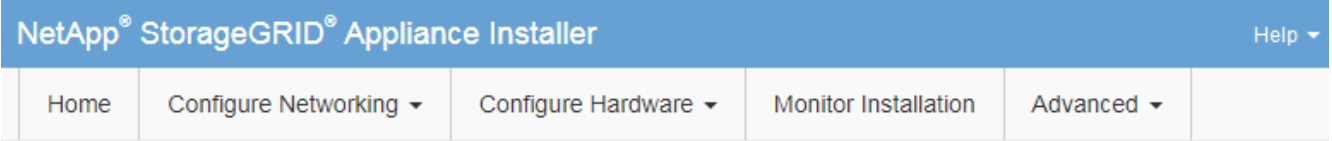

**Monitor Installation** 

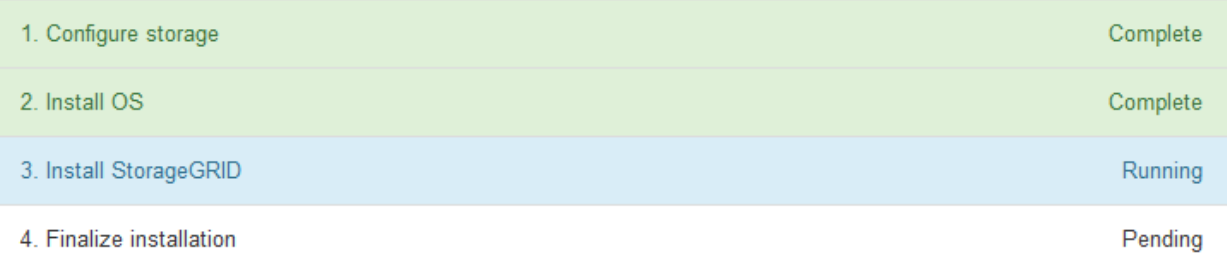

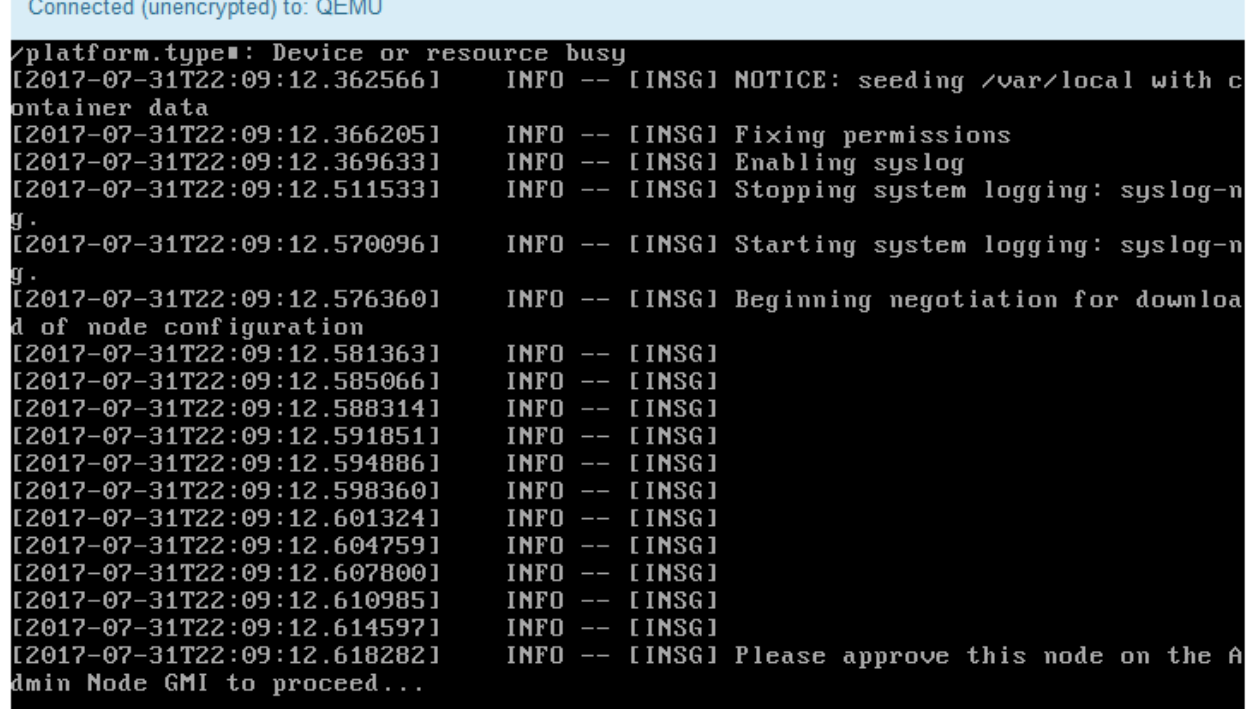

4. 转至网格管理器、批准待定网格节点、然后完成StorageGRID 安装过程。

在网格管理器中单击 \* 安装 \* 后,第 3 阶段完成,第 4 阶段 \* 完成安装 \* 开始。阶段 4 完成后,设备将重新 启动。

## <span id="page-66-0"></span>自动化设备安装和配置

您可以自动安装和配置设备以及配置整个 StorageGRID 系统。

关于此任务

自动化安装和配置对于部署多个 StorageGRID 实例或一个大型复杂的 StorageGRID 实例非常有用。

要自动执行安装和配置,请使用以下一个或多个选项:

• 创建一个 JSON 文件,用于指定设备的配置设置。使用 StorageGRID 设备安装程序上传 JSON 文件。

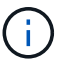

您可以使用同一文件配置多个设备。

- 使用StorageGRIDconfigure-sga.py 用于自动配置设备的Python脚本。
- 使用其他 Python 脚本配置整个 StorageGRID 系统的其他组件( " 网格 " )。

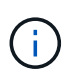

您可以直接使用 StorageGRID 自动化 Python 脚本,也可以使用它们作为示例,说明如何在您自 己开发的网格部署和配置工具中使用 StorageGRID 安装 REST API 。请参见恢复和维护说明中 有关下载和提取StorageGRID 安装文件的信息。

## 相关信息

## ["](https://docs.netapp.com/zh-cn/storagegrid-115/maintain/index.html)[保持并](https://docs.netapp.com/zh-cn/storagegrid-115/maintain/index.html)[恢复](https://docs.netapp.com/zh-cn/storagegrid-115/maintain/index.html)[\(\)"](https://docs.netapp.com/zh-cn/storagegrid-115/maintain/index.html)

使用**StorageGRID** 设备安装程序自动配置设备

您可以使用包含配置信息的 JSON 文件自动配置设备。您可以使用 StorageGRID 设备安 装程序上传文件。

您需要的内容

- 您的设备必须使用与 StorageGRID 11.5 或更高版本兼容的最新固件。
- 您必须使用支持的浏览器连接到要配置的设备上的StorageGRID 设备安装程序。

## 关于此任务

您可以自动执行设备配置任务,例如配置以下内容:

- 网格网络,管理网络和客户端网络 IP 地址
- BMC 接口
- 网络链路
	- 端口绑定模式
	- 网络绑定模式

使用上传的 JSON 文件配置设备通常比在 StorageGRID 设备安装程序中使用多个页面手动执行配置效率更高, 尤其是在需要配置多个节点时。您必须一次应用一个节点的配置文件。

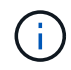

如果有经验的用户希望自动安装和配置其设备、则可以使用 configure-sga.py 脚本。[+"](automating-installation-configuration-appliance-nodes-configure-sga-py-script.html)[使](automating-installation-configuration-appliance-nodes-configure-sga-py-script.html) [用](automating-installation-configuration-appliance-nodes-configure-sga-py-script.html)[configure-sga.py](automating-installation-configuration-appliance-nodes-configure-sga-py-script.html)[脚](automating-installation-configuration-appliance-nodes-configure-sga-py-script.html)[本](automating-installation-configuration-appliance-nodes-configure-sga-py-script.html)[自](automating-installation-configuration-appliance-nodes-configure-sga-py-script.html)[动安装和配置设备节点](automating-installation-configuration-appliance-nodes-configure-sga-py-script.html)["](automating-installation-configuration-appliance-nodes-configure-sga-py-script.html)

步骤

- 1. 使用以下方法之一生成 JSON 文件:
	- ConfigBuilder 应用程序

["ConfigBuilder.netapp.com"](https://configbuilder.netapp.com/)

◦ 。 configure-sga.py 设备配置脚本。您可以从 StorageGRID 设备安装程序( \* 帮助 \* > \* 设备配置 脚本 \* )下载此脚本。请参见有关使用 configure-sga.py 脚本自动配置的说明。

["](#page-69-0)[使用](#page-69-0)[configure-sga.py](#page-69-0)[脚](#page-69-0)[本](#page-69-0)[自](#page-69-0)[动安装和配置设备节点](#page-69-0)["](#page-69-0)

JSON 文件中的节点名称必须符合以下要求:

- 必须是一个有效的主机名,至少包含 1 个字符,并且不超过 32 个字符
- 可以使用字母、数字和连字符
- 不能以连字符开头或结尾、也不能仅包含数字

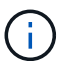

请确保 JSON 文件中的节点名称(顶级名称)是唯一的,否则您将无法使用 JSON 文 件配置多个节点。

2. 选择 \* 高级 \* > \* 更新设备配置 \* 。

此时将显示更新设备配置页面。

#### Update Appliance Configuration

Use a JSON file to update this appliance's configuration. You can generate the JSON file from the ConfigBuilder G application or from the appliance configuration script.

A You might lose your connection if the applied configuration from the JSON file includes "link config" and/or "networks" sections. If you are not reconnected within 1 minute, re-enter the URL using one of the other IP addresses assigned to the appliance.

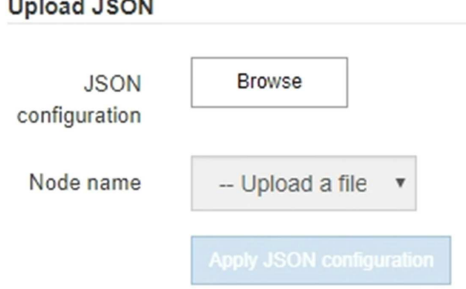

- 3. 选择包含要上传的配置的 JSON 文件。
	- a. 选择 \* 浏览 \* 。
	- b. 找到并选择文件。
	- c. 选择 \* 打开 \* 。

已上传并验证此文件。验证过程完成后,文件名会显示在绿色复选标记旁边。

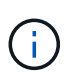

如果 JSON 文件中的配置包含 "link\_config" , "networks" 或这两者的部分, 则可能会断 开与设备的连接。如果 1 分钟内未重新连接,请使用分配给设备的其他 IP 地址之一重新 输入设备 URL 。

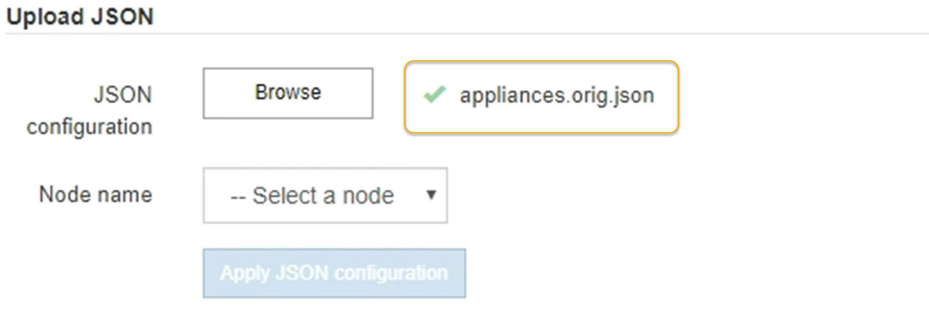

此时将使用 JSON 文件中定义的顶级节点名称填充 \* 节点名称 \* 下拉列表。

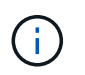

如果文件无效,则文件名将显示为红色,并在黄色横幅中显示一条错误消息。此无效文件不 会应用于此设备。您可以使用 ConfigBuilder 来确保具有有效的 JSON 文件。

4. 从 \* 节点名称 \* 下拉列表中选择一个节点。

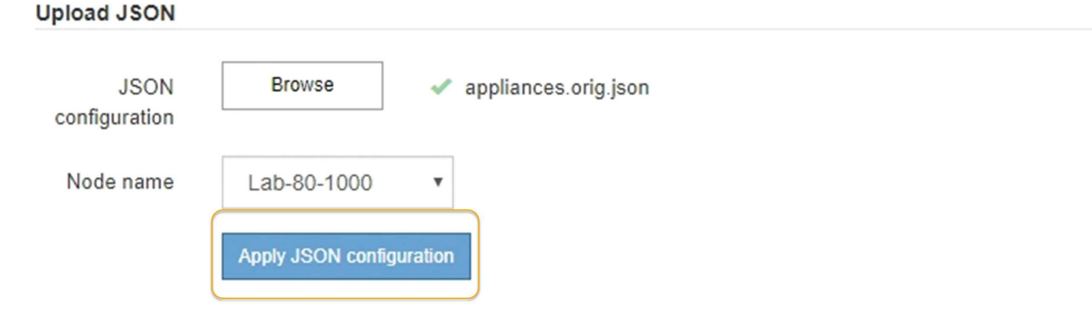

5. 选择 \* 应用 JSON 配置 \* 。

此配置将应用于选定节点。

<span id="page-69-0"></span>使用**configure-sga.py**脚本自动安装和配置设备节点

您可以使用 configure-sga.py 用于自动执行StorageGRID 设备节点的许多安装和配置 任务的脚本、包括安装和配置主管理节点。如果要配置大量设备,此脚本可能会很有用。 您也可以使用此脚本生成包含设备配置信息的 JSON 文件。

### 您需要的内容

- 此设备已安装在机架中,并已连接到您的网络并已启动。
- 已使用 StorageGRID 设备安装程序为主管理节点配置网络链路和 IP 地址。
- 如果要安装主管理节点,则您知道其 IP 地址。
- 如果要安装和配置其他节点,则已部署主管理节点,并且您知道其 IP 地址。
- 对于主管理节点以外的所有节点,已在主管理节点上的网格网络子网列表中定义 StorageGRID 设备安装程 序的 IP 配置页面上列出的所有网格网络子网。
- 您已下载 configure-sga.py 文件该文件包含在安装归档中,您也可以通过单击 StorageGRID 设备安装 程序中的 \* 帮助 \* > \* 设备安装脚本 \* 来访问该文件。

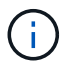

此操作步骤 适用于在使用命令行界面方面具有一定经验的高级用户。或者,您也可以使用 StorageGRID 设备安装程序自动执行配置。+["](automating-appliance-configuration-using-storagegrid-appliance-installer.html)[使用](automating-appliance-configuration-using-storagegrid-appliance-installer.html)[StorageGRID](automating-appliance-configuration-using-storagegrid-appliance-installer.html) [设备安装程序](automating-appliance-configuration-using-storagegrid-appliance-installer.html)[自](automating-appliance-configuration-using-storagegrid-appliance-installer.html)[动配置设备](automating-appliance-configuration-using-storagegrid-appliance-installer.html)["](automating-appliance-configuration-using-storagegrid-appliance-installer.html)

步骤

- 1. 登录到用于运行 Python 脚本的 Linux 计算机。
- 2. 要获得有关脚本语法的一般帮助以及查看可用参数列表,请输入以下内容:

configure-sga.py --help

。 configure-sga.py 脚本使用五个子命令:

◦ advanced 用于高级StorageGRID 设备交互、包括BMC配置和创建包含设备当前配置的JSON文件

◦ configure 用于配置RAID模式、节点名称和网络参数

◦ install 开始StorageGRID 安装

◦ monitor 用于监控StorageGRID 安装

◦ reboot 用于重新启动设备

如果输入子命令(高级、配置、安装、监控或重新启动)参数、然后输入 --help 选项您将看到另一个帮 助文本、其中提供了有关该子命令+中可用选项的更多详细信息 configure-sga.py *subcommand* --help

3. 要确认设备节点的当前配置、请在其中输入以下内容 *SGA-install-ip* 是设备节点的任一IP地址: + configure-sga.py configure *SGA-INSTALL-IP*

结果将显示设备的当前 IP 信息,包括主管理节点的 IP 地址以及有关管理,网格和客户端网络的信息。

```
Connecting to +https://10.224.2.30:8443+ (Checking version and
connectivity.)
2021/02/25 16:25:11: Performing GET on /api/versions... Received 200
2021/02/25 16:25:11: Performing GET on /api/v2/system-info... Received
200
2021/02/25 16:25:11: Performing GET on /api/v2/admin-connection...
Received 200
2021/02/25 16:25:11: Performing GET on /api/v2/link-config... Received
200
2021/02/25 16:25:11: Performing GET on /api/v2/networks... Received 200
2021/02/25 16:25:11: Performing GET on /api/v2/system-config... Received
200
   StorageGRID Appliance
   Name: LAB-SGA-2-30
     Node type: storage
   StorageGRID primary Admin Node
     IP: 172.16.1.170
     State: unknown
     Message: Initializing...
     Version: Unknown
   Network Link Configuration
     Link Status
          Link State Speed (Gbps)
          ---- ----- -----
1 Up 10
2 Up 10
  3 Up 10
4 Up 10
```

```
5 Up 1
           6 Down N/A
     Link Settings
       Port bond mode: FIXED
         Link speed: 10GBE
         Grid Network: ENABLED
            Bonding mode: active-backup
            VLAN: novlan
            MAC Addresses: 00:a0:98:59:8e:8a 00:a0:98:59:8e:82
         Admin Network: ENABLED
            Bonding mode: no-bond
            MAC Addresses: 00:80:e5:29:70:f4
         Client Network: ENABLED
            Bonding mode: active-backup
            VLAN: novlan
            MAC Addresses: 00:a0:98:59:8e:89 00:a0:98:59:8e:81
   Grid Network
     CIDR: 172.16.2.30/21 (Static)
     MAC: 00:A0:98:59:8E:8A
     Gateway: 172.16.0.1
     Subnets: 172.17.0.0/21
              172.18.0.0/21
              192.168.0.0/21
     MTU: 1500
   Admin Network
     CIDR: 10.224.2.30/21 (Static)
   MAC: 00:80:E5:29:70:F4
     Gateway: 10.224.0.1
     Subnets: 10.0.0.0/8
              172.19.0.0/16
              172.21.0.0/16
     MTU: 1500
   Client Network
     CIDR: 47.47.2.30/21 (Static)
     MAC: 00:A0:98:59:8E:89
     Gateway: 47.47.0.1
     MTU: 2000
##############################################################
```
##### If you are satisfied with this configuration, ##### ##### execute the script with the "install" sub-command. ##### ##############################################################

- 4. 如果需要更改当前配置中的任何值、请使用 configure 用于更新它们的子命令。例如、如果要将设备用于 连接到主管理节点的IP地址更改为 172.16.2.99、输入以下内容: + configure-sga.py configure --admin-ip 172.16.2.99 *SGA-INSTALL-IP*
- 5. 如果要将设备配置备份到JSON文件、请使用高级和 backup-file 子命令。例如、如果要备份具有IP地址 的设备的配置 *SGA-INSTALL-IP* 到名为的文件 appliance-SG1000.json、输入以下内容:+ configure-sga.py advanced --backup-file appliance-SG1000.json *SGA-INSTALL-IP*

包含配置信息的 JSON 文件将写入执行脚本的同一目录。

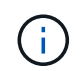

检查生成的 JSON 文件中的顶级节点名称是否与设备名称匹配。请勿对此文件进行任何更改 ,除非您是经验丰富的用户并全面了解 StorageGRID API 。

- 6. 如果您对设备配置满意、请使用 install 和 monitor 用于安装设备的子命令:+ configure-sga.py install --monitor *SGA-INSTALL-IP*
- 7. 如果要重新启动设备、请输入以下内容:+ configure-sga.py reboot *SGA-INSTALL-IP*

### 自动化配置**StorageGRID**

部署网格节点后,您可以自动配置 StorageGRID 系统。

### 您需要的内容

• 您可以从安装归档中了解以下文件的位置。

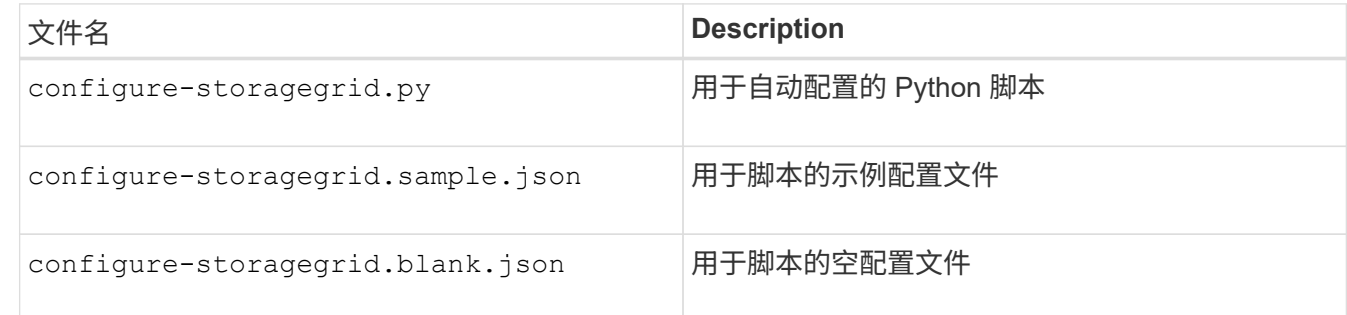

• 您已创建 configure-storagegrid.json 配置文件。要创建此文件、您可以修改示例配置文件 (configure-storagegrid.sample.json)或空白配置文件 (configure-storagegrid.blank.json )。

关于此任务

您可以使用 configure-storagegrid.py Python脚本和 configure-storagegrid.json 用于自动配 置StorageGRID 系统的配置文件。

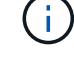

您也可以使用网格管理器或安装 API 配置系统。

- 1. 登录到用于运行 Python 脚本的 Linux 计算机。
- 2. 更改为提取安装归档的目录。

例如:+ cd StorageGRID-Webscale-*version/platform*

其中: *platform* 为 debs, rpms`或 `vsphere。

3. 运行 Python 脚本并使用您创建的配置文件。

例如:

```
./configure-storagegrid.py ./configure-storagegrid.json --start-install
```
完成后

一个恢复包 .zip 文件将在配置过程中生成、并下载到运行安装和配置过程的目录中。您必须备份恢复软件包文 件,以便在一个或多个网格节点发生故障时恢复 StorageGRID 系统。例如,将其复制到安全的备份网络位置和 安全的云存储位置。

 $(i)$ 

恢复包文件必须受到保护,因为它包含可用于从 StorageGRID 系统获取数据的加密密钥和密码。

如果您指定应生成随机密码、则需要提取 Passwords.txt 归档并查找访问StorageGRID 系统所需的密码。

```
######################################################################
##### The StorageGRID "recovery package" has been downloaded as: #####
##### ./sgws-recovery-package-994078-rev1.zip #####
##### Safeguard this file as it will be needed in case of a #####
##### StorageGRID node recovery. #####
######################################################################
```
系统会在显示确认消息时安装并配置 StorageGRID 系统。

StorageGRID has been configured and installed.

## 安装 **REST API** 概述

StorageGRID 提供了两个用于执行安装任务的 REST API : StorageGRID 安装 API 和 StorageGRID 设备安装程序 API 。

这两个 API 都使用 Swagger 开源 API 平台来提供 API 文档。Swagger 允许开发人员和非开发人员在用户界面 中与 API 进行交互,以说明 API 如何响应参数和选项。本文档假定您熟悉标准 Web 技术和 JSON ( JavaScript 对象表示法)数据格式。

( i )

使用 API 文档网页执行的任何 API 操作均为实时操作。请注意,不要错误地创建,更新或删除配 置数据或其他数据。

每个 REST API 命令都包括 API 的 URL , HTTP 操作,任何必需或可选的 URL 参数以及预期的 API 响应。

### **StorageGRID** 安装 **API**

只有在首次配置 StorageGRID 系统时,以及在需要执行主管理节点恢复时, StorageGRID 安装 API 才可用。 可以从网格管理器通过 HTTPS 访问安装 API 。

要访问 API 文档,请转到主管理节点上的安装网页,然后从菜单栏中选择 \* 帮助 \* > \* API 文档 \* 。

StorageGRID 安装 API 包括以下部分:

- **config** —与 API 的产品版本相关的操作。您可以列出该版本支持的产品版本和主要 API 版本。
- \* 网格 \* 网格级配置操作。您可以获取和更新网格设置,包括网格详细信息,网格网络子网,网格密码以及 NTP 和 DNS 服务器 IP 地址。
- "**Nodes** 节点级别的配置操作 " 。您可以检索网格节点列表,删除网格节点,配置网格节点,查看网格节点 以及重置网格节点的配置。
- \* 配置 \* —配置操作。您可以启动配置操作并查看配置操作的状态。
- \* 恢复 \* —主管理节点恢复操作。您可以重置信息,上传恢复软件包,启动恢复以及查看恢复操作的状态。
- **recovery-package** —下载恢复软件包的操作。
- \* 站点 \* —站点级配置操作。您可以创建,查看,删除和修改站点。

### **StorageGRID** 设备安装程序 **API**

可以从通过HTTPS访问StorageGRID 设备安装程序API *Controller\_IP*:8443。

要访问 API 文档,请转到设备上的 StorageGRID 设备安装程序,然后从菜单栏中选择 \* 帮助 \* > \* API 文档 \* 。 StorageGRID 设备安装程序 API 包括以下部分:

- \* 克隆 \* —用于配置和控制节点克隆的操作。
- \* 加密 \* —用于管理加密和查看加密状态的操作。
- \* 硬件配置 \* —用于在连接的硬件上配置系统设置的操作。
- \* 安装 \* —用于开始设备安装和监控安装状态的操作。
- \* 网络连接 \* 与 StorageGRID 设备的网格,管理和客户端网络配置以及设备端口设置相关的操作。
- \* 设置 \* —用于帮助初始设备安装设置的操作,包括请求获取有关系统的信息并更新主管理节点 IP 。
- 支持—用于重新启动控制器和获取日志的操作。
- \* 升级 \* —与升级设备固件相关的操作。
- **uploadsg** —用于上传 StorageGRID 安装文件的操作。

# 对硬件安装进行故障排除

如果您在安装期间遇到问题,查看与硬件设置和连接问题相关的故障排除信息可能会很有 帮助。

相关信息

["](#page-79-0)[硬件设置](#page-79-0)[似](#page-79-0)[乎挂](#page-79-0)[起](#page-79-0)["](#page-79-0)

["](#page-79-1)[对连接问](#page-79-1)[题](#page-79-1)[进行故障排除](#page-79-1)["](#page-79-1)

<span id="page-75-0"></span>查看设备的启动代码

在为设备接通电源时, BMC 会记录一系列启动代码。您可以在连接到 BMC 管理端口的图 形控制台上查看这些代码。

您需要的内容

- 您知道如何访问 BMC 信息板。
- 如果您要使用基于内核的虚拟机(KVM)、则在部署和使用KVM应用程序方面具有丰富的经验。
- 如果您要使用 LAN 上串行( Serial Over LAN ,故障转移),则具有使用 IPMI 故障转移控制台应用程序的 经验。

步骤

1. 选择以下方法之一以查看设备控制器的启动代码,并收集所需的设备。

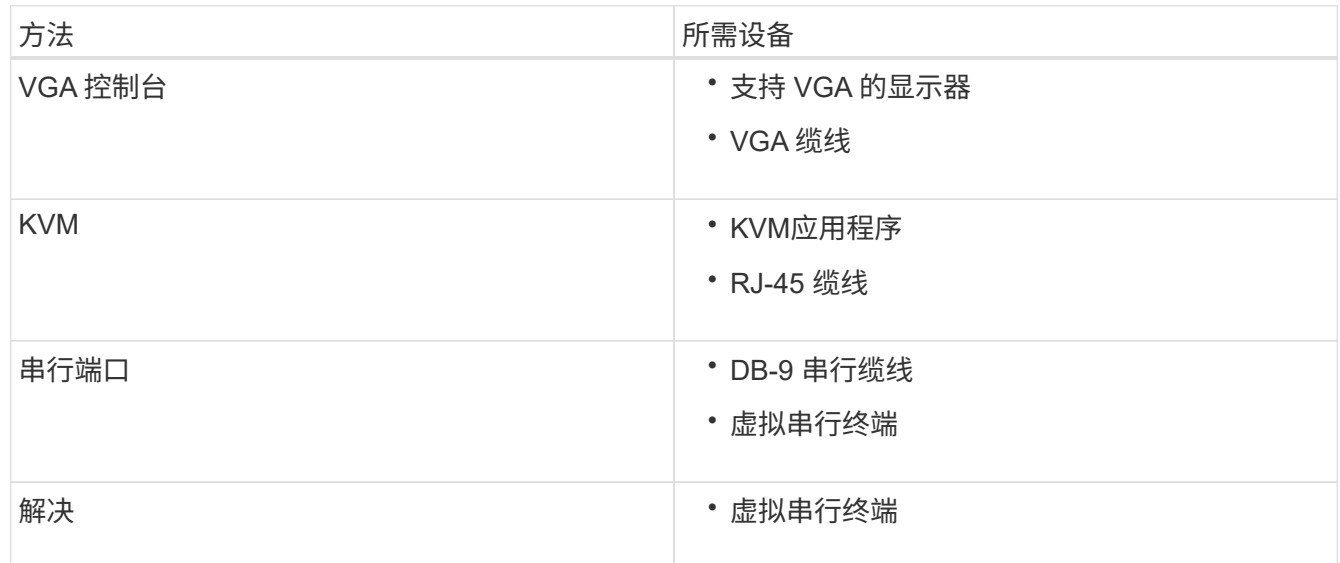

- 2. 如果您使用的是 VGA 控制台,请执行以下步骤:
	- a. 将支持 VGA 的显示器连接到设备背面的 VGA 端口。
	- b. 查看监控器上显示的代码。
- 3. 如果您使用的是 BMC KVM, 请执行以下步骤:
	- a. 连接到 BMC 管理端口并登录到 BMC Web 界面。

b. 选择 \* 远程控制 \* 。

- c. 启动 KVM 。
- d. 在虚拟监控器上查看代码。
- 4. 如果您使用的是串行端口和终端,请执行以下步骤:
	- a. 连接到设备背面的 DB-9 串行端口。
	- b. 使用设置 115200 8-N-1。
	- c. 查看通过串行终端打印的代码。
- 5. 如果您使用的是 SOL ,请执行以下步骤:
	- a. 使用 BMC IP 地址和登录凭据连接到 IPMI SOL 。

ipmitool -I lanplus -H 10.224.3.91 -U root -P calvin sol activate

- b. 查看虚拟串行终端上的代码。
- 6. 使用下表查找您的设备的代码。

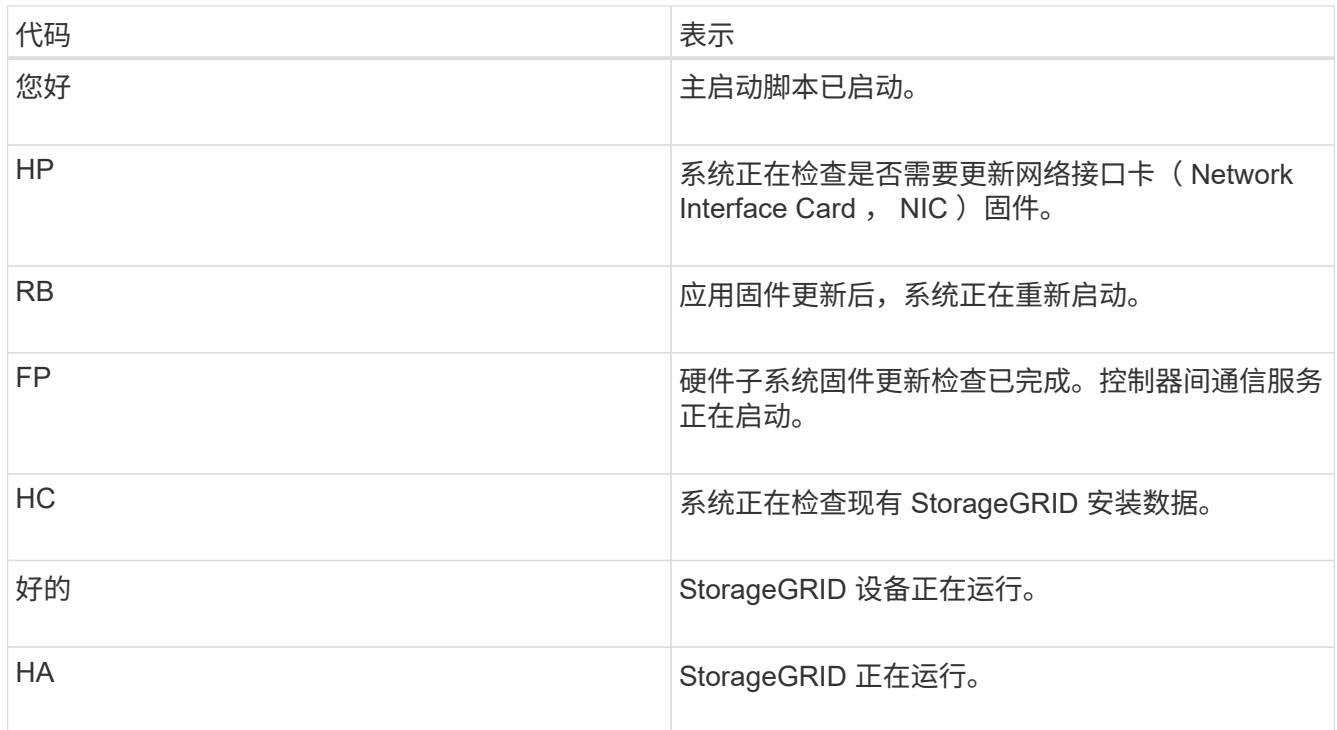

## 相关信息

["](#page-52-0)[访问](#page-52-0)[BMC](#page-52-0)[界](#page-52-0)[面](#page-52-0)["](#page-52-0)

## <span id="page-76-0"></span>查看设备的错误代码

如果在设备启动时发生硬件错误, BMC 将记录一个错误代码。您可以根据需要使用 BMC 界面查看这些错误代码,然后与技术支持联系以解决此问题描述 。

您需要的内容

• 您知道如何访问 BMC 信息板。

## 步骤

- 1. 从 BMC 信息板中, 选择 \* BIOS POST Code\* 。
- 2. 查看为当前代码和先前代码显示的信息。

如果显示以下任一错误代码,请与技术支持联系以解决此问题描述 。

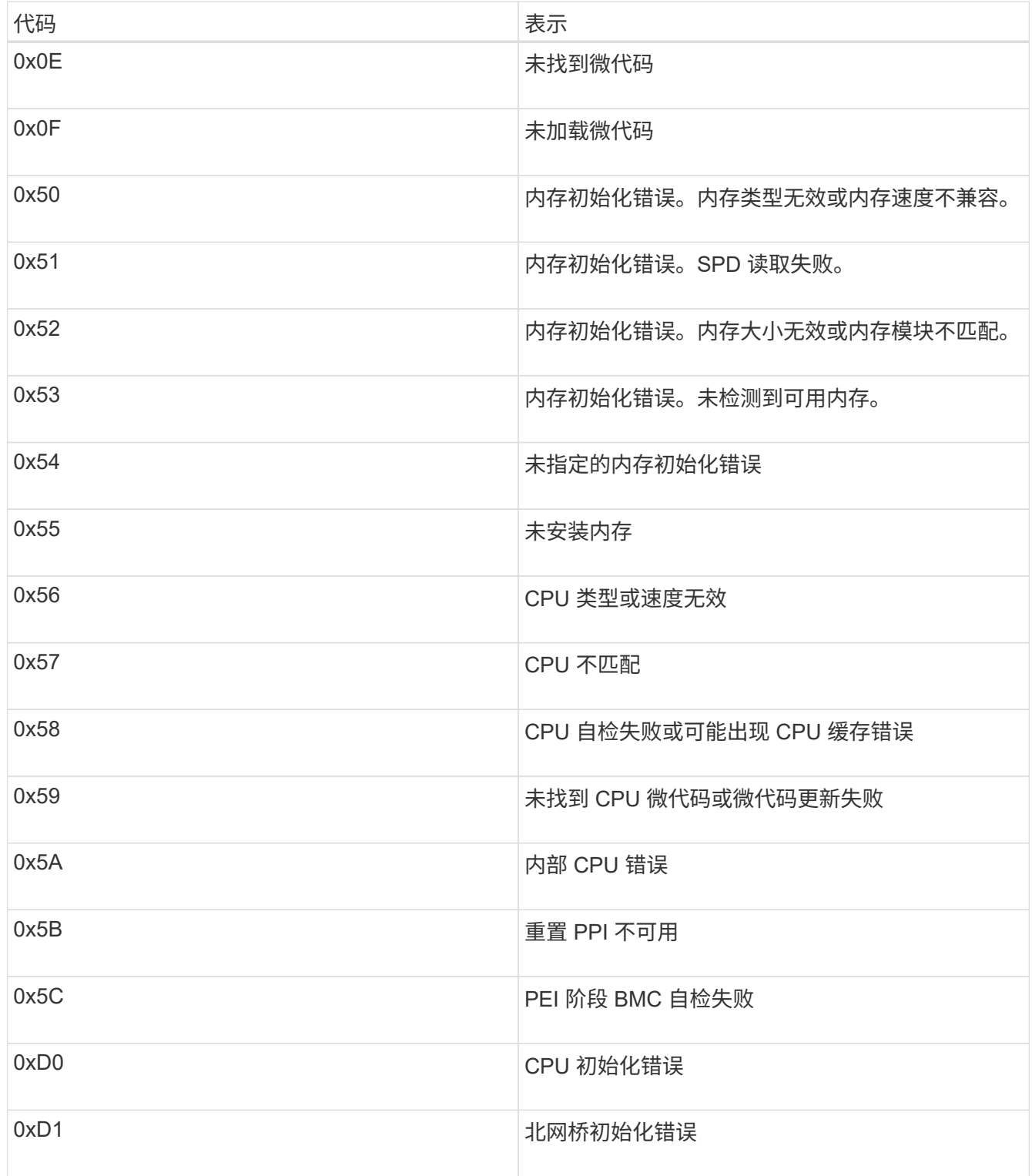

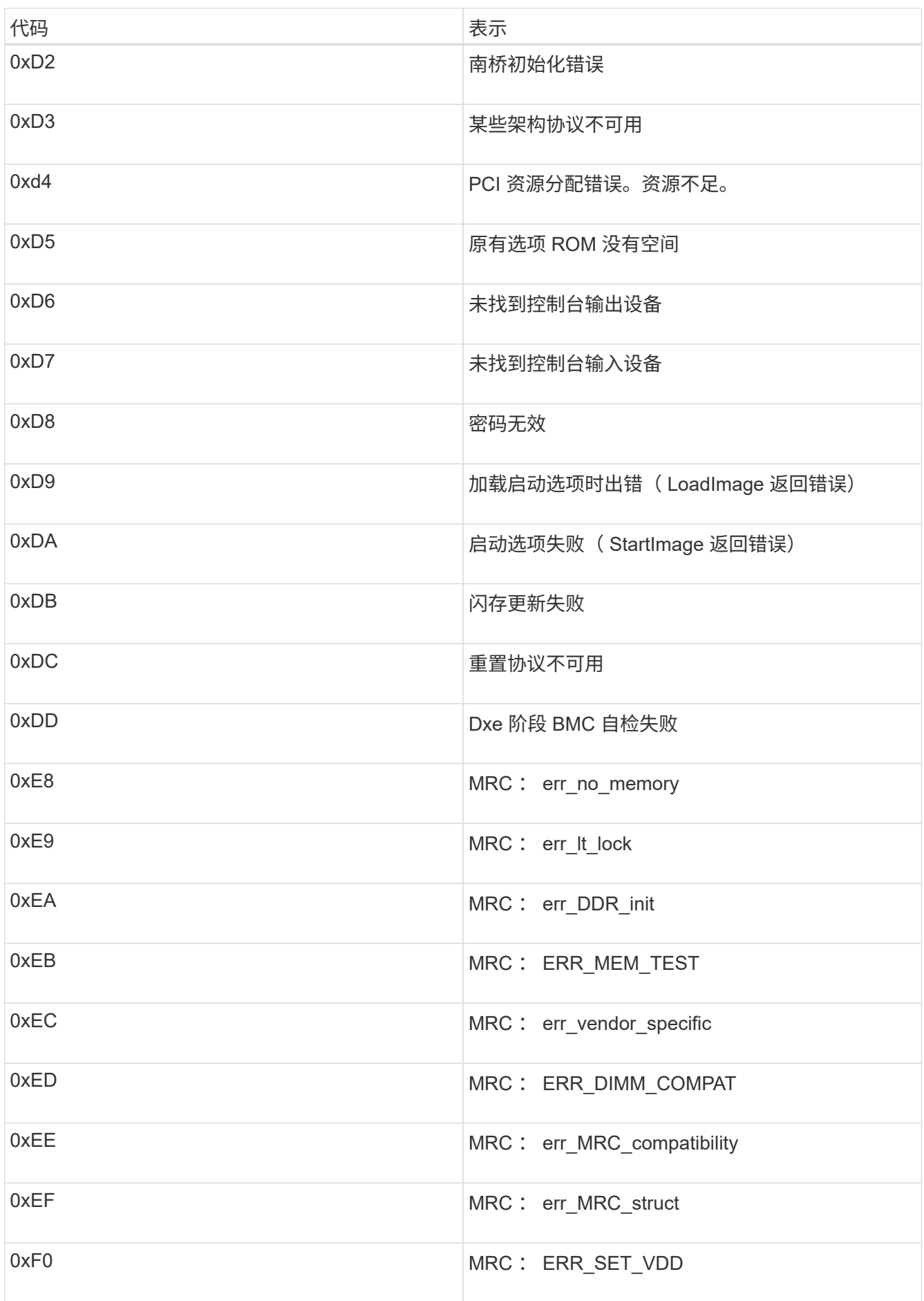

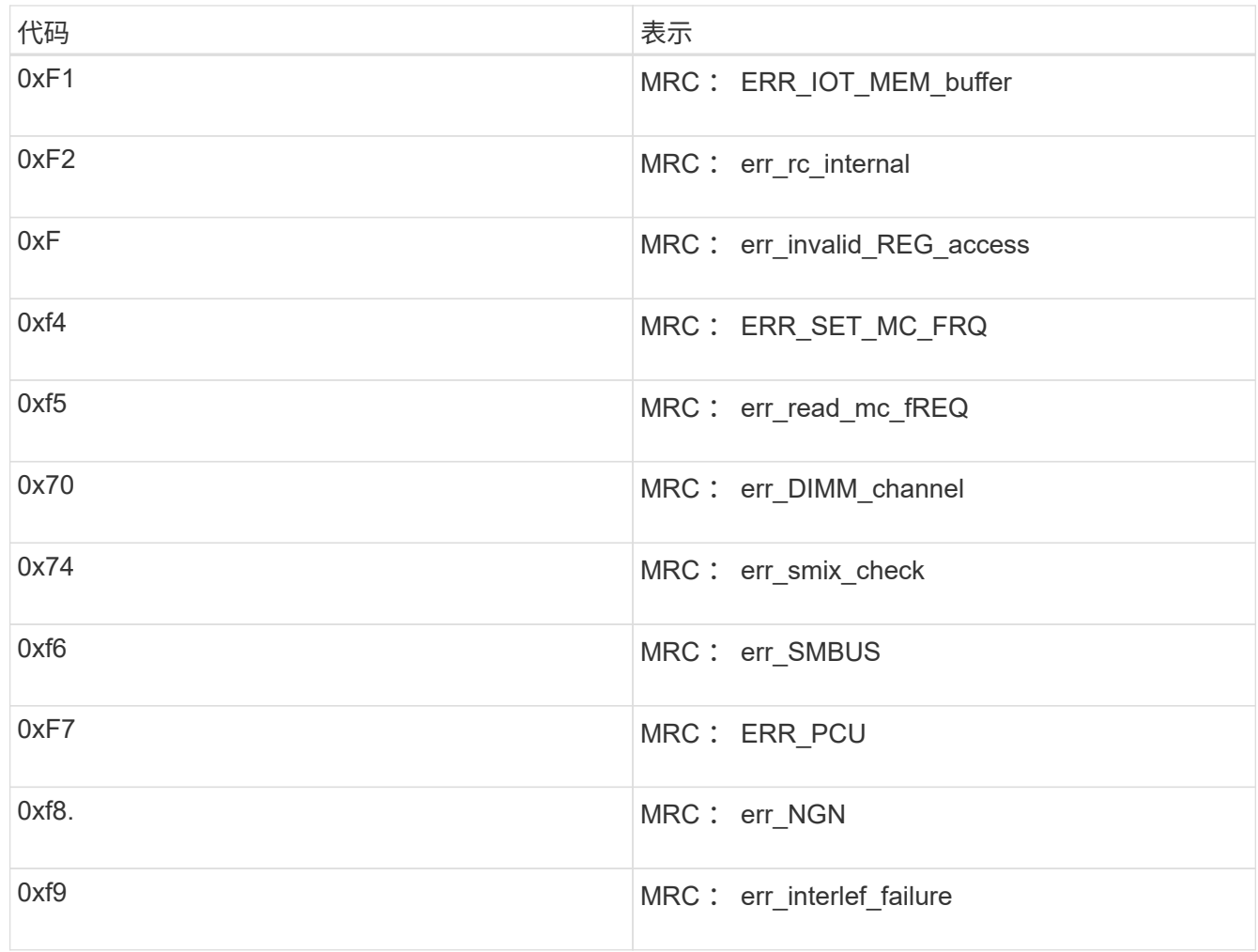

# <span id="page-79-0"></span>硬件设置似乎挂起

如果硬件故障或布线错误阻止 StorageGRID 设备完成启动处理,则此设备安装程序可能不 可用。

## 步骤

1. 查看设备上的 LED 以及 BMC 中显示的启动和错误代码。

2. 如果您需要有关解决问题描述 的帮助,请联系技术支持。

## 相关信息

["](#page-75-0)[查](#page-75-0)[看设备的启动](#page-75-0)[代码](#page-75-0)["](#page-75-0)

## ["](#page-76-0)[查](#page-76-0)[看设备的](#page-76-0)[错误](#page-76-0)[代码](#page-76-0)["](#page-76-0)

# <span id="page-79-1"></span>对连接问题进行故障排除

如果您在 StorageGRID 设备安装期间遇到连接问题,应执行列出的更正操作步骤。

## 无法连接到设备

如果无法连接到服务设备,则可能存在网络问题描述 ,或者硬件安装可能未成功完成。 步骤

- 1. 尝试使用设备的IP地址对设备执行ping操作:+ **ping** *services\_appliance\_IP*
- 2. 如果 ping 未收到任何响应,请确认您使用的 IP 地址正确无误。

您可以使用网格网络,管理网络或客户端网络上设备的 IP 地址。

3. 如果 IP 地址正确,请检查设备布线, QSFP 或 SFP 收发器以及网络设置。

如果无法解决问题描述 问题,请联系技术支持。

- $4.$  如果 ping 成功,请打开 Web 浏览器。
- 5. 输入StorageGRID 设备安装程序的URL:+ **https://***appliances\_controller\_IP***:8443**

此时将显示主页页面。

## 在**StorageGRID** 设备安装程序运行时重新启动服务设备

在 StorageGRID 设备安装程序运行期间,您可能需要重新启动服务设备。例如,如果安装 失败,您可能需要重新启动服务设备。

关于此任务

只有在服务设备运行 StorageGRID 设备安装程序时,此操作步骤 才适用。安装完成后,此步骤将不再起作用, 因为 StorageGRID 设备安装程序不再可用。

步骤

1. 从 StorageGRID 设备安装程序的菜单栏中,单击 \* 高级 \* > \* 重新启动控制器 \* 。

此时将显示重新启动控制器页面。

- 2. 在 StorageGRID 设备安装程序中,单击 \* 高级 \* > \* 重新启动控制器 \* ,然后选择以下选项之一:
	- 选择 \* 重新启动到 StorageGRID \* 以在节点重新加入网格的情况下重新启动控制器。如果您已完成维护 模式下的工作并准备好将节点恢复正常运行,请选择此选项。
	- 选择 \* 重新启动至维护模式 \* 以重新启动控制器,同时使节点仍处于维护模式。如果在重新加入网格之 前需要对节点执行其他维护操作、请选择此选 项。

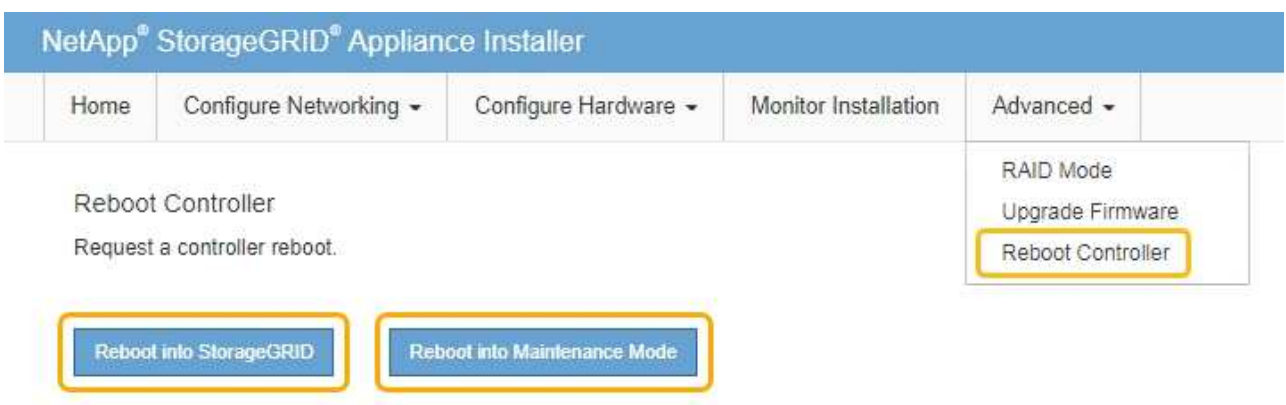

服务设备将重新启动。

# 维护设备

您可能需要对设备执行维护过程。本节中的过程假定设备已部署为 StorageGRID 系统中的 网关节点或管理节点。

步骤

- ["](#page-81-0)[将设备置于维护模](#page-81-0)[式](#page-81-0)["](#page-81-0)
- ["](#page-84-0)[打](#page-84-0)[开和关](#page-84-0)[闭](#page-84-0)[控制器标](#page-84-0)[识](#page-84-0)[LED"](#page-84-0)
- ["](#page-86-0)[在数据中](#page-86-0)[心](#page-86-0)[中](#page-86-0)[查](#page-86-0)[找](#page-86-0)[控制器](#page-86-0)["](#page-86-0)
- ["](#page-87-0)[更](#page-87-0)[换服务设备](#page-87-0)["](#page-87-0)
- ["](#page-88-0)[更](#page-88-0)[换服务设备中的](#page-88-0)[电源](#page-88-0)["](#page-88-0)
- ["](#page-90-0)[更](#page-90-0)[换服务设备中的](#page-90-0)[风](#page-90-0)[扇](#page-90-0)["](#page-90-0)
- ["](#page-93-0)[更](#page-93-0)[换服务设备中的驱动器](#page-93-0)["](#page-93-0)
- ["](#page-94-0)[更](#page-94-0)[改](#page-94-0)[服务设备的链路配置](#page-94-0)["](#page-94-0)
- ["](#page-96-0)[更](#page-96-0)[改](#page-96-0)[MTU](#page-96-0)[设置](#page-96-0)["](#page-96-0)
- ["](#page-98-0)[正在](#page-98-0)[检查](#page-98-0)[DNS](#page-98-0)[服务器配置](#page-98-0)["](#page-98-0)
- ["](#page-100-0)[在维护模](#page-100-0)[式](#page-100-0)[下监控节点加密](#page-100-0)["](#page-100-0)

<span id="page-81-0"></span>将设备置于维护模式

在执行特定维护过程之前,您必须将设备置于维护模式。

您需要的内容

- 您必须使用支持的浏览器登录到网格管理器。
- 您必须具有维护或根访问权限。有关详细信息,请参见有关管理 StorageGRID 的说明。

关于此任务

将StorageGRID 设备置于维护模式可能会使此设备无法进行远程访问。

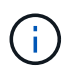

处于维护模式的StorageGRID 设备的密码和主机密钥与该设备运行时的密码和主机密钥保持不 变。

## 步骤

- 1. 在网格管理器中、选择\*节点\*。
- 2. 从节点页面的树视图中,选择设备存储节点。
- 3. 选择 \* 任务 \* 。

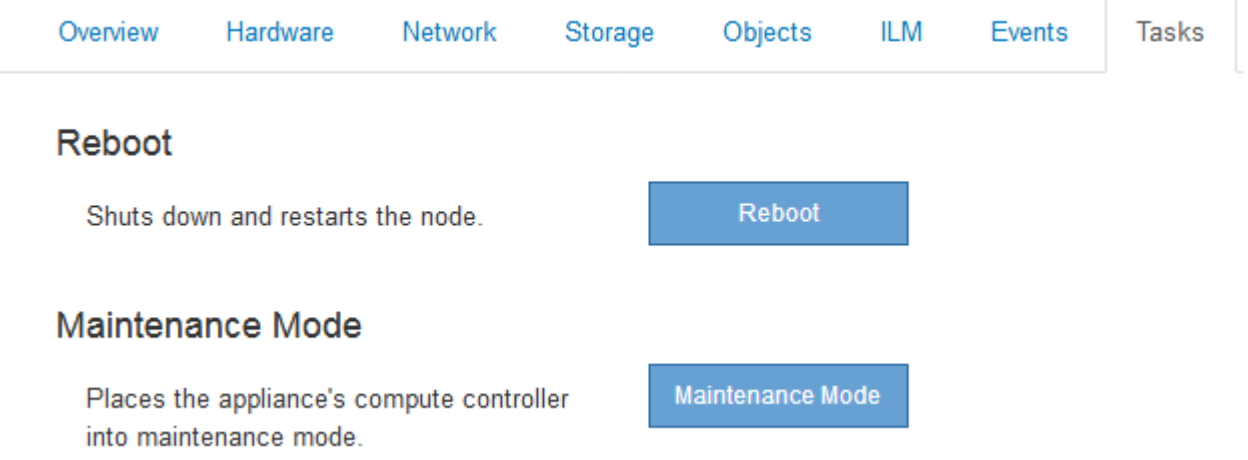

4. 选择\*维护模式\*。

此时将显示确认对话框。

## A Enter Maintenance Mode on SGA-106-15

You must place the appliance's compute controller into maintenance mode to perform certain maintenance procedures on the appliance.

Attention: All StorageGRID services on this node will be shut down. Wait a few minutes for the node to reboot into maintenance mode.

If you are ready to start, enter the provisioning passphrase and click OK.

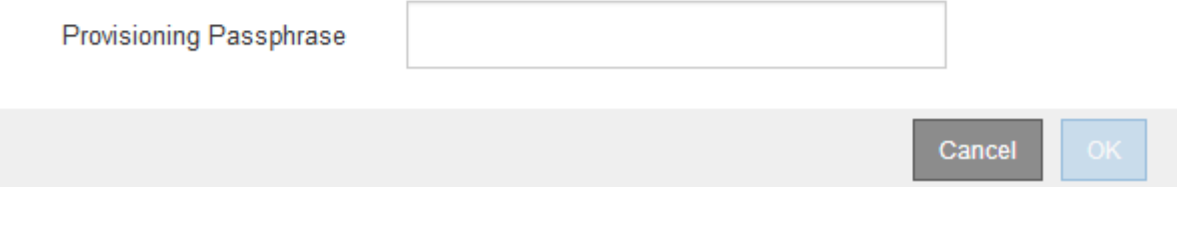

5. 输入配置密码短语,然后选择 \* 确定 \* 。

进度条和一系列消息(包括 " 已发送请求 " , " 正在停止 StorageGRID " 和 " 正在重新启动 " )表示设备正 在完成进入维护模式的步骤。

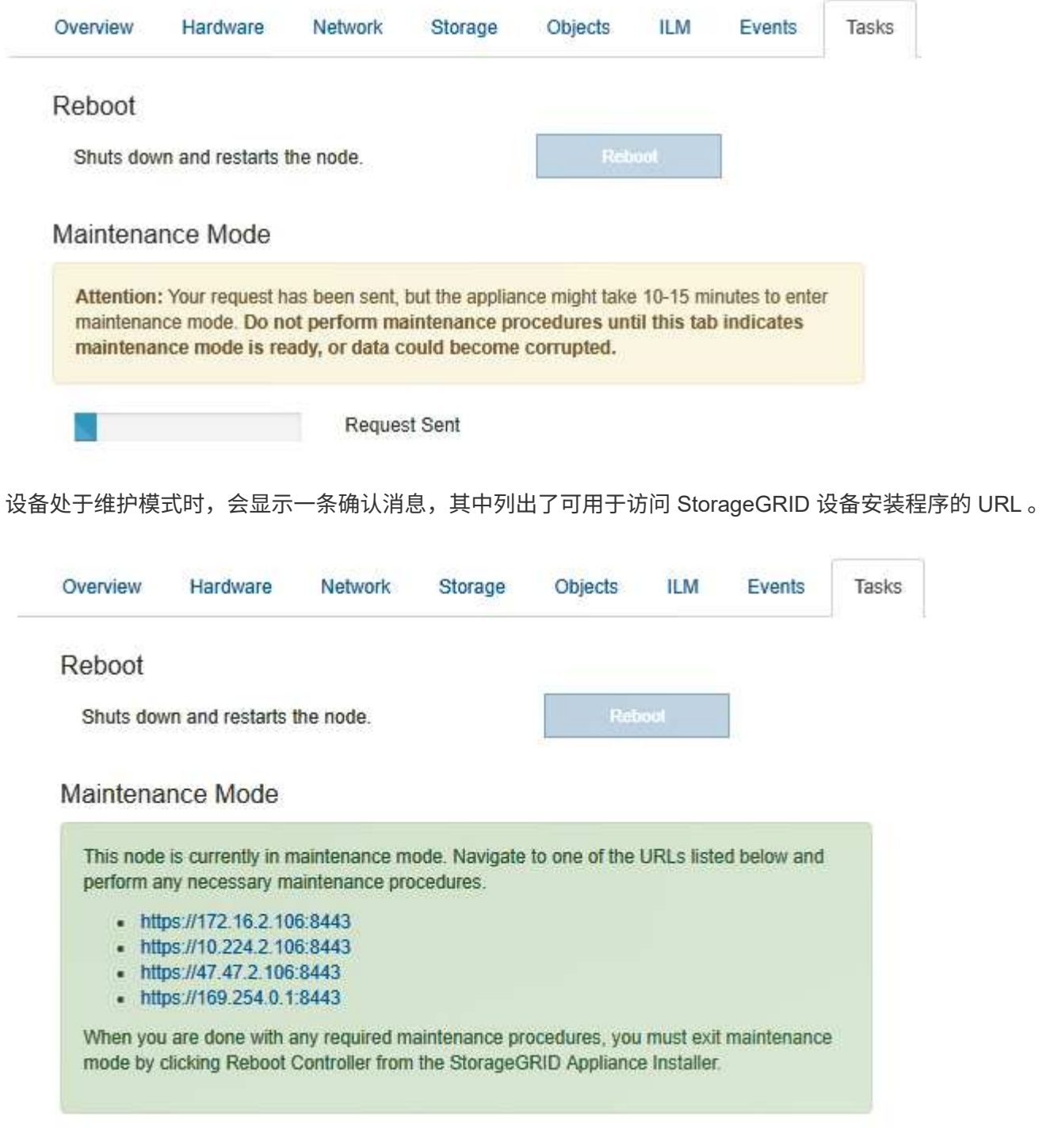

6. 要访问 StorageGRID 设备安装程序,请浏览到显示的任何 URL 。

如果可能,请使用包含设备管理网络端口 IP 地址的 URL 。

访问 https://169.254.0.1:8443 需要直接连接到本地管理端口。

7. 在 StorageGRID 设备安装程序中,确认设备处于维护模式。

 $\left(\mathsf{i}\right)$ 

A This node is in maintenance mode. Perform any required maintenance procedures. If you want to exit maintenance mode manually to resume normal operation, go to Advanced > Reboot Controller to reboot the controller.

- 8. 执行任何必要的维护任务。
- 9. 完成维护任务后, 退出维护模式并恢复正常节点操作。在 StorageGRID 设备安装程序中, 选择 \* 高级 \* > \* 重新启动控制器 \* ,然后选择 \* 重新启动至 StorageGRID \* 。

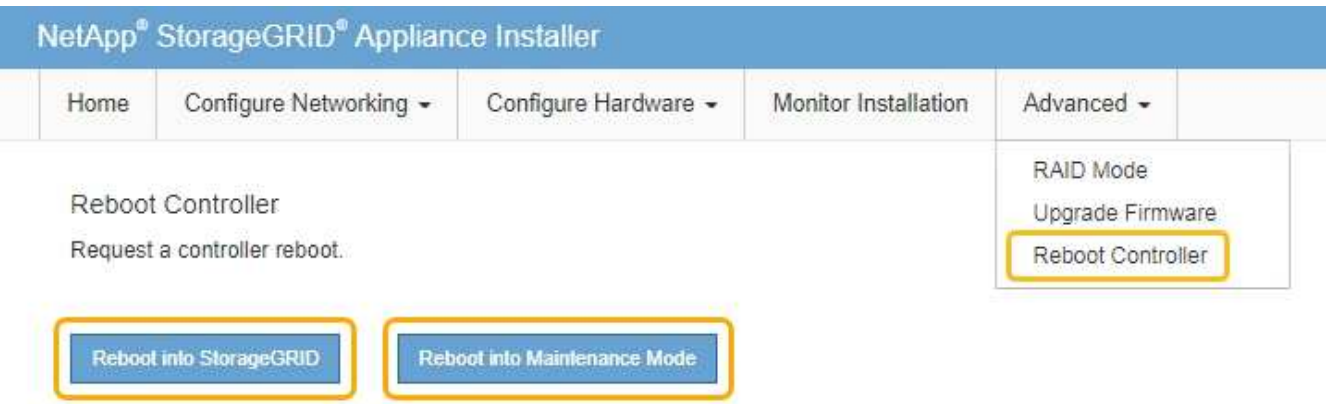

设备重新启动并重新加入网格可能需要长达 20 分钟的时间。要确认重新启动已完成且节点已重新加入网格 ,请返回网格管理器。"节点"选项卡应显示正常状态 对于设备节点、表示没有处于活动状态的警报、并 且节点已连接到网格。

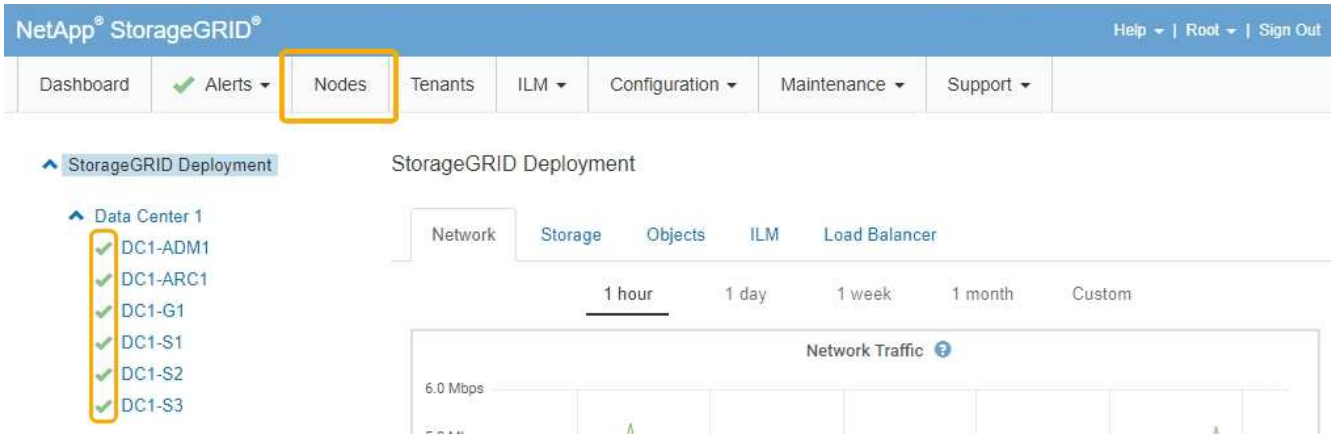

# <span id="page-84-0"></span>打开和关闭控制器标识**LED**

可以打开控制器正面和背面的蓝色标识 LED ,以帮助在数据中心中找到设备。

您需要的内容

您必须具有要标识的控制器的 BMC IP 地址。

步骤

1. 访问控制器 BMC 界面。

- 2. 选择 \* 服务器标识 \* 。
- 3. 选择 \* 开 \* , 然后选择 \* 执行操作 \* 。

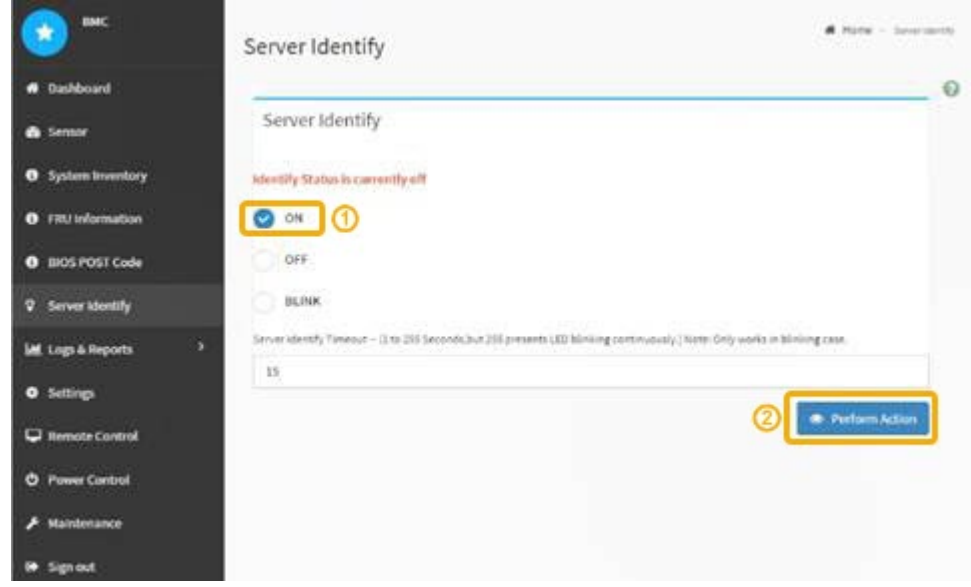

### 结果

控制器正面(如图所示)和背面的蓝色标识 LED 亮起。

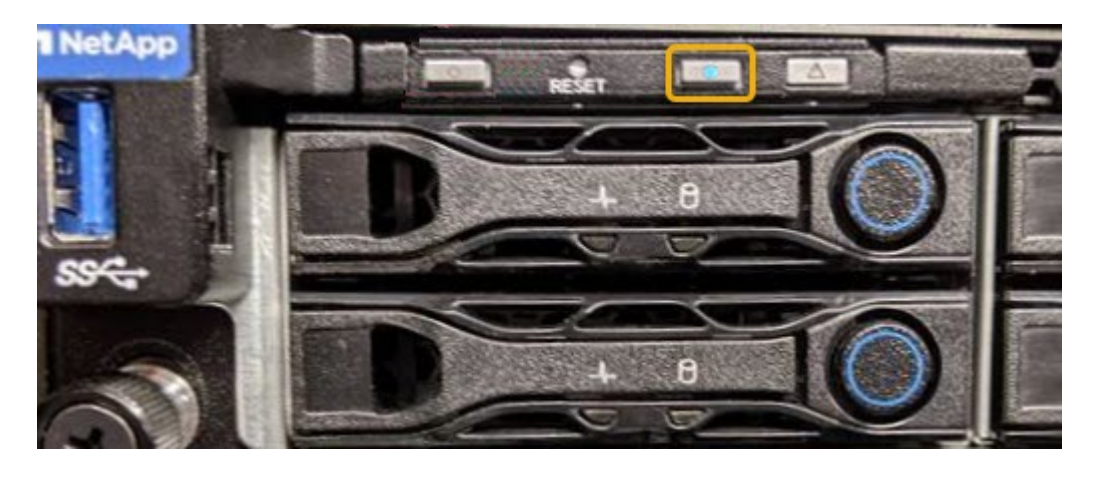

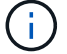

如果控制器上安装了挡板,则可能很难看到正面的识别 LED 。

## 完成后

要关闭控制器识别 LED ,请执行以下操作:

- 按下控制器前面板上的识别 LED 开关。
- 从控制器 BMC 界面中,选择 \* 服务器标识 \* ,选择 \* 关闭 \* ,然后选择 \* 执行操作 \* 。

控制器正面和背面的蓝色标识 LED 熄灭。

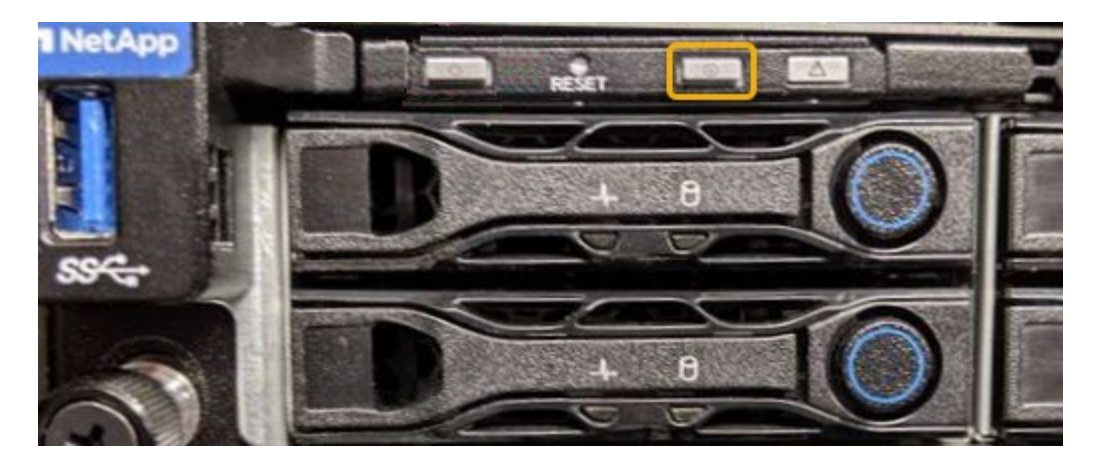

相关信息 ["](#page-86-0)[在数据中](#page-86-0)[心](#page-86-0)[中](#page-86-0)[查](#page-86-0)[找](#page-86-0)[控制器](#page-86-0)["](#page-86-0)

["](#page-52-0)[访问](#page-52-0)[BMC](#page-52-0)[界](#page-52-0)[面](#page-52-0)["](#page-52-0)

<span id="page-86-0"></span>在数据中心中查找控制器

找到控制器,以便执行硬件维护或升级。

您需要的内容

• 您已确定哪个控制器需要维护。

(可选)要帮助查找数据中心中的控制器,请打开蓝色的 "Identify" LED 。

["](#page-84-0)[打](#page-84-0)[开和关](#page-84-0)[闭](#page-84-0)[控制器标](#page-84-0)[识](#page-84-0)[LED"](#page-84-0)

### 步骤

1. 在数据中心中查找需要维护的控制器。

◦ 查看控制器正面或背面的蓝色标识 LED 是否亮起。

正面识别 LED 位于控制器前挡板后面,如果已安装挡板,可能很难查看。

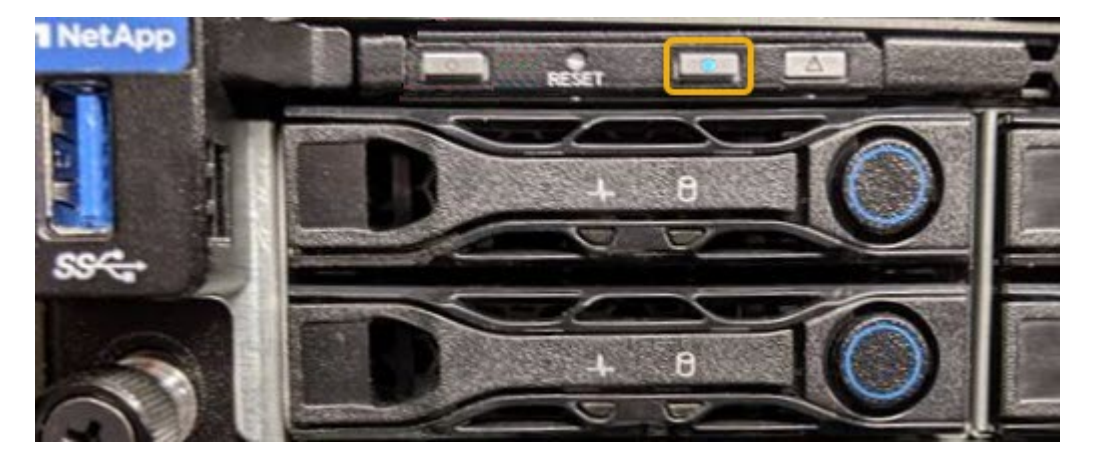

◦ 检查每个控制器正面附加的标签,以获取匹配的部件号。

- 2. 卸下控制器前挡板(如果已安装),以访问前面板控件和指示灯。
- 3. 可选: 如果您使用蓝色标识 LED 来查找控制器,请将其关闭。
	- 按下控制器前面板上的识别 LED 开关。
	- 使用控制器 BMC 界面。

["](#page-84-0)[打](#page-84-0)[开和关](#page-84-0)[闭](#page-84-0)[控制器标](#page-84-0)[识](#page-84-0)[LED"](#page-84-0)

<span id="page-87-0"></span>更换服务设备

如果设备运行不正常或出现故障,您可能需要更换设备。

您需要的内容

- 您的更换设备的部件号与要更换的设备相同。
- 您可以通过标签来识别连接到设备的每个缆线。
- 您已在数据中心中找到要更换的设备。请参见 ["](#page-86-0)[在数据中](#page-86-0)[心](#page-86-0)[中](#page-86-0)[查](#page-86-0)[找](#page-86-0)[控制器](#page-86-0)["](#page-86-0)。
- 设备已置于维护模式。请参见 ["](#page-81-0)[将设备置于维护模](#page-81-0)[式](#page-81-0)["](#page-81-0)。

### 关于此任务

更换设备时,无法访问 StorageGRID 节点。如果设备运行正常,您可以在此操作步骤 开始时执行受控关闭。

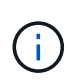

如果在安装 StorageGRID 软件之前更换设备,则在完成此操作步骤 后,您可能无法立即访问 StorageGRID 设备安装程序。虽然您可以从与设备位于同一子网上的其他主机访问 StorageGRID 设备安装程序,但不能从其他子网上的主机访问它。此情况应在 15 分钟内自行解决(当原始设 备的任何 ARP 缓存条目超时),或者您也可以通过手动从本地路由器或网关清除任何旧的 ARP 缓存条目来立即清除此情况。

#### 步骤

- 1. 将设备置于维护模式后,关闭设备。
	- a. 登录到网格节点:
		- i. 输入以下命令: ssh admin@*grid\_node\_IP*
		- ii. 输入中列出的密码 Passwords.txt 文件
		- iii. 输入以下命令切换到root: su -
		- iv. 输入中列出的密码 Passwords.txt 文件

以root用户身份登录后、提示符将从变为 \$ to #。

- b. 关闭设备:+ **shutdown -h now**
- 2. 使用以下两种方法之一验证设备电源是否已关闭:
	- 设备正面的电源指示灯 LED 熄灭。
	- BMC 界面的电源控制页面指示设备已关闭。
- 3. 如果连接到设备的 StorageGRID 网络使用 DHCP 服务器,请更新 DNS/network 和 IP 地址设置。

a. 找到设备正面的 MAC 地址标签,然后确定管理网络端口的 MAC 地址。

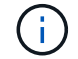

MAC 地址标签列出了 BMC 管理端口的 MAC 地址。

要确定管理网络端口的 MAC 地址,必须在标签上的十六进制数字中添加 \* 。 2 例如,如果标签上的 **MAC** 地址以 **\*09** 结尾,则管理端口的 MAC 地址将以 **0B** 结尾。如果标签上的 MAC 地址以 \* ( *y* ) FF\* 结尾,则管理端口的 MAC 地址将以 \* ( *y*+1 ) 01\* 结尾。您可以通过在 Windows 中打开 Calculator , 将其设置为程序编程模式, 选择十六进制, 键入 MAC 地址, 然后键入 \* + 2 = \* 来轻松进行 计算。

b. 请网络管理员将您删除的设备的 DNS/network 和 IP 地址与替换设备的 MAC 地址关联起来。

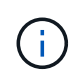

在为替代设备接通电源之前,您必须确保原始设备的所有 IP 地址均已更新。否则,设备 将在启动时获取新的 DHCP IP 地址,并且可能无法重新连接到 StorageGRID 。此步骤将 对连接到设备的所有 StorageGRID 网络执行适用场景 。

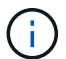

如果原始设备使用静态 IP 地址,新设备将自动采用您删除的设备的 IP 地址。

- 4. 卸下并更换设备:
	- a. 为缆线贴上标签, 然后断开缆线和任何网络收发器的连接。

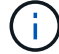

To prevent degraded performance, do not twist, fold, pinch, or step on the cables.

- b. 从机柜或机架中取出故障设备。
- c. 将故障设备中的两个电源,八个散热风扇和两个 SSD 传输到更换设备。

按照提供的说明更换这些组件。

- d. 将替代设备安装到机柜或机架中。
- e. 更换缆线和任何光纤收发器。
- f. 打开设备电源并监控设备 LED 和启动代码。

使用 BMC 界面监控启动状态。

5. 确认设备节点显示在网格管理器中且未显示任何警报。

### 相关信息

["](#page-20-0)[将设备安装到机](#page-20-0)[柜](#page-20-0)[或机](#page-20-0)[架](#page-20-0)[中](#page-20-0)[\(SG100](#page-20-0)[和](#page-20-0)[SG1000\)"](#page-20-0)

["](#page-25-0)[查](#page-25-0)[看](#page-25-0)[SG100](#page-25-0)[和](#page-25-0)[SG1000](#page-25-0)[设备上的](#page-25-0)[状](#page-25-0)[态指示](#page-25-0)[灯](#page-25-0)["](#page-25-0)

#### ["](#page-75-0)[查](#page-75-0)[看设备的启动](#page-75-0)[代码](#page-75-0)["](#page-75-0)

<span id="page-88-0"></span>更换服务设备中的电源

此服务设备具有两个电源以实现冗余。如果其中一个电源发生故障,您必须尽快更换,以 确保设备具有冗余电源。

您需要的内容

- 您已卸载替代电源设备。
- 您已在数据中心找到要更换电源的物理设备。

["](#page-86-0)[在数据中](#page-86-0)[心](#page-86-0)[中](#page-86-0)[查](#page-86-0)[找](#page-86-0)[控制器](#page-86-0)["](#page-86-0)

• 您可以确认另一个电源已安装且正在运行。

## 关于此任务

此图显示了 SG100 的两个电源设备,这些设备可从设备背面访问。

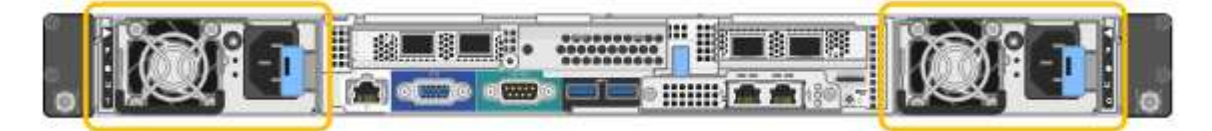

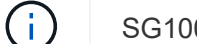

SG1000 的电源相同。

步骤

- 1. 从电源拔下电源线。
- 2. 提起凸轮把手。

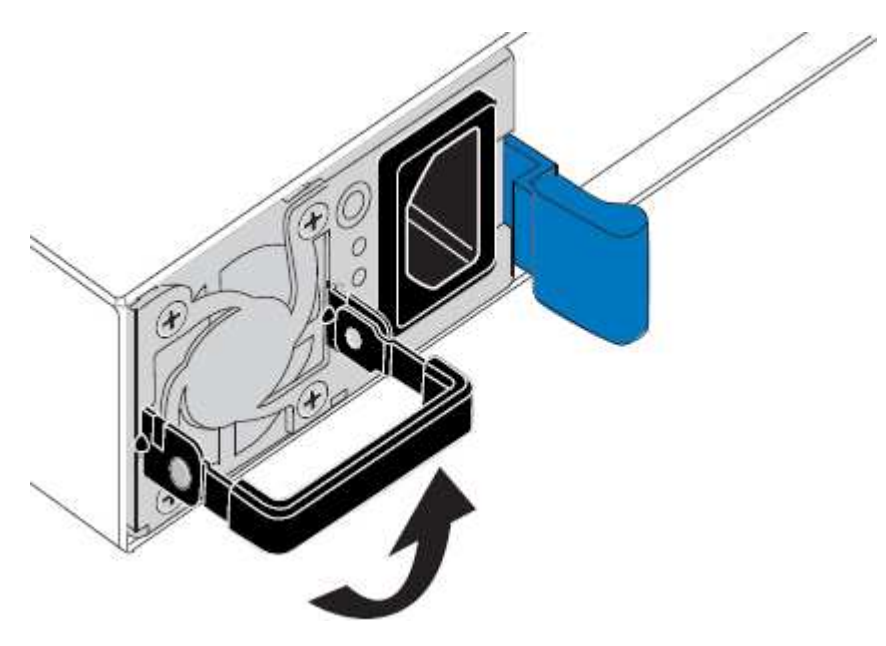

3. 按下蓝色闩锁并拉出电源。

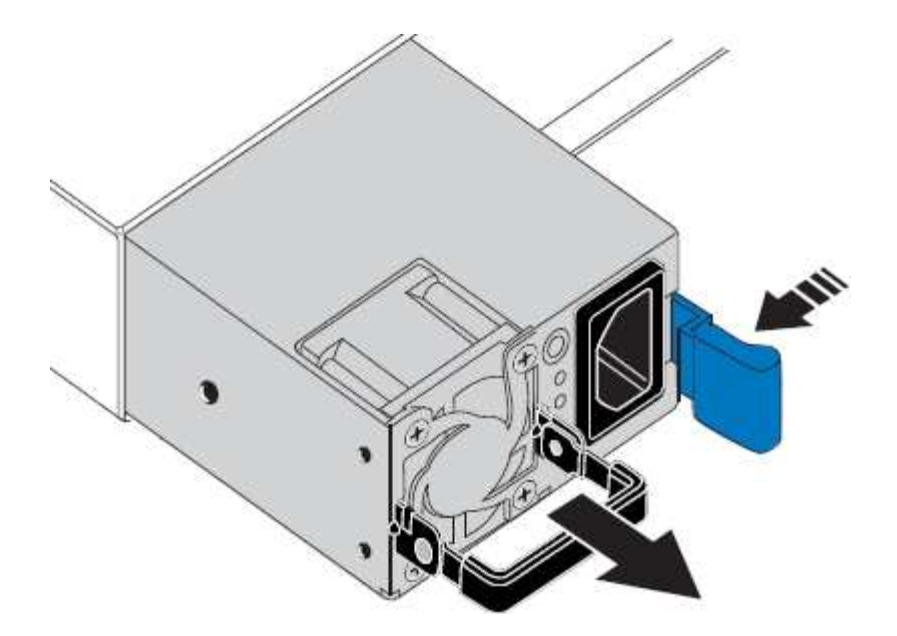

4. 将替代电源滑入机箱。

在滑入设备时,请确保蓝色闩锁位于右侧。

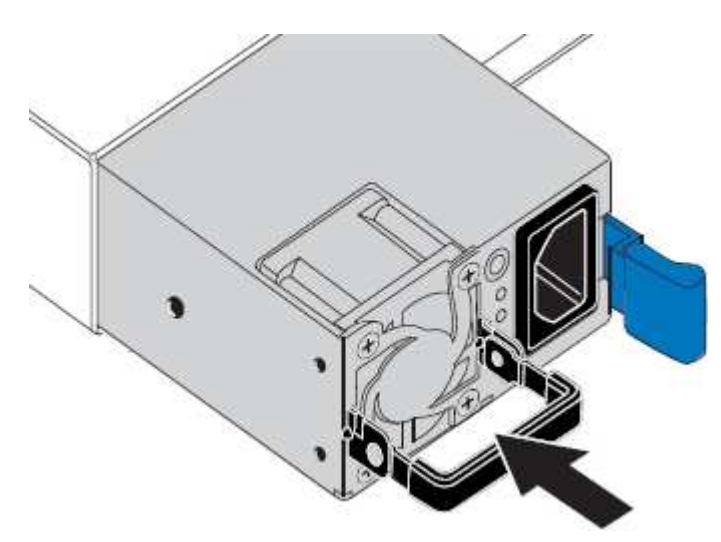

- 5. 向下推凸轮把手以固定电源。
- 6. 将电源线连接到电源,并确保绿色 LED 亮起。

## <span id="page-90-0"></span>更换服务设备中的风扇

此服务设备具有八个散热风扇。如果其中一个风扇发生故障,您必须尽快更换,以确保设 备具有适当的散热效果。

## 您需要的内容

- 您已卸载替代风扇。
- 您已在数据中心找到要更换风扇的物理设备。

["](#page-86-0)[在数据中](#page-86-0)[心](#page-86-0)[中](#page-86-0)[查](#page-86-0)[找](#page-86-0)[控制器](#page-86-0)["](#page-86-0)

- 您已确认其他风扇已安装并正在运行。
- 设备已置于维护模式。

["](#page-81-0)[将设备置于维护模](#page-81-0)[式](#page-81-0)["](#page-81-0)

关于此任务

更换风扇时,无法访问设备节点。

图中显示了服务设备的风扇。将顶盖从设备上取下后,即可访问散热风扇。

 $\left( \begin{array}{c} 1 \end{array} \right)$ 

两个电源设备中的每个设备都包含一个风扇。此操作步骤 不包括这些风扇。

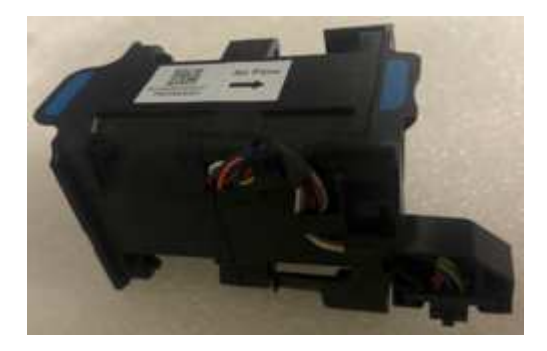

#### 步骤

1. 将设备置于维护模式后,关闭设备。

a. 登录到网格节点:

i. 输入以下命令: ssh admin@*grid\_node\_IP*

ii. 输入中列出的密码 Passwords.txt 文件

iii. 输入以下命令切换到root: su -

iv. 输入中列出的密码 Passwords.txt 文件

以root用户身份登录后、提示符将从变为 \$ to #。

- b. 关闭服务设备:+ **shutdown -h now**
- 2. 使用以下两种方法之一验证服务设备的电源是否已关闭:
	- 设备正面的电源指示灯 LED 熄灭。
	- BMC 界面的电源控制页面指示设备已关闭。
- 3. 提起顶盖上的闩锁,然后从设备中卸下此盖板。
- 4. 找到出现故障的风扇。

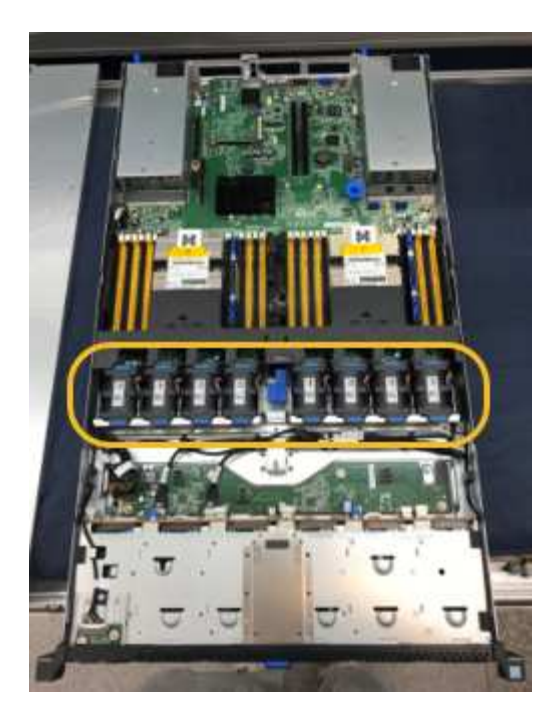

5. 将故障风扇从机箱中提出。

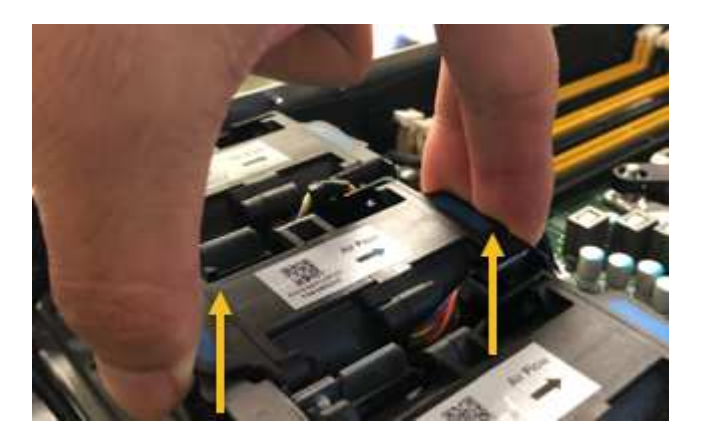

6. 将替代风扇滑入机箱中的打开插槽。

将风扇边缘与导销对中。此销在照片中圈出。

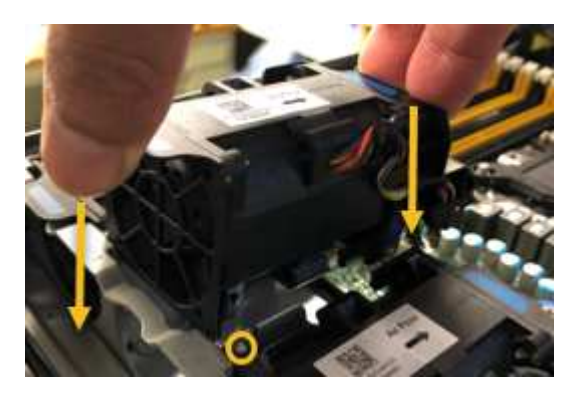

7. 将风扇连接器稳固地按入电路板。

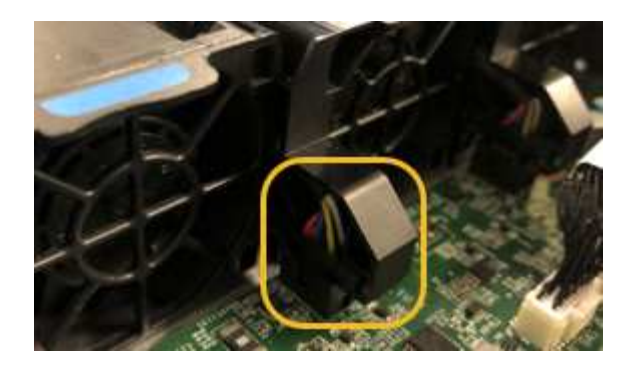

- 8. 将顶盖重新放在设备上,然后向下按压闩锁以将盖固定到位。
- 9. 打开设备电源并监控控制器 LED 和启动代码。

使用 BMC 界面监控启动状态。

10. 确认设备节点显示在网格管理器中且未显示任何警报。

<span id="page-93-0"></span>更换服务设备中的驱动器

服务设备中的 SSD 包含 StorageGRID 操作系统。此外,如果将设备配置为管理节点,则 SSD 还包含审核日志,指标和数据库表。驱动器使用 RAID1 进行镜像以实现冗余。如果 **其中一个驱动器发生故障, 您必须尽快更换它以确保冗余。** 

#### 您需要的内容

• 您已在数据中心找到要更换驱动器的物理设备。

["](#page-86-0)[在数据中](#page-86-0)[心](#page-86-0)[中](#page-86-0)[查](#page-86-0)[找](#page-86-0)[控制器](#page-86-0)["](#page-86-0)

• 您已通过注意到左侧 LED 呈琥珀色闪烁来验证哪个驱动器出现故障。

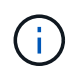

如果您删除工作正常的驱动器,则会关闭设备节点。请参见有关查看状态指示器的信息以验 证故障。

- 您已获得替代驱动器。
- 您已获得适当的 ESD 保护。

#### 步骤

1. 验证驱动器的左侧 LED 是否呈琥珀色闪烁。

您还可以使用网格管理器监控 SSD 的状态。选择\*节点\*。然后选择 **Appliance Node** >\*硬件\*。如果某个 驱动器发生故障,则存储 RAID 模式字段会显示一条消息,指出哪个驱动器发生故障。

- 2. 将 ESD 腕带的腕带一端绕在腕带上,并将扣具一端固定到金属接地,以防止静电放电。
- 3. 拆开备用驱动器的包装,并将其放在设备附近的无静电水平表面上。

节省所有包装材料。

4. 按下故障驱动器上的释放按钮。

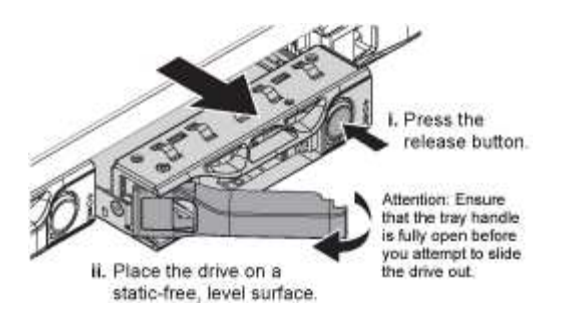

驱动器弹出器上的手柄部分打开,驱动器从插槽中释放。

- 5. 打开手柄,滑出驱动器,然后将其放在无静电的水平表面上。
- 6. 在将替代驱动器插入驱动器插槽之前,请按此驱动器上的释放按钮。

闩锁会弹开。

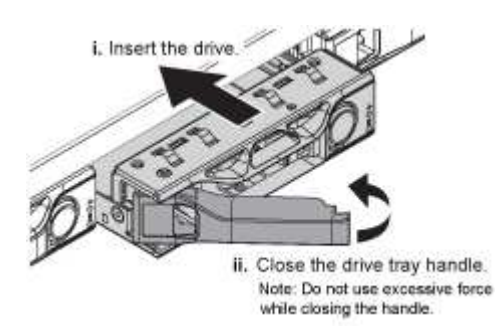

7. 将替代驱动器插入插槽,然后合上驱动器手柄。

 $\binom{1}{1}$ 

合上手柄时,请勿用力过大。

驱动器完全插入后,您会听到卡嗒声。

驱动器会使用工作驱动器中的镜像数据自动重建。您可以使用网格管理器检查重建的状态。选择\*节点\*。然 后选择 **Appliance Node** >\*硬件\*。存储 RAID 模式字段包含一条消息 re构建 ,直到驱动器完全重建为 止。

8. 有关驱动器更换的信息,请联系技术支持。

技术支持将提供有关退回故障驱动器的说明。

### <span id="page-94-0"></span>更改服务设备的链路配置

您可以更改服务设备的以太网链路配置。您可以更改端口绑定模式,网络绑定模式和链路 速度。

您需要的内容

• 您必须将设备置于维护模式。将StorageGRID 设备置于维护模式可能会使该设备无法进行远程访问。

["](#page-81-0)[将设备置于维护模](#page-81-0)[式](#page-81-0)["](#page-81-0)

关于此任务

用于更改服务设备的以太网链路配置的选项包括:

- 将 \* 端口绑定模式 \* 从 " 固定 " 更改为 " 聚合 " 或从 " 聚合 " 更改为 " 固定 "
- 将 \* 网络绑定模式 \* 从主动备份更改为 LACP 或从 LACP 更改为主动备份
- 启用或禁用 VLAN 标记,或者更改 VLAN 标记的值
- 更改链路速度

#### 步骤

1. 从 StorageGRID 设备安装程序中, 选择 \* 配置网络连接 \* > \* 链路配置 \* 。

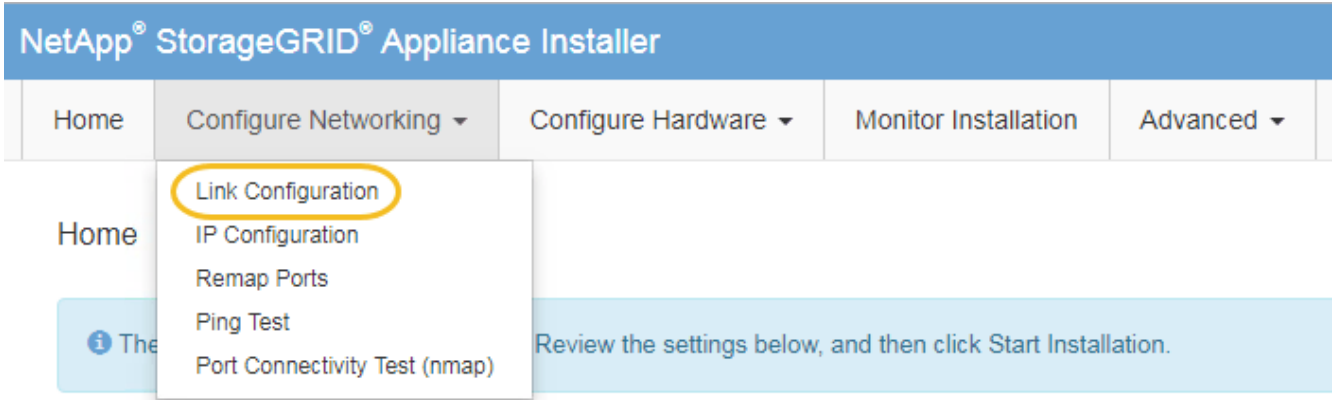

2. 对链路配置进行所需的更改。

有关这些选项的详细信息,请参见 "`配置网络链路 " 。`

3. 对所做的选择感到满意后,单击 \* 保存 \* 。

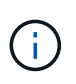

如果更改了所连接的网络或链路,则可能会断开连接。如果1分钟内未重新连接、请使用分配 给StorageGRID 设备的其他IP地址之一重新输入此设备安装程序的URL: + **https://***services\_appliance\_IP***:8443**

4. 对设备的 IP 地址进行任何必要的更改。

如果更改了 VLAN 设置,则设备的子网可能已更改。如果需要更改设备的IP地址、请按照说明配置IP地址。

["](#page-38-0)[配置](#page-38-0)[StorageGRID IP](#page-38-0)[地址](#page-38-0)["](#page-38-0)

- 5. 从菜单中选择 \* 配置网络连接 \* > \* Ping 测试 \* 。
- 6. 使用 Ping 测试工具检查与任何网络上的 IP 地址的连接,这些网络可能已受到您在配置设备时所做的链路配 置更改的影响。

除了您选择执行的任何其他测试之外,请确认您可以对主管理节点的网格网络 IP 地址以及至少一个其他节 点的网格网络 IP 地址执行 ping 操作。如有必要,请返回到有关配置网络链路的说明,并更正任何问题。

- 7. 在您确信链路配置更改正常运行后,请重新启动节点。在 StorageGRID 设备安装程序中,选择 \* 高级 \* > \* 重新启动控制器 \* ,然后选择以下选项之一:
	- 选择 \* 重新启动到 StorageGRID \* 以在节点重新加入网格的情况下重新启动控制器。如果您已完成维护

模式下的工作并准备好将节点恢复正常运行,请选择此选项。

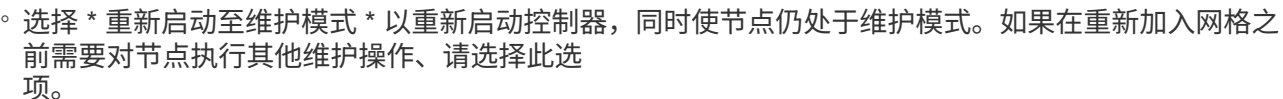

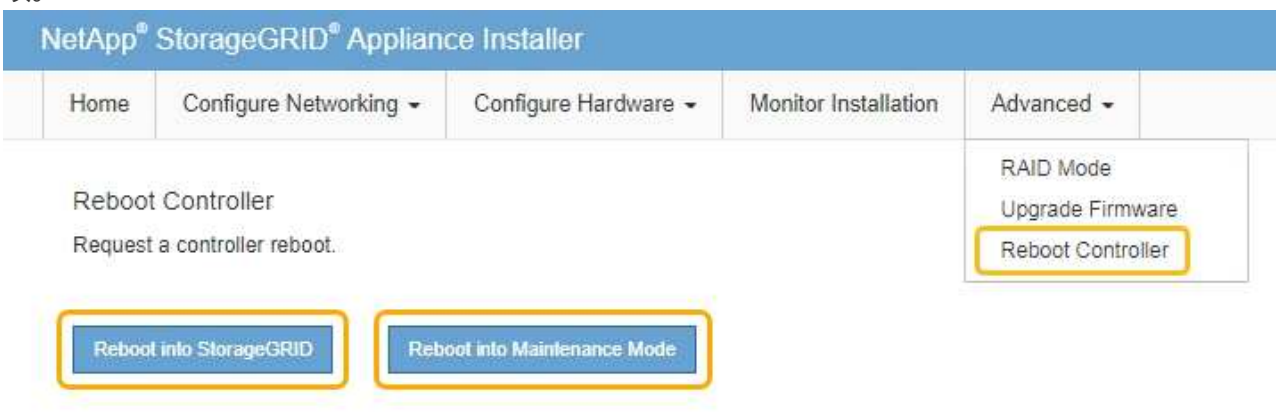

设备重新启动并重新加入网格可能需要长达 20 分钟的时间。要确认重新启动已完成且节点已重新加入网 格,请返回网格管理器。"节点"选项卡应显示正常状态 → 对于设备节点、表示没有处于活动状态的警 报、并且节点已连接到网格。

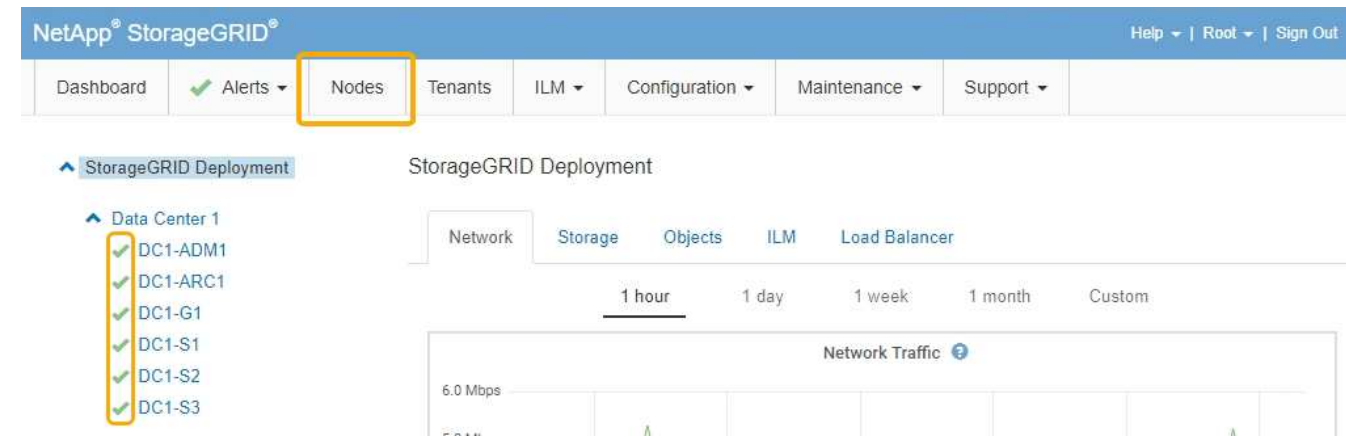

## <span id="page-96-0"></span>更改**MTU**设置

您可以更改在为设备节点配置 IP 地址时分配的 MTU 设置。

您需要的内容 设备已置于维护模式。

# ["](#page-81-0)[将设备置于维护模](#page-81-0)[式](#page-81-0)["](#page-81-0)

## 步骤

1. 从 StorageGRID 设备安装程序中,选择 \* 配置网络连接 \* > \* IP 配置 \* 。

2. 对网格网络,管理网络和客户端网络的 MTU 设置进行所需的更改。

#### **Grid Network**

The Grid Network is used for all internal StorageGRID traffic. The Grid Network provides connectivity between all nodes in the grid, across all sites and subnets. All hosts on the Grid Network must be able to talk to all other hosts. The Grid Network can consist of multiple subnets. Networks containing critical grid services, such as NTP, can also be added as Grid subnets.

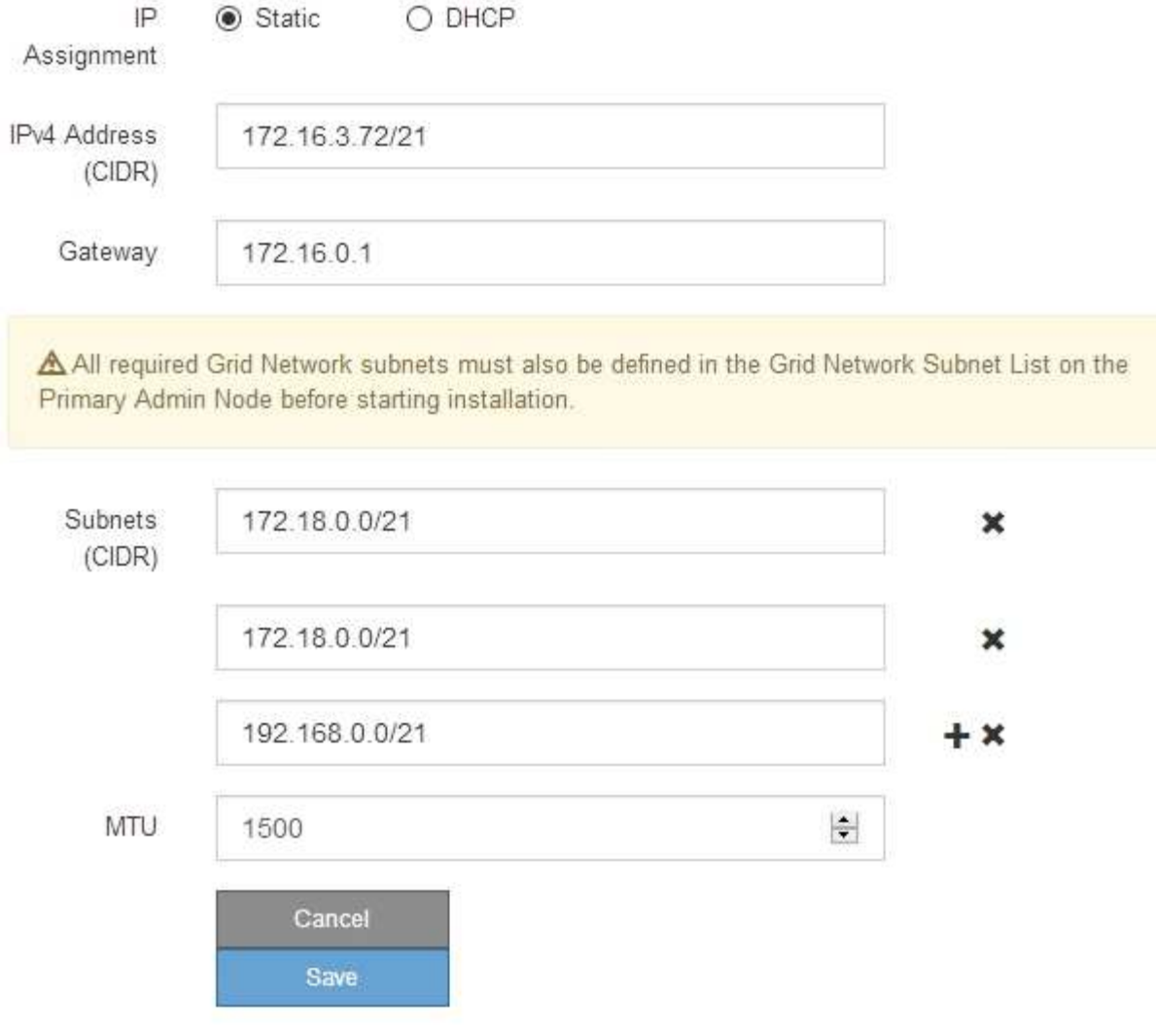

网络的 MTU 值必须与节点所连接的交换机端口上配置的值匹配。否则,可能会发生网络性能 问题或数据包丢失。

Ĥ.

 $\mathbf{d}$ 

为了获得最佳网络性能,应在所有节点的网格网络接口上配置类似的 MTU 值。如果网格网络 在各个节点上的 MTU 设置有明显差异,则会触发 \* 网格网络 MTU 不匹配 \* 警报。并非所有 网络类型的 MTU 值都相同。

- 3. 如果对设置感到满意,请选择 \* 保存 \* 。
- 4. 重新启动节点。在 StorageGRID 设备安装程序中,选择 \* 高级 \* > \* 重新启动控制器 \* , 然后选择以下选项 之一:

◦ 选择 \* 重新启动到 StorageGRID \* 以在节点重新加入网格的情况下重新启动控制器。如果您已完成维护

模式下的工作并准备好将节点恢复正常运行,请选择此选项。

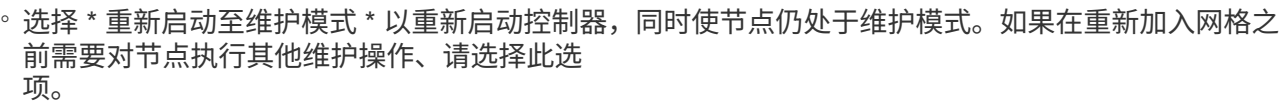

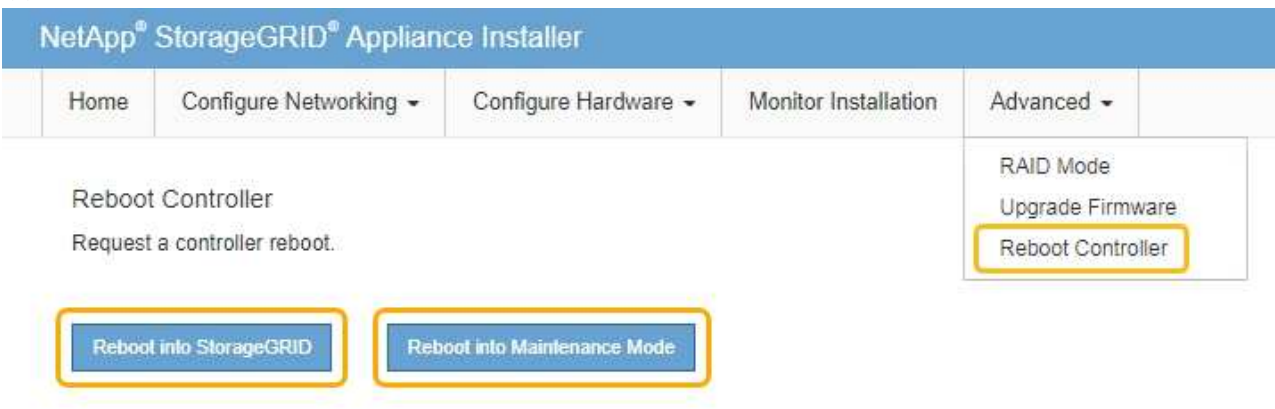

设备重新启动并重新加入网格可能需要长达 20 分钟的时间。要确认重新启动已完成且节点已重新加入网 格,请返回网格管理器。"节点"选项卡应显示正常状态 → 对于设备节点、表示没有处于活动状态的警 报、并且节点已连接到网格。

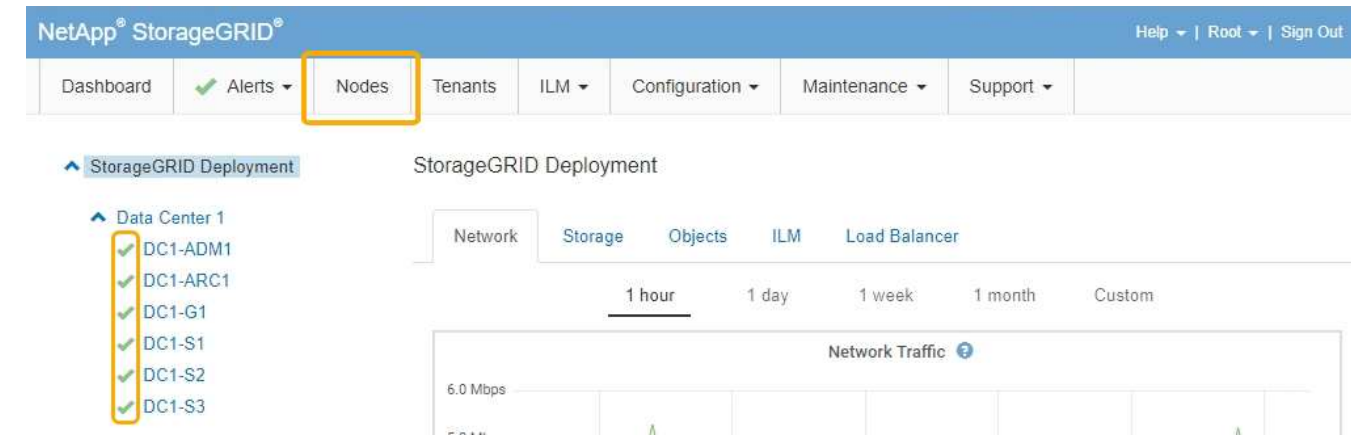

#### 相关信息

["](https://docs.netapp.com/zh-cn/storagegrid-115/admin/index.html)[管理](https://docs.netapp.com/zh-cn/storagegrid-115/admin/index.html) [StorageGRID"](https://docs.netapp.com/zh-cn/storagegrid-115/admin/index.html)

## <span id="page-98-0"></span>正在检查**DNS**服务器配置

您可以检查并临时更改此设备节点当前正在使用的域名系统( DNS) 服务器。

### 您需要的内容

设备已置于维护模式。

## ["](#page-81-0)[将设备置于维护模](#page-81-0)[式](#page-81-0)["](#page-81-0)

## 关于此任务

如果加密设备无法连接到密钥管理服务器 ( Key Management Server , KMS )或 KMS 集群, 则可能需要更改 DNS 服务器设置,因为 KMS 的主机名指定为域名,而不是 IP 地址。对设备的 DNS 设置所做的任何更改都是

临时的,在退出维护模式时将丢失。要使这些更改永久生效、请在网格管理器中指定DNS服务器(维护>\*网络\*>\* DNS服务器\*)。

- 只有在节点加密的设备中,使用完全限定域名(而不是 IP 地址)为主机名定义 KMS 服务器时,才需要临时 更改 DNS 配置。
- 当节点加密设备使用域名连接到 KMS 时,它必须连接到为网格定义的一个 DNS 服务器。然后,其中一个 DNS 服务器会将域名转换为 IP 地址。
- 如果节点无法访问网格的 DNS 服务器,或者您在节点加密设备节点脱机时更改了网格范围的 DNS 设置,则 节点将无法连接到 KMS 。在解析 DNS 问题描述 之前,无法解密设备上的加密数据。

要解决 DNS 问题描述 阻止 KMS 连接的问题,请在 StorageGRID 设备安装程序中指定一个或多个 DNS 服务器 的 IP 地址。通过这些临时 DNS 设置,设备可以连接到 KMS 并对节点上的数据进行解密。

例如,如果在加密节点脱机时网格的 DNS 服务器发生更改,则该节点将无法在重新联机时访问 KMS ,因为它 仍在使用先前的 DNS 值。在 StorageGRID 设备安装程序中输入新的 DNS 服务器 IP 地址后,可以通过临时 KMS 连接对节点数据进行解密。

#### 步骤

1. 从 StorageGRID 设备安装程序中,选择 \* 配置网络连接 \* > \* DNS 配置 \* 。

2. 验证指定的 DNS 服务器是否正确。

**DNS Servers** 

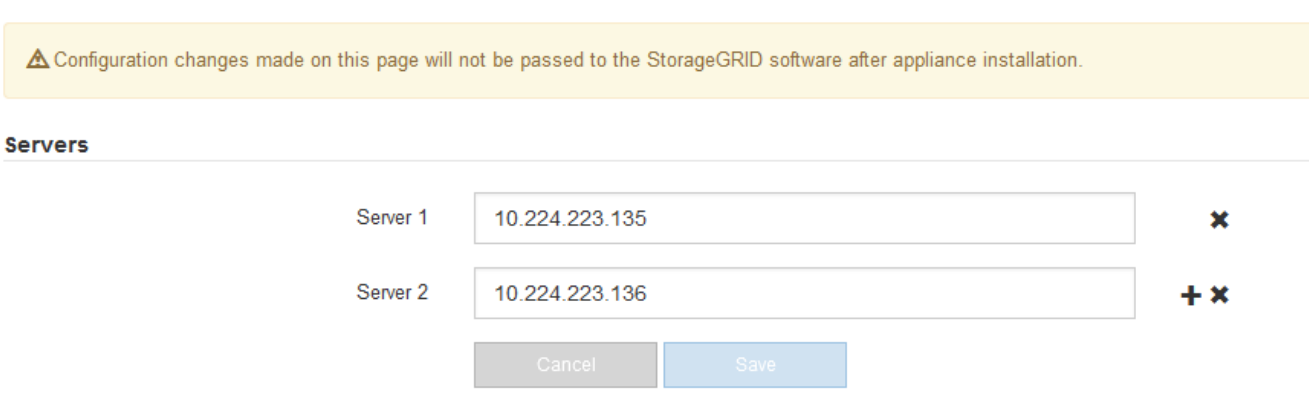

3. 如果需要,请更改 DNS 服务器。

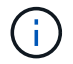

对 DNS 设置所做的更改是临时的,当您退出维护模式时,这些更改将丢失。

4. 对临时 DNS 设置感到满意后,请选择 \* 保存 \* 。

节点使用此页面上指定的 DNS 服务器设置重新连接到 KMS ,从而可以解密节点上的数据。

- 5. 解密节点数据后,重新启动节点。在 StorageGRID 设备安装程序中,选择 \* 高级 \* > \* 重新启动控制器 \* , 然后选择以下选项之一:
	- 选择 \* 重新启动到 StorageGRID \* 以在节点重新加入网格的情况下重新启动控制器。如果您已完成维护 模式下的工作并准备好将节点恢复正常运行,请选择此选项。
	- 选择 \* 重新启动至维护模式 \* 以重新启动控制器,同时使节点仍处于维护模式。如果在重新加入网格之

## 前需要对节点执行其他维护操作、请选择此选项。

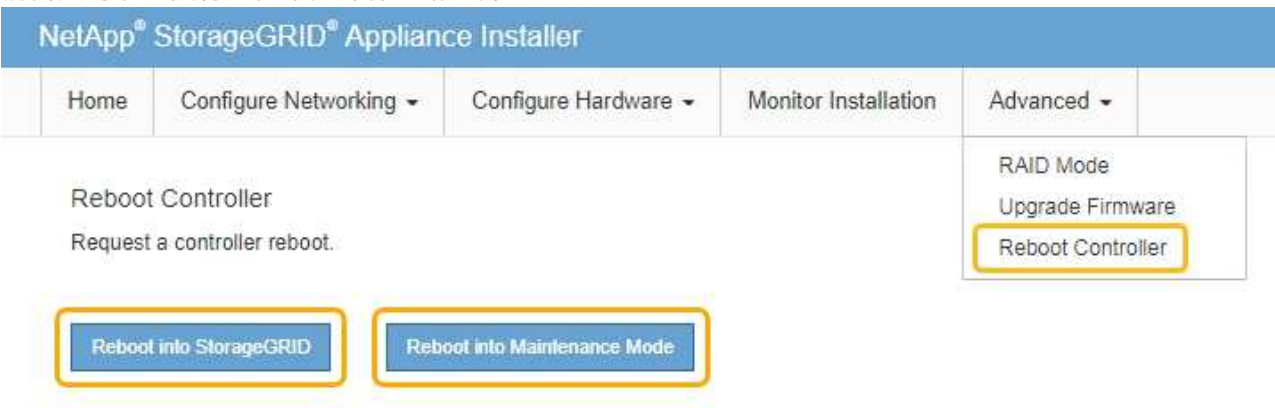

 $(i)$ 

当节点重新启动并重新加入网格时,它将使用网格管理器中列出的系统范围的 DNS 服务 器。重新加入网格后,在设备处于维护模式时,设备将不再使用 StorageGRID 设备安装 程序中指定的临时 DNS 服务器。

设备重新启动并重新加入网格可能需要长达 20 分钟的时间。要确认重新启动已完成且节点已重新加入网 格,请返回网格管理器。"节点"选项卡应显示正常状态 → 对于设备节点、表示没有处于活动状态的警 报、并且节点已连接到网格。

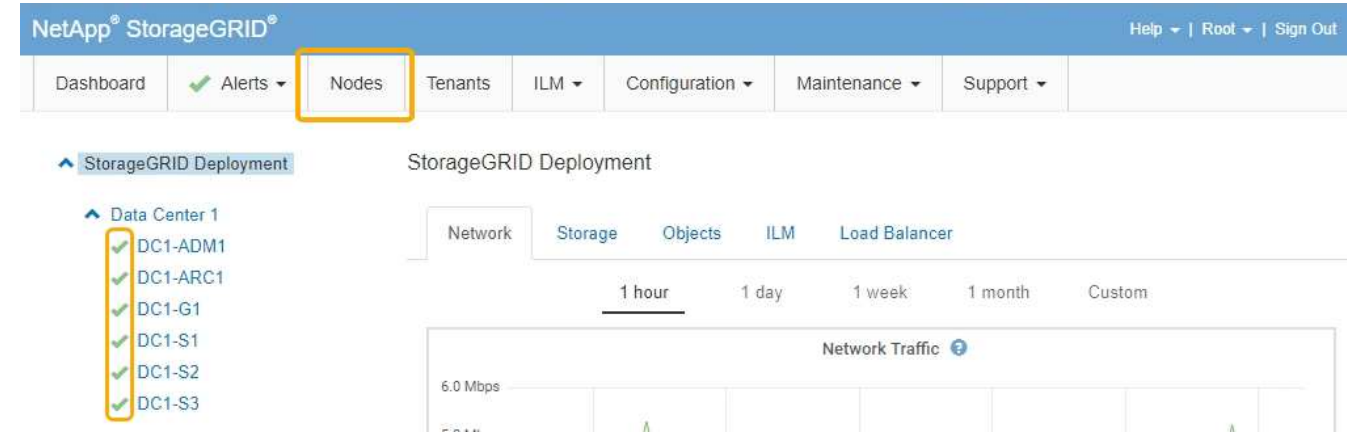

## <span id="page-100-0"></span>在维护模式下监控节点加密

如果您在安装期间为设备启用了节点加密,则可以监控每个设备节点的节点加密状态,包 括节点加密状态和密钥管理服务器( KMS )详细信息。

您需要的内容

- 必须在安装期间为设备启用节点加密。安装设备后,您无法启用节点加密。
- 设备已置于维护模式。

["](#page-81-0)[将设备置于维护模](#page-81-0)[式](#page-81-0)["](#page-81-0)

## 1. 从 StorageGRID 设备安装程序中, 选择 \* 配置硬件 \* > \* 节点加密 \* 。

#### Node Encryption

Node encryption allows you to use an external key management server (KMS) to encrypt all StorageGRID data on this appliance. If node encryption is enabled for the appliance and a KMS is configured for the site, you cannot access any data on the appliance unless the appliance can communicate with the KMS.

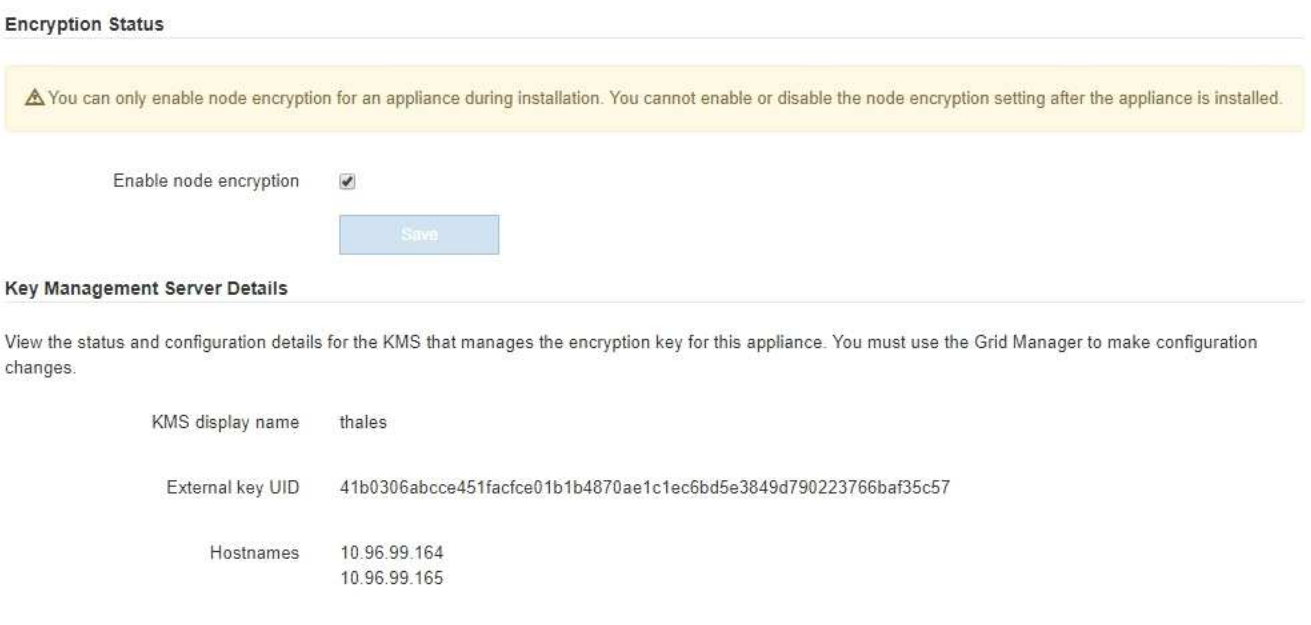

Port 5696

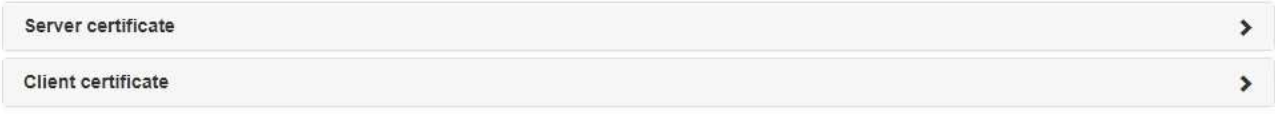

#### Clear KMS Key

A Do not clear the KMS key if you need to access or preserve any data on this appliance.

If you want to reinstall this appliance node (for example, in another grid), you must clear the KMS key. When the KMS key is cleared, all data on this appliance is deleted.

Clear KMS Key and Delete Data

节点加密页面包括以下三个部分:

- " 加密状态 " 显示设备是启用还是禁用了节点加密。
- 密钥管理服务器详细信息显示了有关用于对设备进行加密的 KMS 的信息。您可以展开服务器和客户端 证书部分以查看证书详细信息和状态。
	- 要解决证书本身的问题,例如续订已过期的证书,请参见管理 StorageGRID 的说明中有关 KMS 的 信息。
	- 如果连接到 KMS 主机时出现意外问题,请验证域名系统( DNS )服务器是否正确以及设备网络连 接是否配置正确。

["](#page-98-0)[正在](#page-98-0)[检查](#page-98-0)[DNS](#page-98-0)[服务器配置](#page-98-0)["](#page-98-0)

▪ 如果无法解决证书问题,请联系技术支持。

◦ 清除 KMS 密钥会禁用设备的节点加密,删除设备与为 StorageGRID 站点配置的密钥管理服务器之间的 关联,并删除设备中的所有数据。在将此设备安装到另一个 StorageGRID 系统之前,必须清除 KMS 密 钥。

["](#page-103-0)[清](#page-103-0)[除密](#page-103-0)[钥](#page-103-0)[管理服务器配置](#page-103-0)["](#page-103-0)

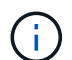

清除 KMS 配置将从设备中删除数据,从而使其永远无法访问。此数据不可恢复。

- 2. 检查完节点加密状态后,重新启动节点。在 StorageGRID 设备安装程序中,选择 \* 高级 \* > \* 重新启动控制 器\*,然后选择以下选项之一:
	- 选择 \* 重新启动到 StorageGRID \* 以在节点重新加入网格的情况下重新启动控制器。如果您已完成维护 模式下的工作并准备好将节点恢复正常运行,请选择此选项。
	- 选择 \* 重新启动至维护模式 \* 以重新启动控制器,同时使节点仍处于维护模式。如果在重新加入网格之 前需要对节点执行其他维护操作、请选择此选 项。

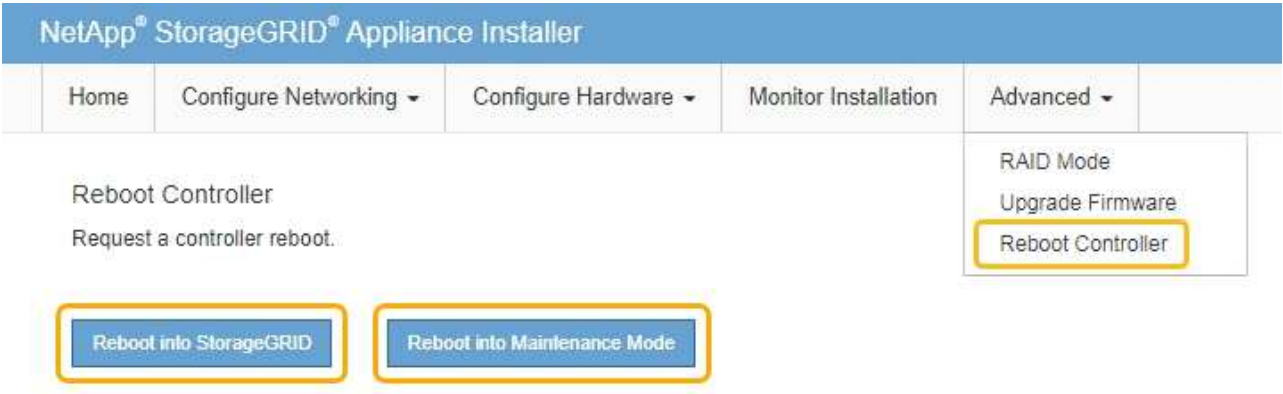

设备重新启动并重新加入网格可能需要长达 20 分钟的时间。要确认重新启动已完成且节点已重新加入网 格,请返回网格管理器。"节点"选项卡应显示正常状态 对于设备节点、表示没有处于活动状态的警

报、并且节点已连接到网格。

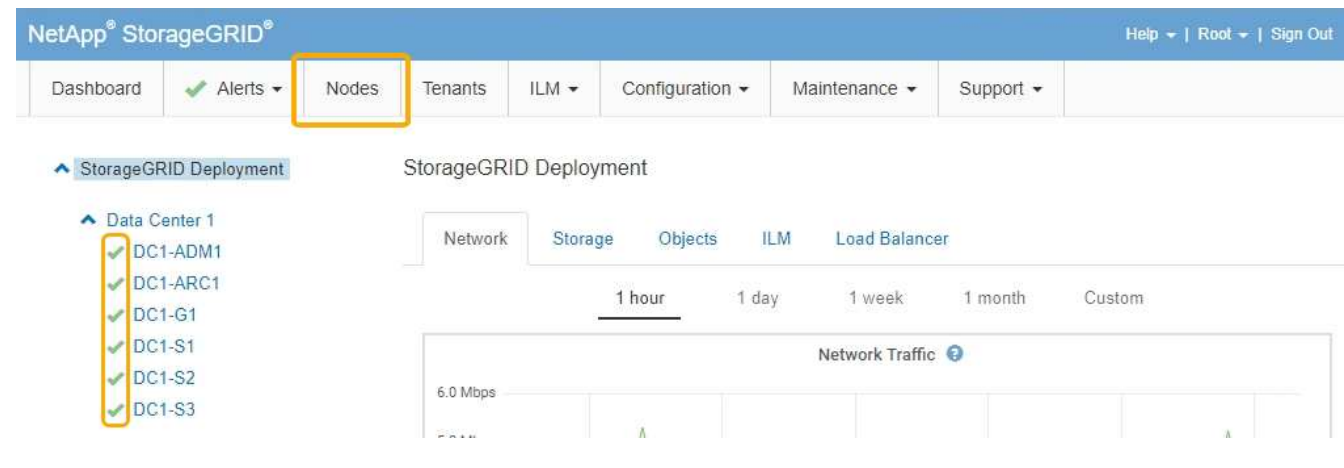

相关信息

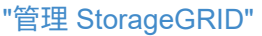

<span id="page-103-0"></span>清除密钥管理服务器(KMS)配置将禁用设备上的节点加密。清除 KMS 配置后,设备上 的数据将被永久删除,并且无法再访问。此数据不可恢复。

您需要的内容

如果需要保留设备上的数据、则必须先执行节点停用操作步骤 、然后再清除KMS配置。

清除 KMS 后,设备上的数据将被永久删除,并且无法再访问。此数据不可恢复。

停用节点以将其包含的任何数据移动到StorageGRID 中的其他节点。请参见有关网格节点停用的恢复和维护说 明。

### 关于此任务

(i)

清除设备 KMS 配置将禁用节点加密,从而删除设备节点与 StorageGRID 站点的 KMS 配置之间的关联。然后, 设备上的数据将被删除,并且设备将保持预安装状态。此过程不能逆转。

必须清除 KMS 配置:

• 在将设备安装到不使用 KMS 或使用其他 KMS 的其他 StorageGRID 系统之前,请先安装此设备。

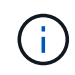

如果您计划在使用相同 KMS 密钥的 StorageGRID 系统中重新安装设备节点,请勿清除 KMS 配置。

- 在恢复和重新安装 KMS 配置丢失且 KMS 密钥不可恢复的节点之前。
- 在退回您的站点上先前使用的任何设备之前。
- 停用已启用节点加密的设备后。

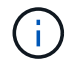

在清除 KMS 以将其数据移动到 StorageGRID 系统中的其他节点之前,请停用此设备。在停用设 备之前清除 KMS 将导致数据丢失,并可能导致设备无法运行。

### 步骤

1. 打开浏览器,然后输入设备计算控制器的 IP 地址之一。+ **https://***Controller\_IP***:8443**

*Controller\_IP* 是三个StorageGRID 网络中任何一个网络上计算控制器(而不是存储控制器)的IP地址。

此时将显示 StorageGRID 设备安装程序主页页面。

2. 选择 \* 配置硬件 \* > \* 节点加密 \* 。

#### Node Encryption

Node encryption allows you to use an external key management server (KMS) to encrypt all StorageGRID data on this appliance. If node encryption is enabled for the appliance and a KMS is configured for the site, you cannot access any data on the appliance unless the appliance can communicate with the KMS.

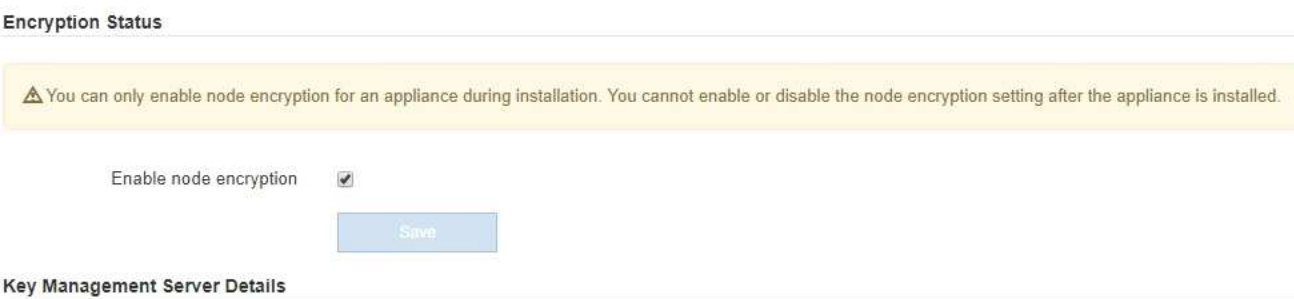

View the status and configuration details for the KMS that manages the encryption key for this appliance. You must use the Grid Manager to make configuration changes.

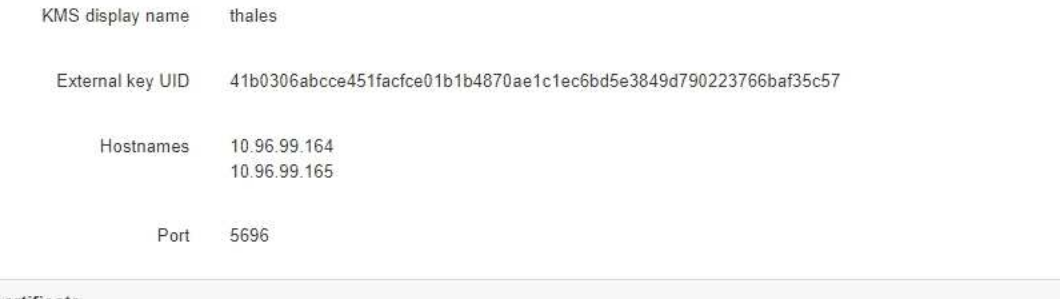

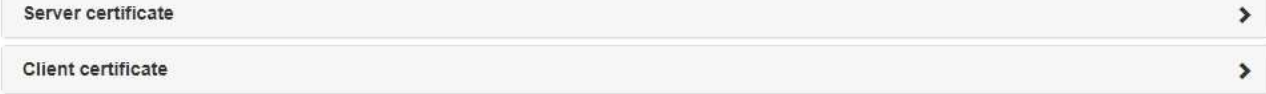

#### Clear KMS Key

A Do not clear the KMS key if you need to access or preserve any data on this appliance.

If you want to reinstall this appliance node (for example, in another grid), you must clear the KMS key. When the KMS key is cleared, all data on this appliance is deleted.

Clear KMS Key and Delete Data

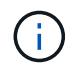

如果清除了 KMS 配置,则设备上的数据将被永久删除。此数据不可恢复。

- 3. 在窗口底部,选择 \* 清除 KMS 密钥和删除数据 \* 。
- 4. 如果确实要清除KMS配置、请键入 **clear** 并选择\*清除KMS密钥和删除数据\*。

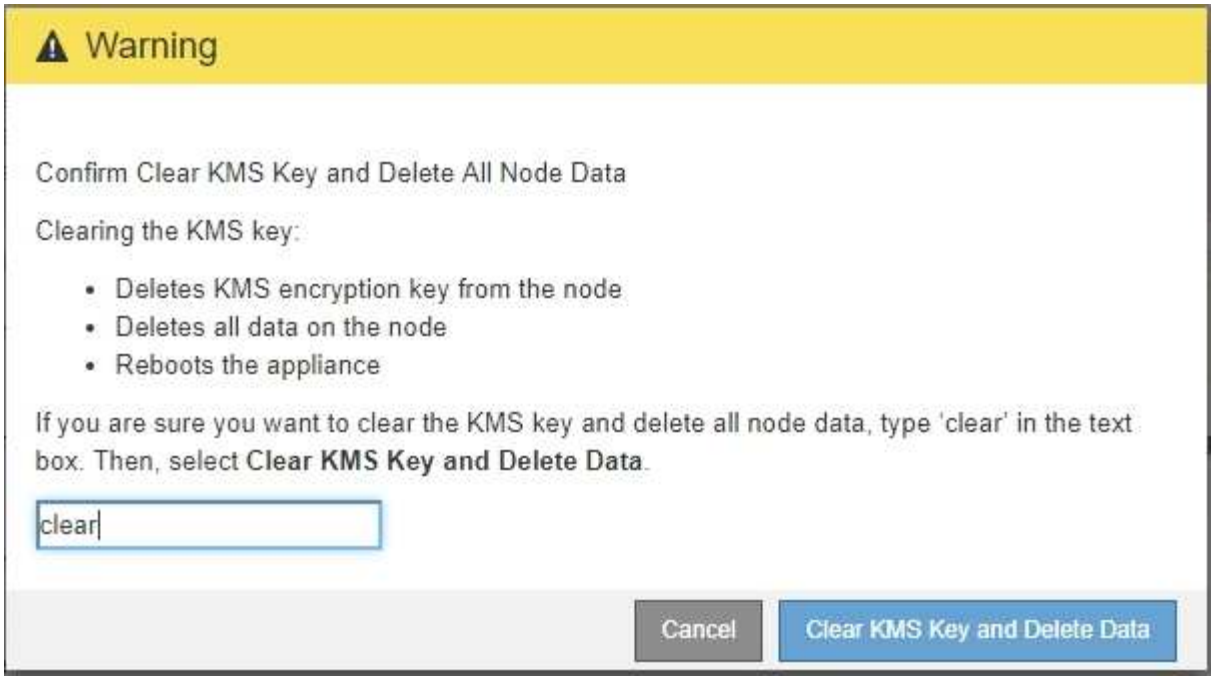

KMS 加密密钥和所有数据将从节点中删除,设备将重新启动。这可能需要长达 20 分钟。

5. 打开浏览器,然后输入设备计算控制器的 IP 地址之一。+ **https://***Controller\_IP***:8443**

*Controller\_IP* 是三个StorageGRID 网络中任何一个网络上计算控制器(而不是存储控制器)的IP地址。

此时将显示 StorageGRID 设备安装程序主页页面。

- 6. 选择 \* 配置硬件 \* > \* 节点加密 \* 。
- 7. 验证是否已禁用节点加密,以及是否已从窗口中删除 \* 密钥管理服务器详细信息 \* 和 \* 清除 KMS 密钥和删 除数据 \* 控件中的密钥和证书信息。

在将设备重新安装到网格中之前,无法在设备上重新启用节点加密。

#### 完成后

在设备重新启动并确认 KMS 已清除且设备处于预安装状态后,您可以从 StorageGRID 系统中物理删除此设 备。有关准备重新安装设备的信息、请参见恢复和维护说明。

相关信息

["](https://docs.netapp.com/zh-cn/storagegrid-115/admin/index.html)[管理](https://docs.netapp.com/zh-cn/storagegrid-115/admin/index.html) [StorageGRID"](https://docs.netapp.com/zh-cn/storagegrid-115/admin/index.html)

["](https://docs.netapp.com/zh-cn/storagegrid-115/maintain/index.html)[保持并](https://docs.netapp.com/zh-cn/storagegrid-115/maintain/index.html)[恢复](https://docs.netapp.com/zh-cn/storagegrid-115/maintain/index.html)[\(\)"](https://docs.netapp.com/zh-cn/storagegrid-115/maintain/index.html)

### 版权信息

版权所有 © 2024 NetApp, Inc.。保留所有权利。中国印刷。未经版权所有者事先书面许可,本文档中受版权保 护的任何部分不得以任何形式或通过任何手段(图片、电子或机械方式,包括影印、录音、录像或存储在电子检 索系统中)进行复制。

从受版权保护的 NetApp 资料派生的软件受以下许可和免责声明的约束:

本软件由 NetApp 按"原样"提供,不含任何明示或暗示担保,包括但不限于适销性以及针对特定用途的适用性的 隐含担保,特此声明不承担任何责任。在任何情况下,对于因使用本软件而以任何方式造成的任何直接性、间接 性、偶然性、特殊性、惩罚性或后果性损失(包括但不限于购买替代商品或服务;使用、数据或利润方面的损失 ;或者业务中断),无论原因如何以及基于何种责任理论,无论出于合同、严格责任或侵权行为(包括疏忽或其 他行为),NetApp 均不承担责任,即使已被告知存在上述损失的可能性。

NetApp 保留在不另行通知的情况下随时对本文档所述的任何产品进行更改的权利。除非 NetApp 以书面形式明 确同意,否则 NetApp 不承担因使用本文档所述产品而产生的任何责任或义务。使用或购买本产品不表示获得 NetApp 的任何专利权、商标权或任何其他知识产权许可。

本手册中描述的产品可能受一项或多项美国专利、外国专利或正在申请的专利的保护。

有限权利说明:政府使用、复制或公开本文档受 DFARS 252.227-7013 (2014 年 2 月)和 FAR 52.227-19 (2007 年 12 月)中"技术数据权利 — 非商用"条款第 (b)(3) 条规定的限制条件的约束。

本文档中所含数据与商业产品和/或商业服务(定义见 FAR 2.101)相关,属于 NetApp, Inc. 的专有信息。根据 本协议提供的所有 NetApp 技术数据和计算机软件具有商业性质,并完全由私人出资开发。 美国政府对这些数 据的使用权具有非排他性、全球性、受限且不可撤销的许可,该许可既不可转让,也不可再许可,但仅限在与交 付数据所依据的美国政府合同有关且受合同支持的情况下使用。除本文档规定的情形外,未经 NetApp, Inc. 事先 书面批准,不得使用、披露、复制、修改、操作或显示这些数据。美国政府对国防部的授权仅限于 DFARS 的第 252.227-7015(b)(2014 年 2 月)条款中明确的权利。

商标信息

NetApp、NetApp 标识和 <http://www.netapp.com/TM> 上所列的商标是 NetApp, Inc. 的商标。其他公司和产品名 称可能是其各自所有者的商标。